# Aimetis Symphony<sup>™</sup>

Version 6.11

# Analyse- und Regelhandbuch

# März 2013

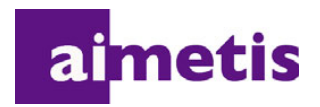

# **Haftungsausschluss und rechtliche Hinweise**

Copyright © 2013 Aimetis Inc. Alle Rechte vorbehalten.

Dieses Handbuch wurde ausschließlich für Informationszwecke erstellt. FÜR DIE INFORMATIONEN IN DIESEM DOKUMENT GEWÄHRT AIMETIS WEDER AUSDRÜCKLICHE NOCH STILLSCHWEIGENDE ODER GESETZLICHE GARANTIEN.

Der Benutzer ist für die Einhaltung sämtlicher Urheberrechte selbst verantwortlich. Ohne die im Copyright festgelegten Rechte einzuschränken, darf kein Teil dieses Dokuments für Zwecke jeglicher Art ohne ausdrückliche schriftliche Genehmigung der Aimetis Corp. vervielfältigt, gespeichert, in ein Datenabfragesystem importiert oder übertragen werden, unabhängig davon, auf welche Art und Weise oder mit welchen Mitteln dies geschieht (elektronisch, mechanisch, durch Fotokopieren, Aufzeichnen oder auf andere Weise).

Aimetis kann Patente oder anhängige Patentanmeldungen, Marken, Urheberrechte oder andere geistige Eigentumsrechte in Bezug auf den Inhalt dieses Dokuments besitzen. Mit der Bereitstellung dieses Dokuments sind keinerlei Lizenzrechte für diese Patente, Marken, Urheberrechte oder andere geistige Eigentumsrechte verbunden, außer wenn eine ausdrückliche schriftliche Lizenzvereinbarung mit Aimetis vorliegt.

Aimetis und Aimetis Symphony sind in den USA und/oder in anderen Ländern entweder eingetragene Marken oder Marken der Aimetis Corp.

Copyright für einzelne Teile © 1993-2013 ARH Inc.

Teile dieser Software basieren partiell auf der Arbeit der Independent JPEG Group.

# **Einführung**

# <span id="page-2-0"></span>**Konventionen**

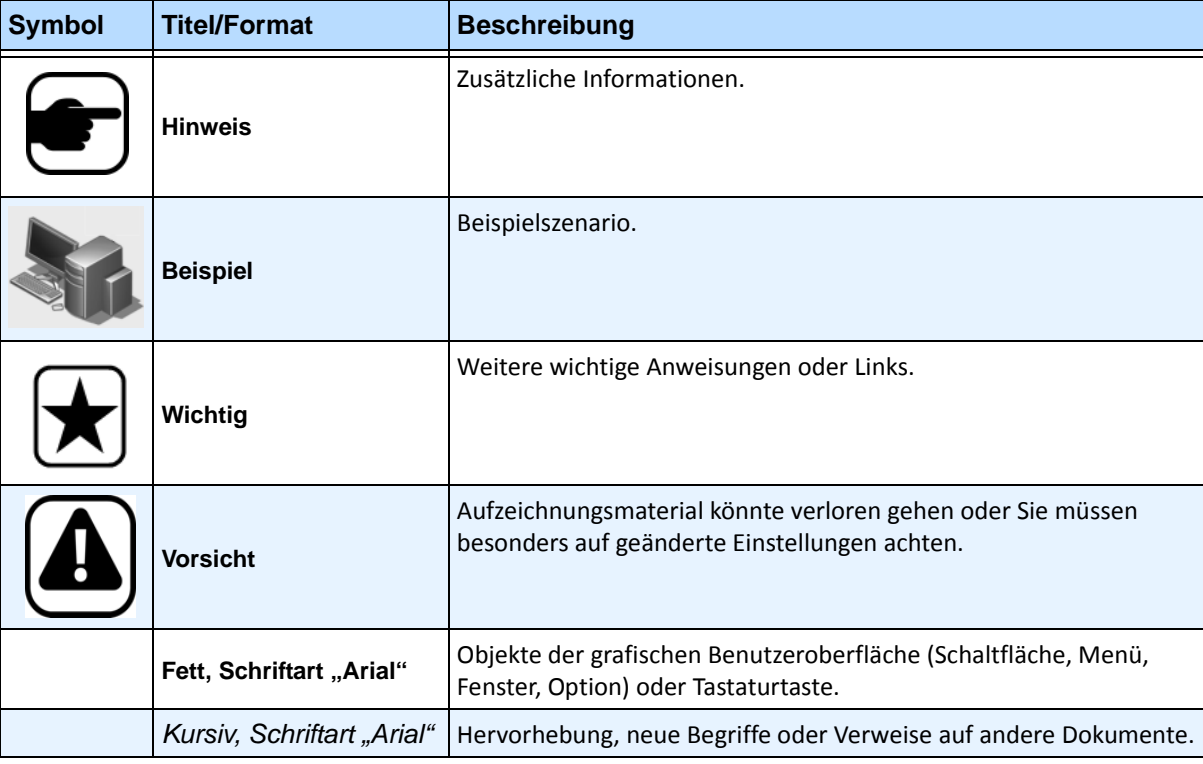

**Tabelle 1. Im Handbuch verwendete Symbole und Hervorhebungen**

# **Dokumentensammlung**

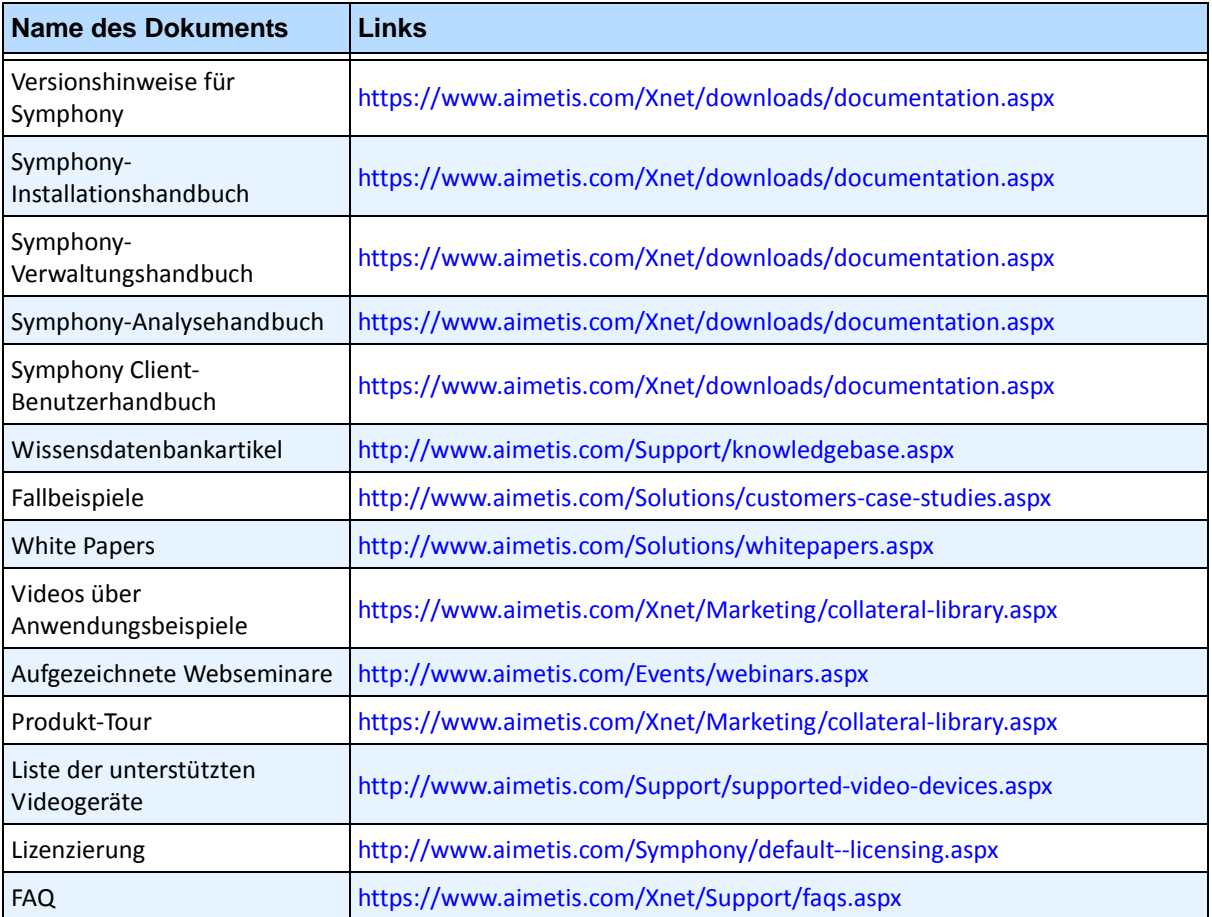

#### **Tabelle 2. Dokumente und Videos von Aimetis**

v

# **Aimetis Xnet-Portal**

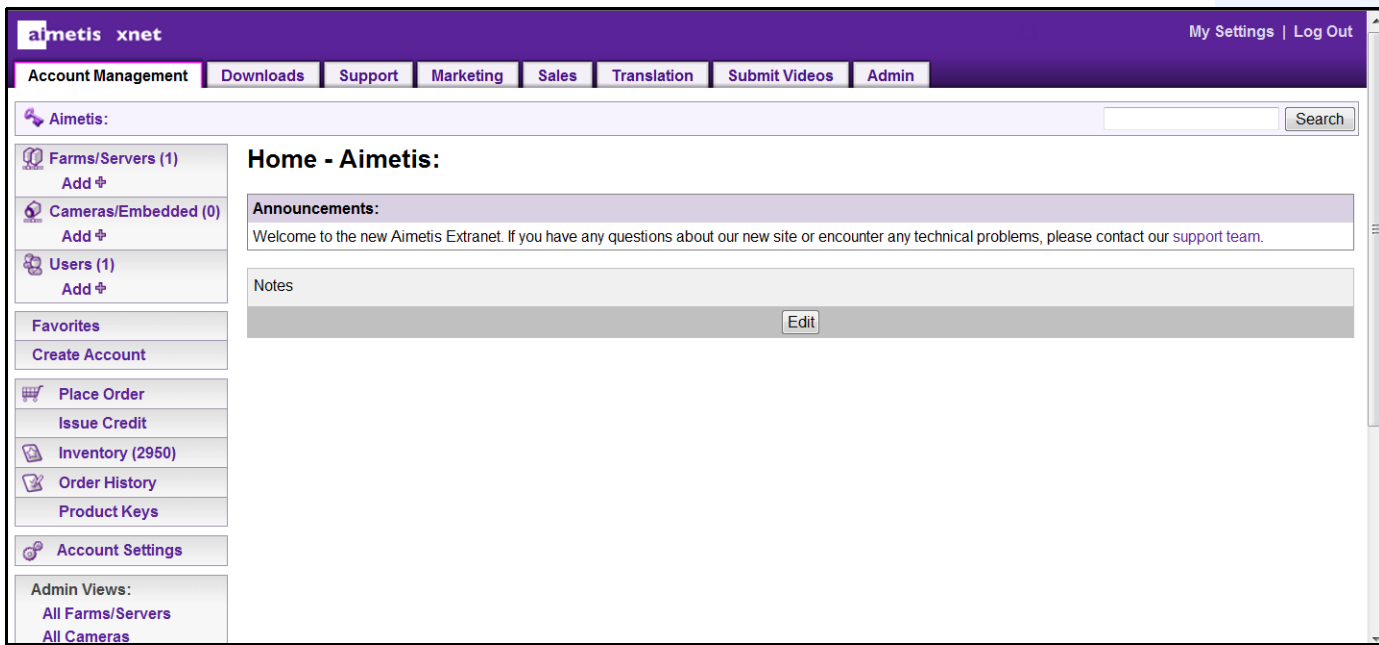

**Abbildung 1. Aimetis Xnet-Homepage**

Das Online-Portal von Aimetis, finden Sie unter folgender Adresse: <www.aimetis.com/Xnet>

Es bietet:

- Bestellung von Lizenzen
- Verwaltung von Subpartner-Konten
- Zugriff auf Downloads und Zugang zum technischen Support
- Zugriff auf Verkaufs- und Marketing-Tools
- Zugriff auf Aimetis Software Translation

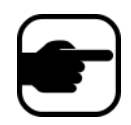

**Hinweis:** Welche Tools bereitgestellt werden, hängt vom Kontotyp ab, z. B. Distributor, zertifizierter Partner, autorisierter Partner oder Endbenutzer. Weitere Informationen hierzu finden Sie in [Tabelle 3 auf Seite vi.](#page-5-0)

#### **Tabelle 3. Anweisungen zur Verwendung von Xnet**

<span id="page-5-0"></span>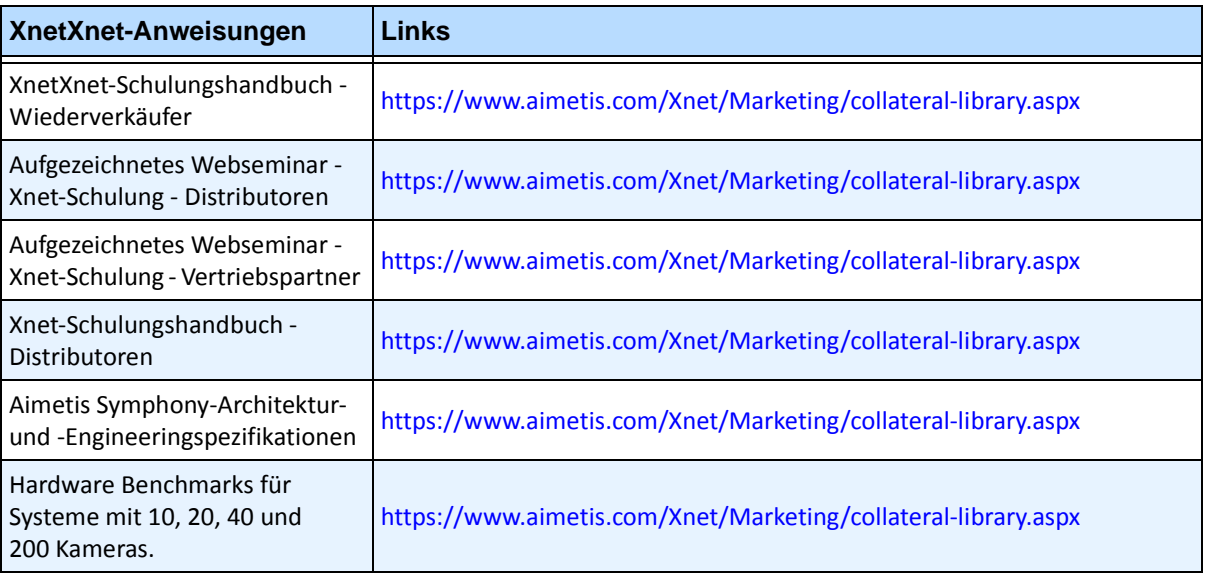

# **Kontakt**

#### **Tabelle 4. Kontakt-Links, Adressen und Telefonnummern**

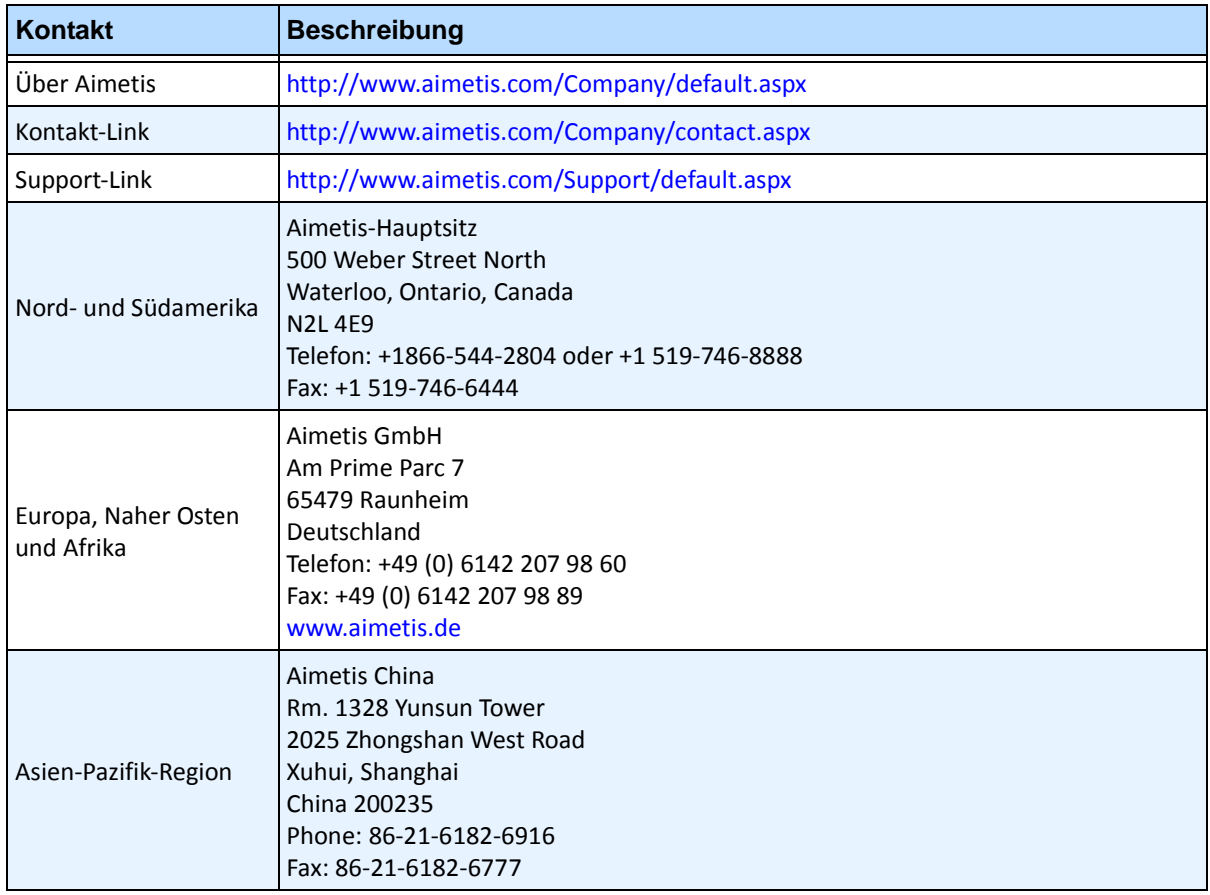

# **Dokumentenhistorie**

#### Sym-6,11-P-900

#### **Tabelle 1. Änderungen an diesem Handbuch**

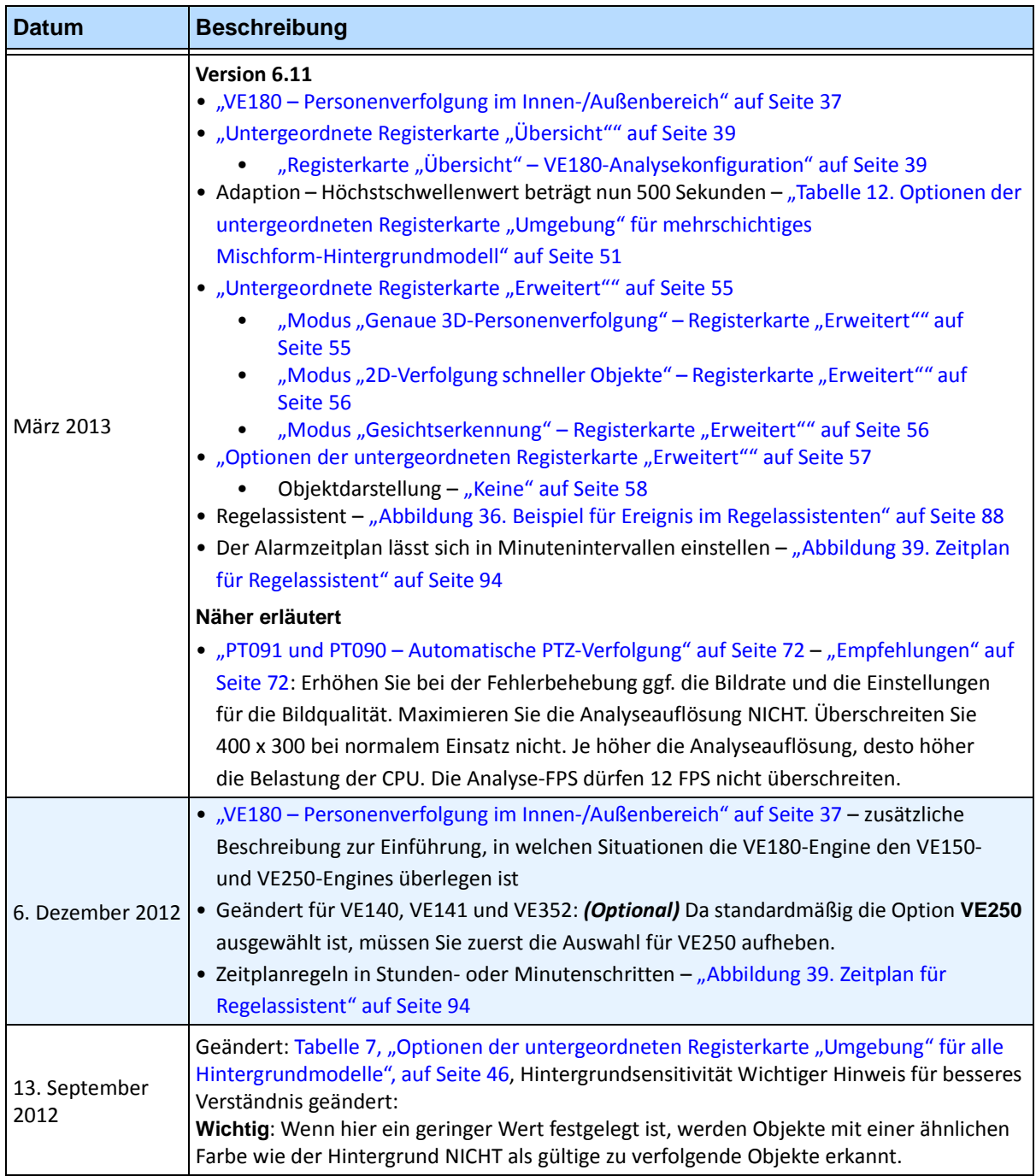

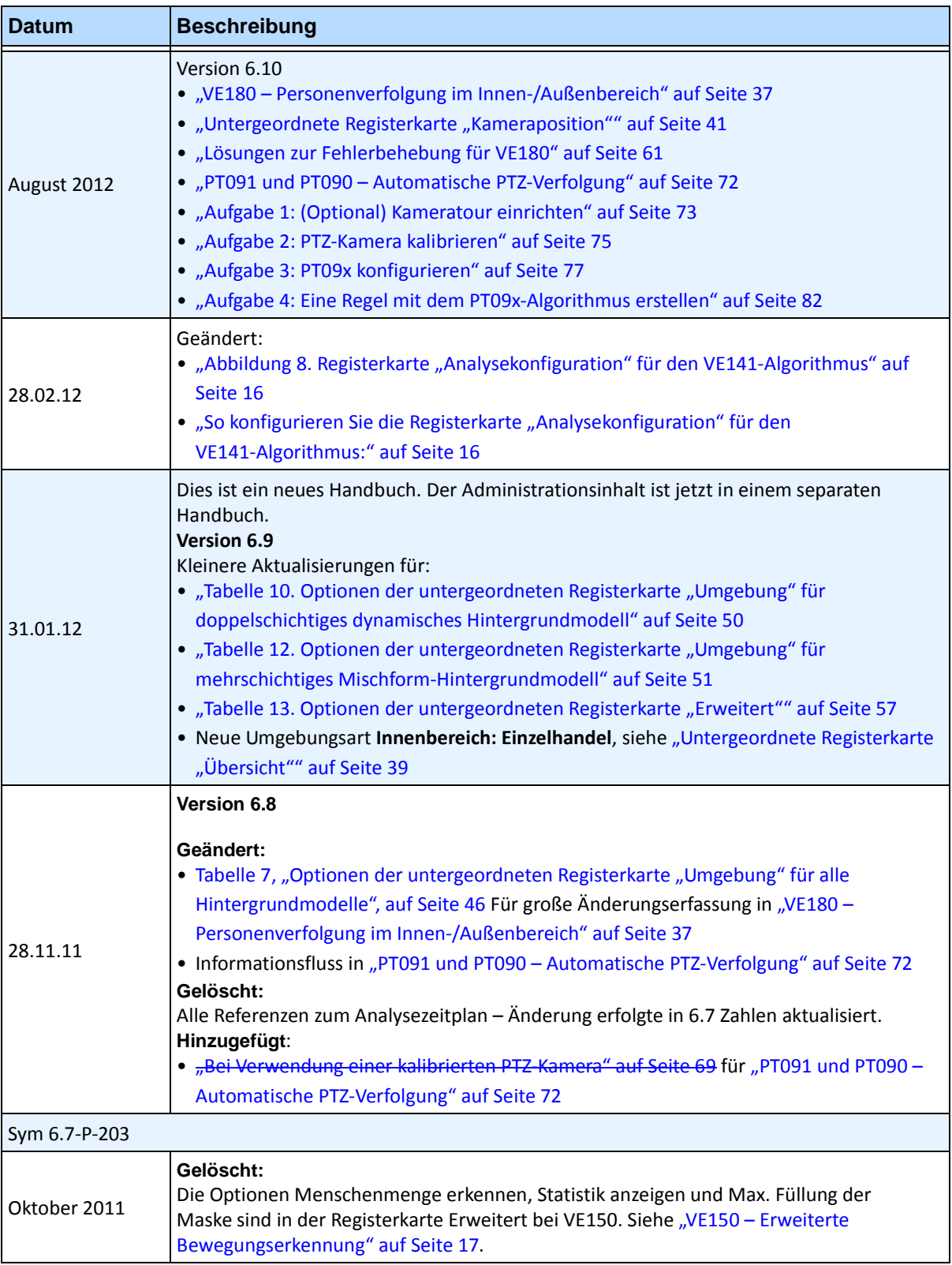

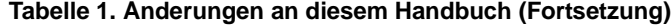

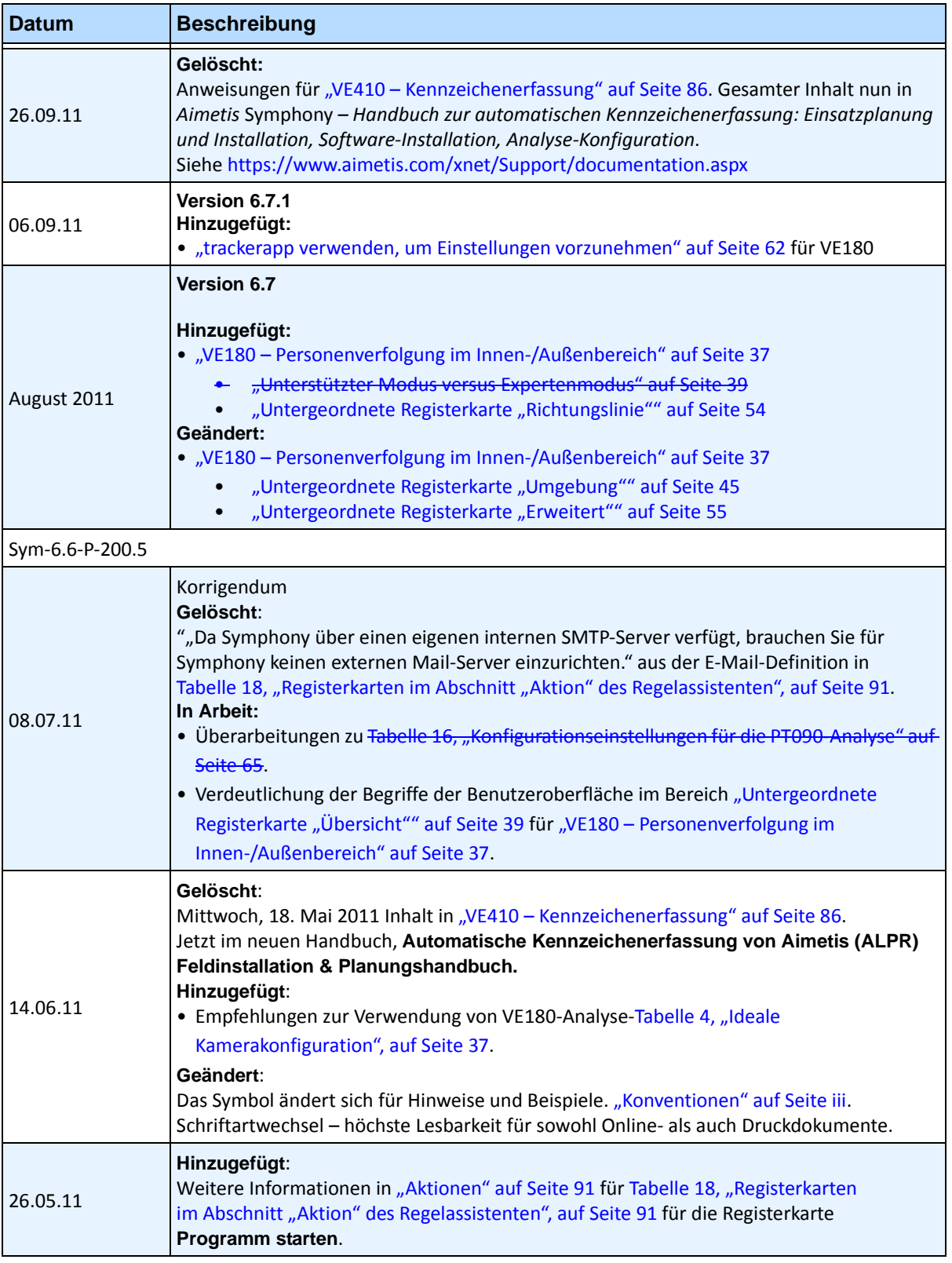

### **Tabelle 1. Änderungen an diesem Handbuch (Fortsetzung)**

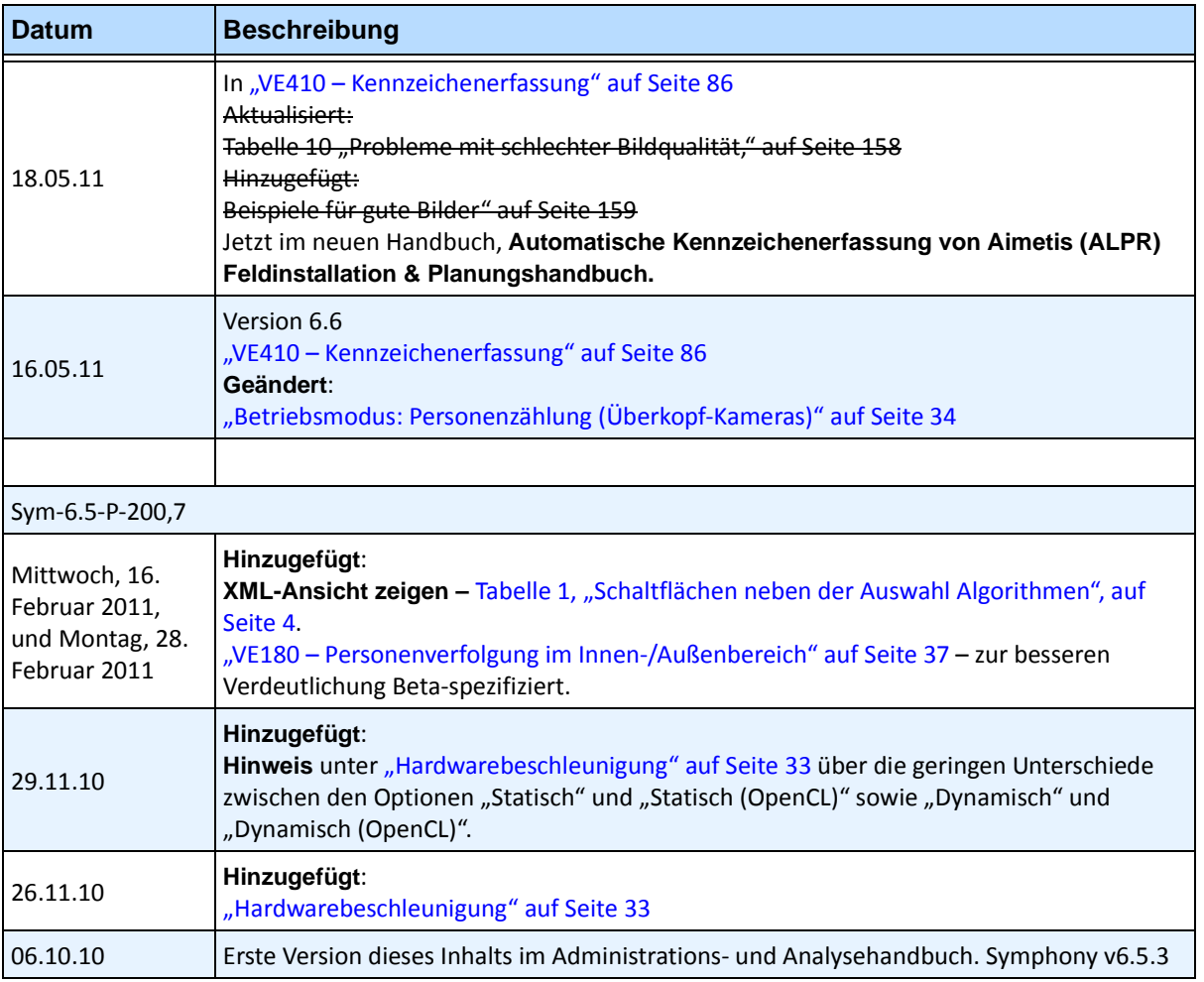

### **Tabelle 1. Änderungen an diesem Handbuch (Fortsetzung)**

# **Inhaltsverzeichnis**

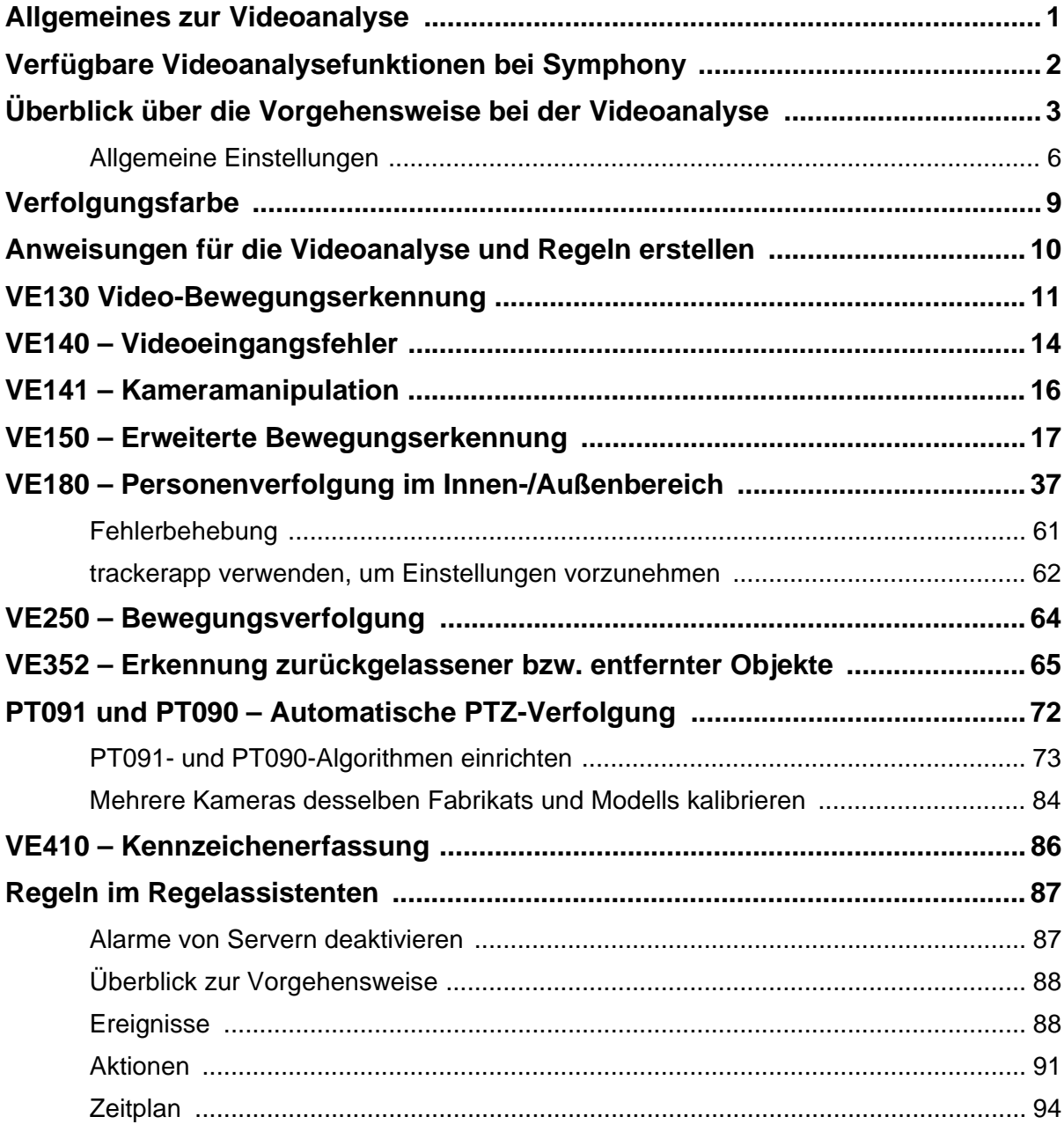

# **Videoanalyse und Regeln**

# <span id="page-12-0"></span>**Allgemeines zur Videoanalyse**

Die Videoanalyse von Aimetis bietet Ihnen folgende Möglichkeiten:

- Bestimmte Ereignisse und Aktivitäten automatisch, d. h. ohne den Eingriff des Anwenders, über die Kameras zu erkennen
- Videos zu filtern und sich nur über erkannte Ereignisse, z. B. Fahrzeuge, die in einer Alarmzone halten, oder eine Person, die eine digitale Grenze übertritt, benachrichtigen lassen.

Die inzwischen ausgesprochen stabil laufende Videoanalyse verursacht wesentlich weniger Fehlalarme als frühere Erkennungsmethoden, die bei älteren DVRs oder Kameras zum Einsatz kamen. Aimetis bietet für die verschiedenen Kameratypen individuelle Add-ons zur Videoanalyse in Form von **Videoengines (VE)** an.

**Lesen Sie die Informationen in der folgenden Reihenfolge:** ["Verfügbare Videoanalysefunktionen bei Symphony" auf Seite 2](#page-13-0) ["Überblick über die Vorgehensweise bei der Videoanalyse" auf Seite 3](#page-14-0) ["Anweisungen für die Videoanalyse und Regeln erstellen" auf Seite 10](#page-21-0)

# <span id="page-13-0"></span>**Verfügbare Videoanalysefunktionen bei Symphony**

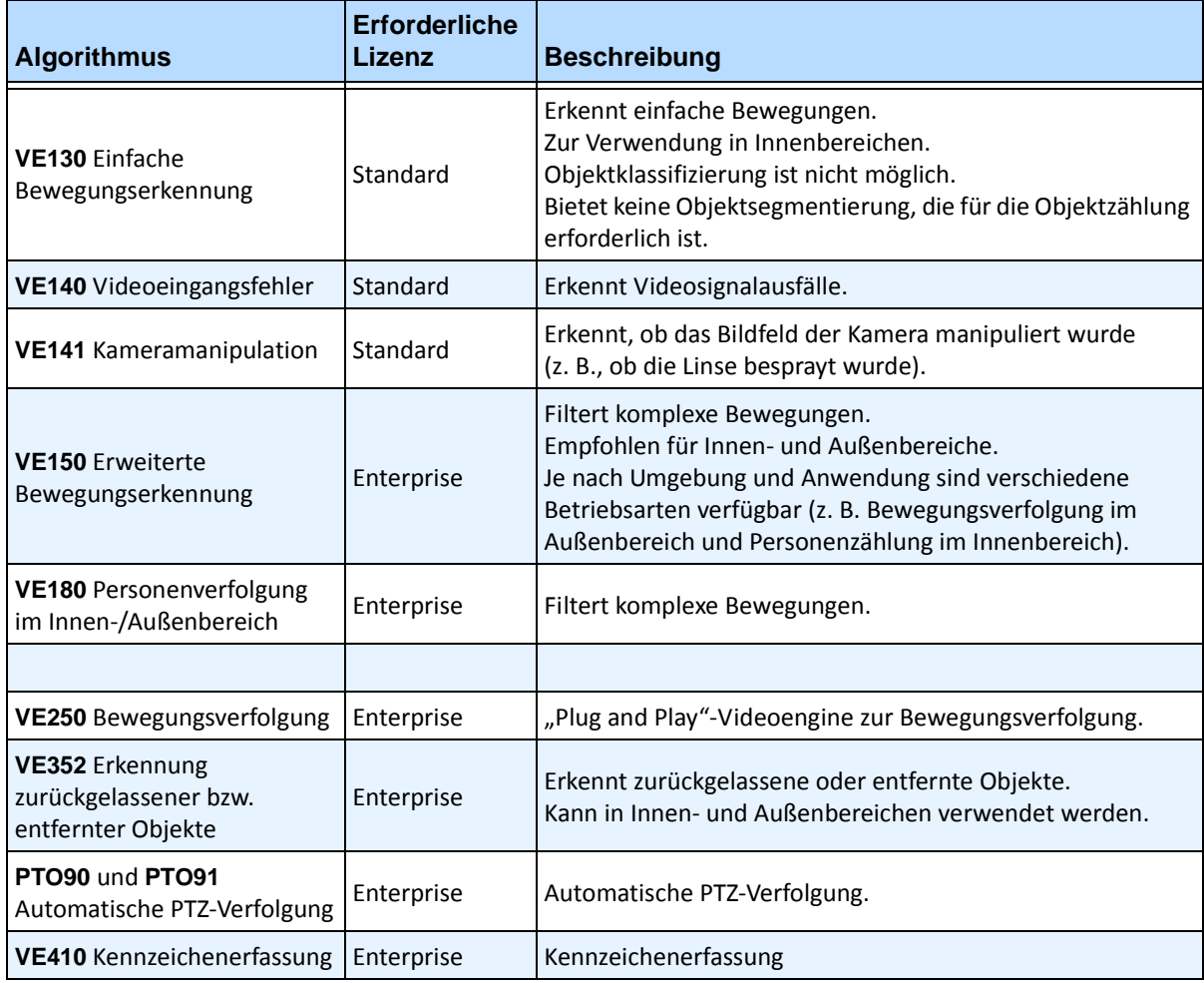

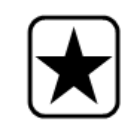

**Wichtig:** Analysen, die in den Fällen, in denen die Kameratour konfiguriert aber deaktiviert ist, auf PTZ-Kameras durchgeführt werden, können zu Fehlern führen, da die Analyseeinstellungen wieder auf die Standardeinstellungen zurückgesetzt werden.

# <span id="page-14-0"></span>**Überblick über die Vorgehensweise bei der Videoanalyse**

Führen Sie die folgenden Schritte aus, damit spezifische Ereignisse und Aktivitäten automatisch erkannt werden:

- 1. ["Der Kamera Analysen zuweisen"](#page-14-1)
- 2. ["Die Analyse konfigurieren" auf Seite 4](#page-15-1)
- 3. ["Eine Regel erstellen und die Erkennungsfunktionen der Videoengine konfigurieren" auf Seite 8](#page-19-0)

### <span id="page-14-1"></span>**Aufgabe 1: Der Kamera Analysen zuweisen**

Wählen Sie im Dialogfeld **Serverkonfiguration** (**Geräte**) einen Algorithmus auf der Registerkarte **Algorithmen** aus.

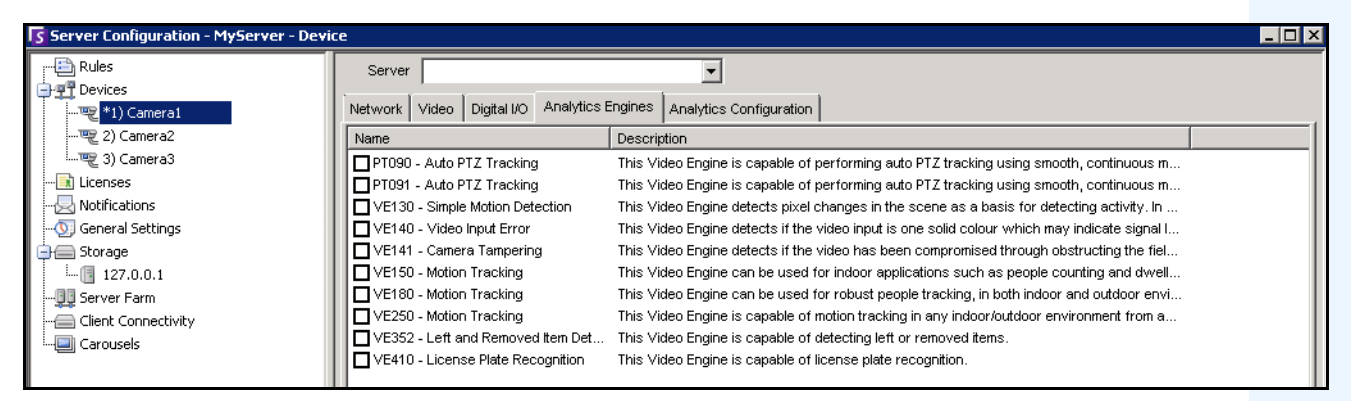

Abbildung 1. Registerkarte "Algorithmen"

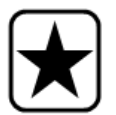

**Wichtig:** Einige Videoengines (VE) können für eine bestimmte Kamera gleichzeitig verwendet werden (z. B. VE150 Bewegungsverfolgung und VE352 Erkennung zurückgelassener Objekte). Andere Videoengines sind bei ein und derselben Kamera nicht miteinander kompatibel (z. B. VE130 Einfache Bewegungserkennung mit VE150 Erweiterte Bewegungserkennung). Wenn sich die gewünschte Videoengine nicht auswählen lässt, müssen Sie die Auswahl für die aktuelle Engine zunächst aufheben. Anschließend können Sie eine beliebige andere Engine auswählen.

# <span id="page-15-1"></span>**Aufgabe 2: Die Analyse konfigurieren**

Nachdem Sie Kameras hinzugefügt und Algorithmen aktiviert haben, müssen Sie die Analysen konfigurieren. Konfigurieren Sie Analysen auf der Registerkarte **Analysekonfiguration**.

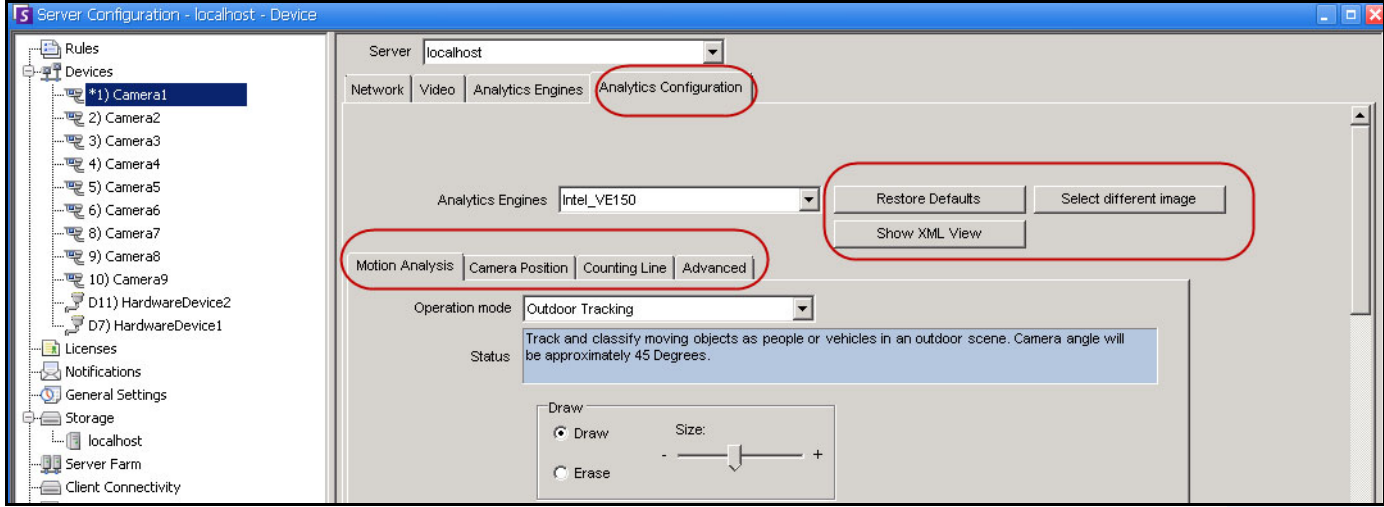

Abbildung 2. Registerkarte "Analysekonfiguration"

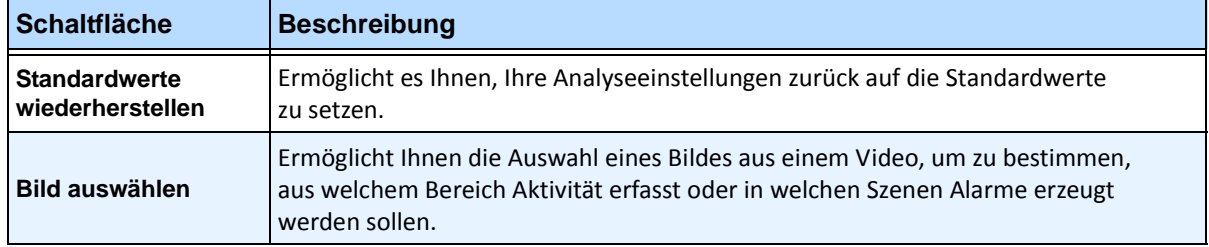

<span id="page-15-0"></span>**Tabelle 1. Schaltflächen neben der Auswahl Algorithmen**

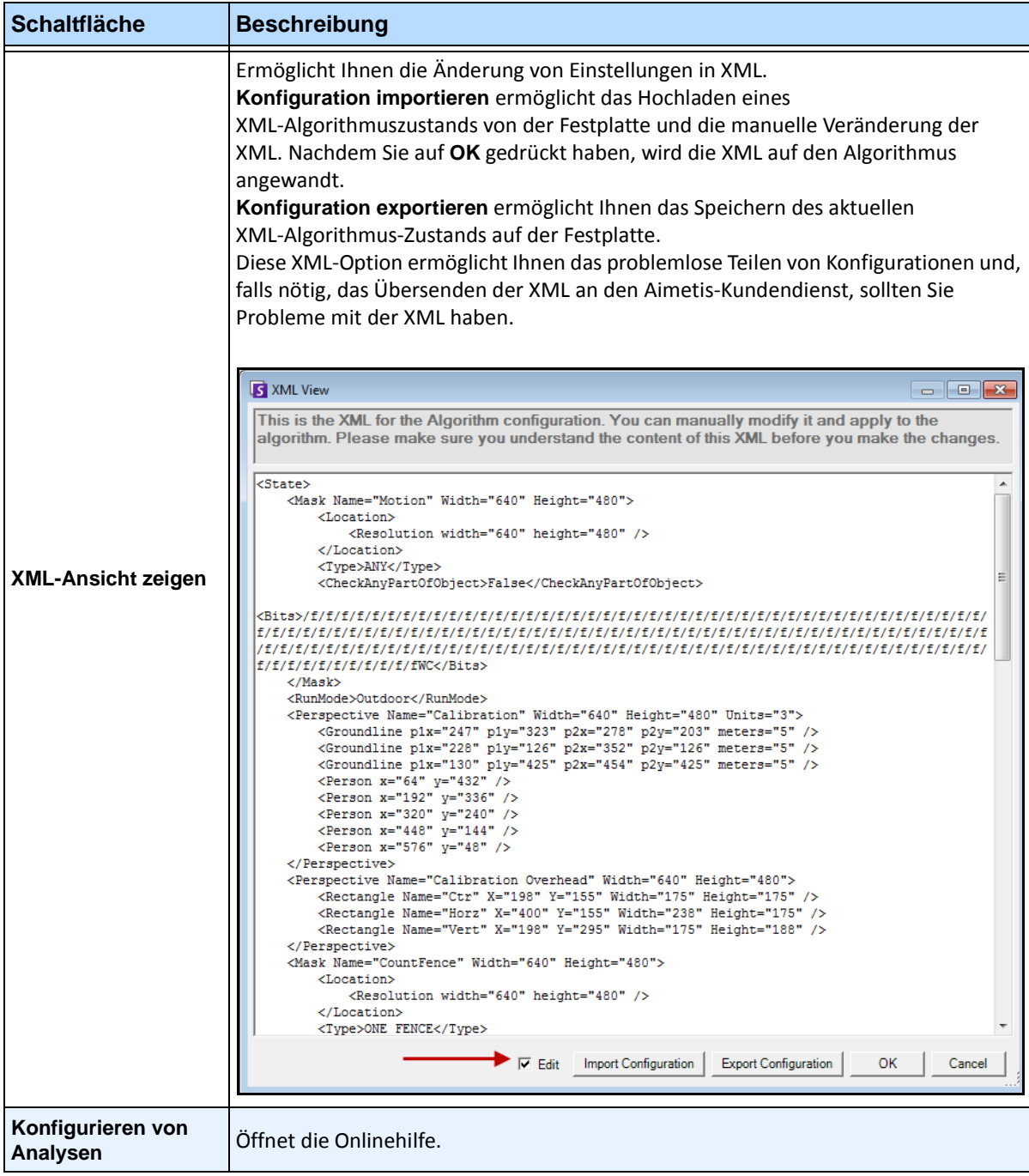

#### **Tabelle 1. Schaltflächen neben der Auswahl Algorithmen (Fortsetzung)**

# <span id="page-17-0"></span>**Allgemeine Einstellungen**

Für jede Videoanalyse kann es leicht unterschiedliche Konfigurationsoptionen geben. Die meisten Optionen sind jedoch sehr ähnlich:

- ["Masken: Bereiche, in denen Symphony Objekte verfolgt"](#page-17-1)
- ["Analyse fps"](#page-17-2)
- ["Perspektive" auf Seite 7](#page-18-0)

### <span id="page-17-1"></span>**Masken: Bereiche, in denen Symphony Objekte verfolgt**

Mithilfe von Masken wird definiert, wo Symphony Objekte verfolgen kann. Standardmäßig ist die gesamte Szene durch die gelbe Maske abgedeckt, sodass alles im Bildfeld der Kamera analysiert wird. Symphony wurde für den Einsatz in dynamischen Außenbereichen entwickelt. Regen oder Schnee führen normalerweise nicht zu versehentlichem Verfolgen von Objekten durch Symphony. In einigen Fällen kann es jedoch hilfreich sein, bestimmte Bereiche des Bildschirms, die zu Fehlalarmen führen können, von der Analyse auszuschließen (z. B. ein Nachbargrundstück oder einen schwankenden Baum).

### <span id="page-17-3"></span>**Bewegungsmaske versus Alarmmaske**

#### **Bewegungsmaske**:

• Maskiert den Bildbereich (gelb), *in dem Aktivitäten erkannt werden*

- **Alarmmaske (wird im Regelassistenten festgelegt):**
	- Maskiert den Bildbereich (rot), *in dem Alarme auftreten*
	- Darf nicht größer sein als die **Bewegungsmaske**
	- Ist an die **Bewegungsmaske** gebunden

### <span id="page-17-2"></span>**Analyse fps**

Im Feld **Analyse fps** können Sie die Bildrate (FPS) für die zu analysierenden Bilder ändern. Normalerweise sollte in diesem Feld der Standardwert beibehalten werden.

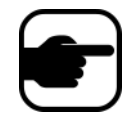

**Hinweis:** Es ist jedoch möglich, *für die Aufzeichnung eine höhere Bildrate* als für die Analyse zu verwenden, um die CPU-Auslastung zu verringern.

### <span id="page-18-0"></span>**Perspektive**

Bei bestimmten Videoanalysen müssen für eine ordnungsgemäße Funktion Informationen zur Perspektive eingegeben werden. Bei der **Bewegungsverfolgung im Außenbereich** wird die Perspektive beispielsweise mithilfe von 3 Linien mit unterschiedlichem Abstand im Bild dargestellt. [Abbildung 3](#page-18-1) zeigt diese Darstellung. Beachten Sie, wie die Größe der Personen an die Entfernung angepasst wird (Vordergrund im Vergleich zu Hintergrund).

Die zwei roten horizontalen Linien und die vertikale blaue Linie im Bild sollten ungefähr die Entfernung an den Positionen im Bild darstellen. Die Entfernungsangaben (Meter) sind unwichtig. Wichtig ist, dass z. B. 5 Meter in der Entfernung durch eine kurze Linie und im Vordergrund durch eine längere Linie im Bild dargestellt werden. Personen und Fahrzeuge, die näher an unseren Augen sind, erscheinen größer als solche in größerer Entfernung. Die Größe der Personen, die an den roten Linien stehen, sollte der Größe einer Person an der jeweiligen Stelle entsprechen.

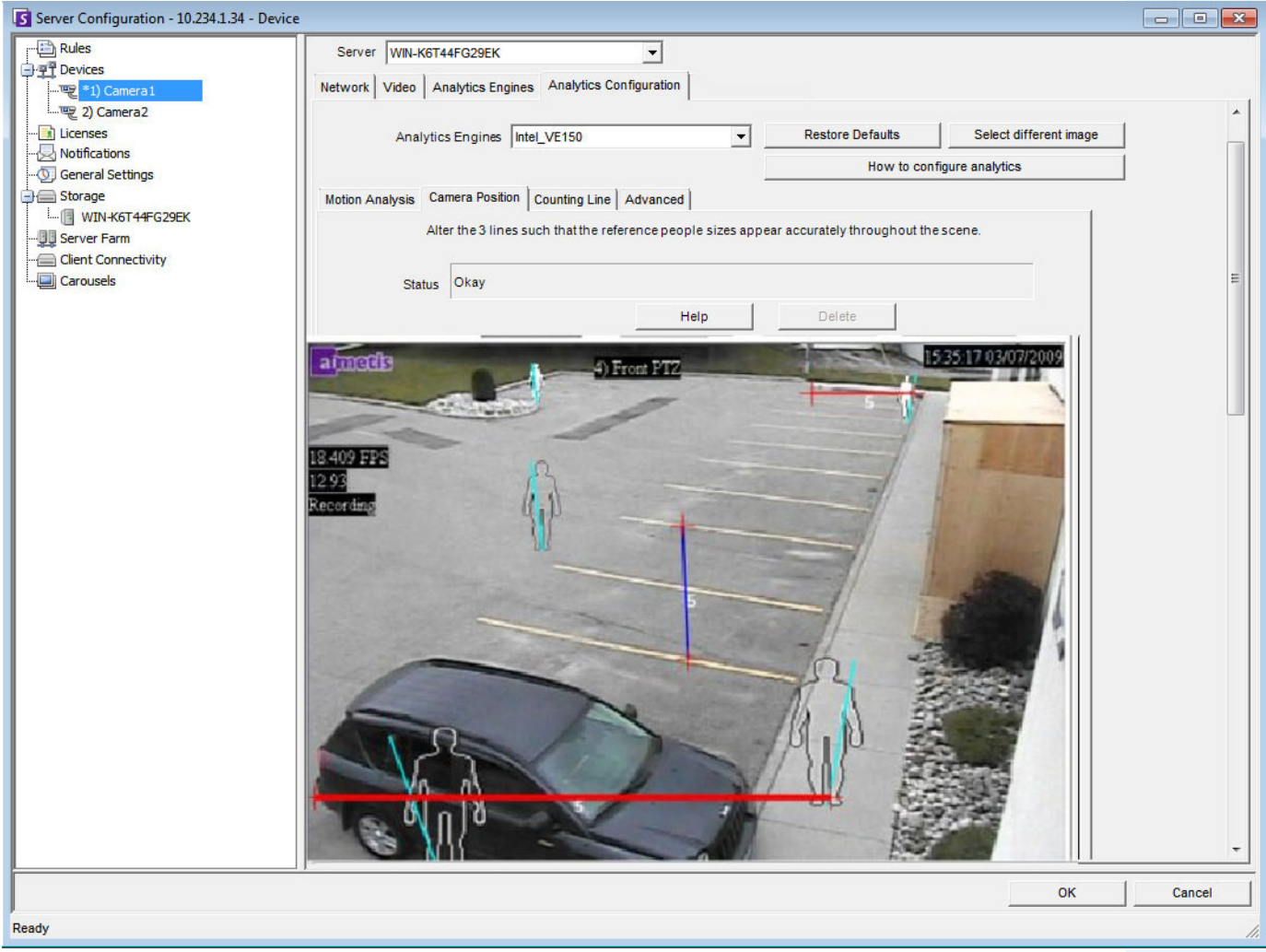

<span id="page-18-1"></span>**Abbildung 3. Linien, die die Perspektive im Bild darstellen**

# <span id="page-19-0"></span>**Aufgabe 3: Eine Regel erstellen und die Erkennungsfunktionen der Videoengine konfigurieren**

Als letzten Schritt müssen Sie Regeln definieren, um Echtzeitalarme für bestimmte Ereignisse zu erhalten. Konfigurieren Sie die Alarmfunktionen der Videoanalyse mithilfe des **Regelassistenten**.

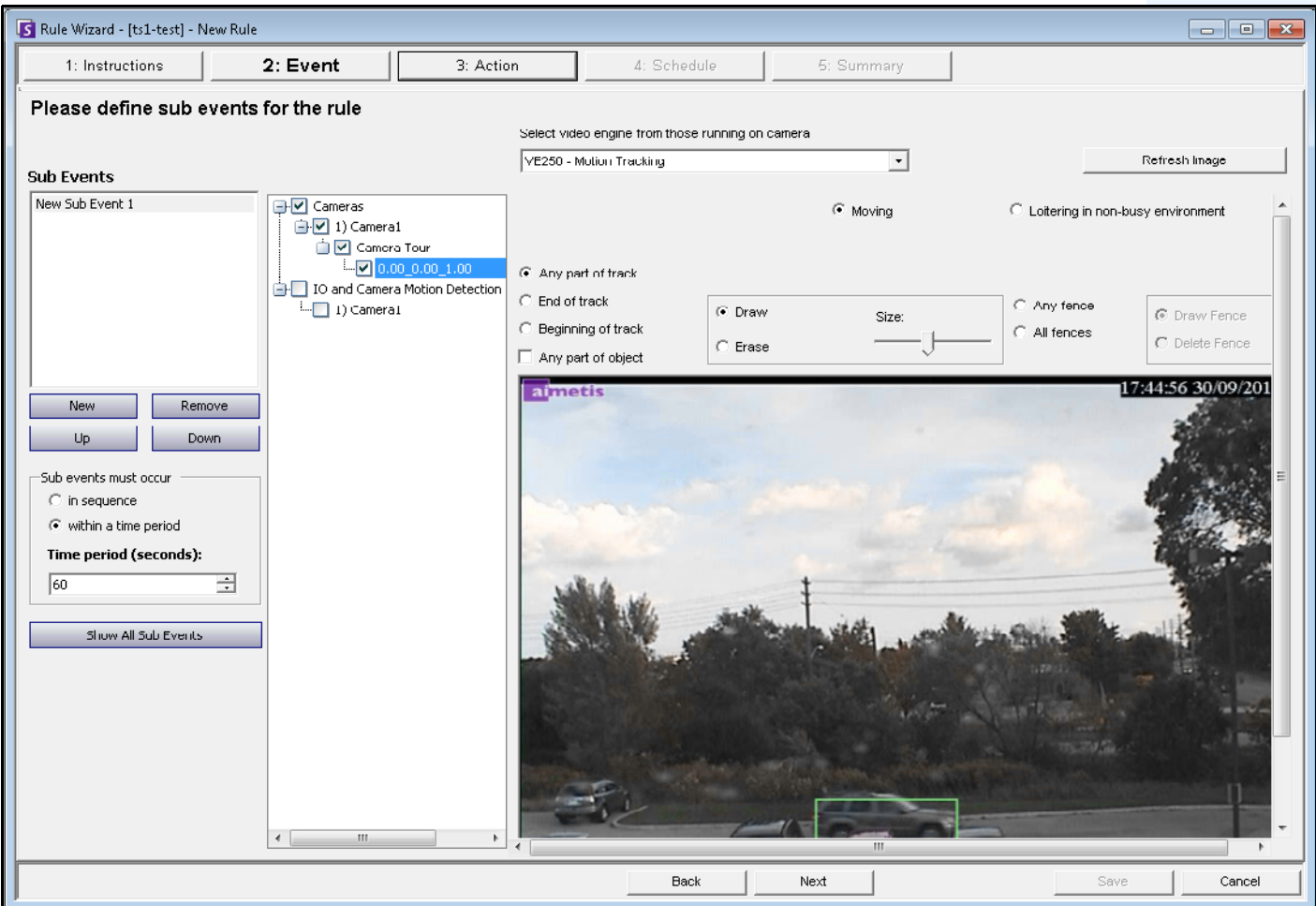

**Abbildung 4. Regelassistent**

# <span id="page-20-0"></span>**Verfolgungsfarbe**

Gegebenenfalls läuft auf Ihrem System ein Symphony-Algorithmus für Videoanalysen. Wenn die Kamera ein Objekt durch einen Bereich verfolgt, werden möglicherweise Verfolgungslinien angezeigt. Die Farbe dieser Verfolgungslinien variiert je nach verfolgtem Objekt und verwendetem Video-Algorithmus.

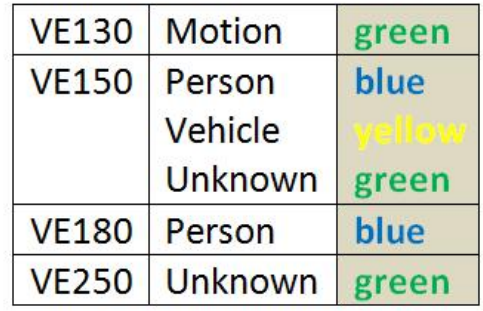

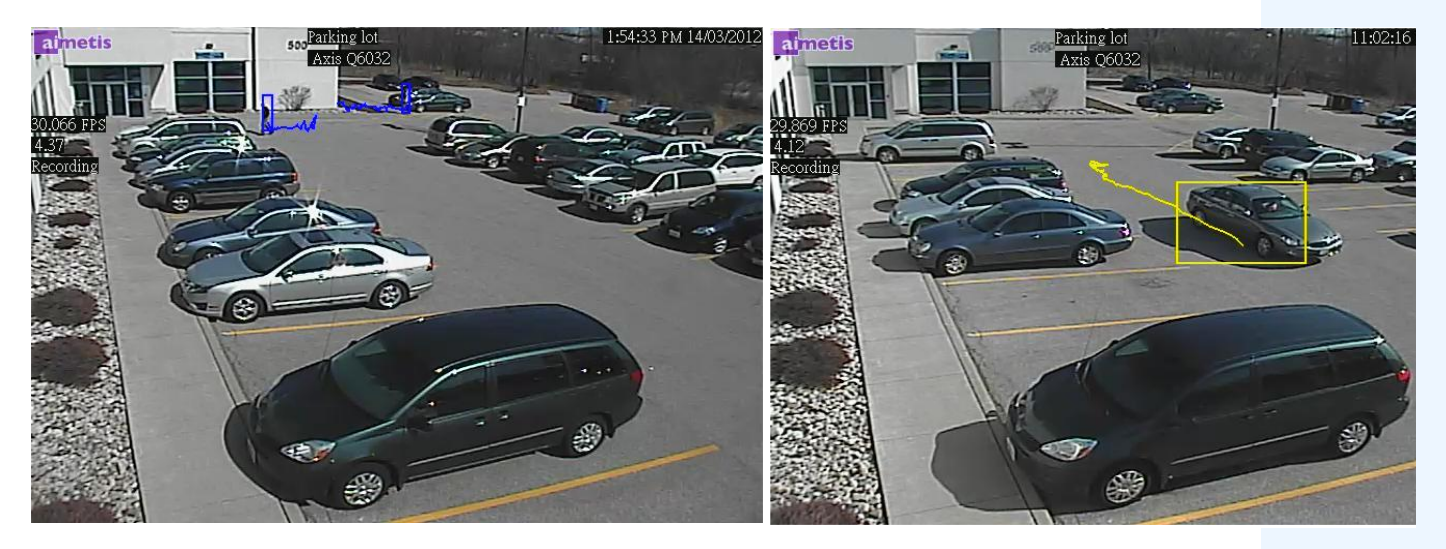

**Abbildung 5. Gleicher Parkplatz: blaue Verfolgungslinie für Person, gelbe Verfolgungslinie für Fahrzeug**

# <span id="page-21-0"></span>**Anweisungen für die Videoanalyse und Regeln erstellen**

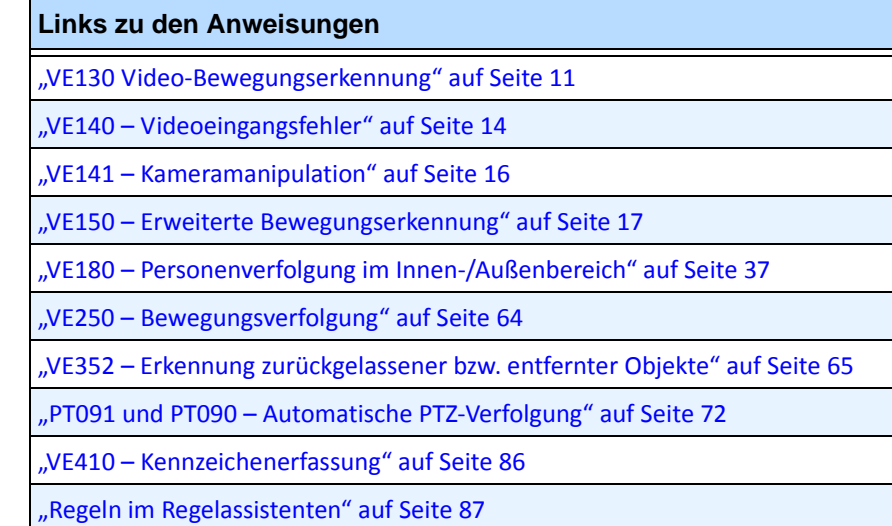

Videoanalyse und Regeln

# <span id="page-22-0"></span>**VE130 Video-Bewegungserkennung**

Der Algorithmus VE130 ist eine gute Wahl für Innenbereiche, in denen nur Bewegungen erkannt werden sollen und der Objekttyp oder die Objektzählung nicht benötigt wird. Der VE130-Algorithmus ist aufgrund seiner vereinfachten Konfiguration und höheren Genauigkeit eine gute Alternative zur kamerabasierten Bewegungserkennung. Die Kameraposition ist nicht stark eingeschränkt, wodurch sich der VE130-Algorithmus für den allgemeinen Einsatz in vielen Anwendungen eignet. Wenn eine Objektzählung oder Verweilzeit erforderlich ist, verwenden Sie den Algorithmus VE150. Verwenden Sie für Außenbereiche ebenfalls den VE150-Algorithmus, da der VE130-Algorithmus bei Schatten, Beleuchtungsänderungen usw. tendenziell ungenau arbeitet.

### **Aufgabe 1: VE130 konfigurieren**

### **Vorgehensweise**

#### **So konfigurieren Sie den Algorithmus VE130:**

- 1. In Symphony Client wählen Sie im Menü **Server** die Option **Konfiguration**. Das Dialogfeld **Konfiguration** wird geöffnet. In diesem Dialogfeld können Sie Geräte für den ausgewählten Server konfigurieren.
- 2. Klicken Sie im linken Fenster auf **Geräte**. Das Dialogfeld **Geräte** wird geöffnet.
- 3. Wählen Sie die Kamera, die Sie für die Verwendung mit der Videoanalyse konfigurieren möchten, und klicken Sie auf **Bearbeiten**.
- 4. Klicken Sie auf die Registerkarte **Algorithmen** und wählen Sie **VE130**. Da standardmäßig die Option **VE250** ausgewählt ist, müssen Sie zuerst die Auswahl für VE250 aufheben.
- 5. Klicken Sie auf die Registerkarte **Analysekonfiguration** [\(Abbildung 6](#page-22-1)).

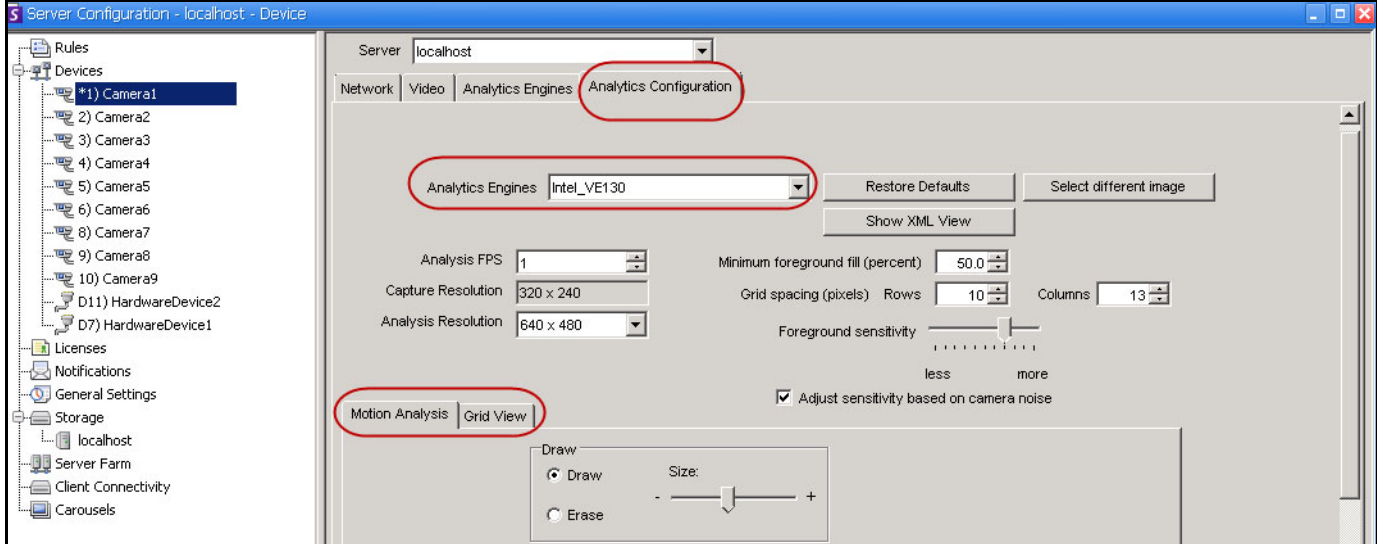

<span id="page-22-1"></span>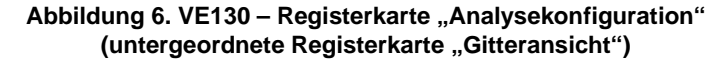

#### **Registerkarte "Analysekonfiguration"**

- 1. Wählen Sie in der Dropdown-Liste **Algorithmen** die Option **Intel\_VE130**.
- 2. Klicken Sie auf die untergeordnete Registerkarte **Bewegungsanalyse**. Es wird ein aktuelles Videobild aus dem Video angezeigt.
- 3. Legen Sie einen Bildbereich für die Bewegungserkennung der Kamera fest. Wenn das Bild hierfür nicht geeignet ist, klicken Sie auf **Bild auswählen**. Das Dialogfeld **Bild auswählen** wird geöffnet. Wählen Sie ein Bild in der **Zeitleiste** aus.
- 4. Maskieren Sie im angezeigten Videobild den Bereich gelb, in dem sich bewegende Objekte erkannt werden sollen. (Sie haben noch Fragen zu diesem Konzept? Weitere Informationen hierzu finden Sie unter ["Masken: Bereiche, in denen Symphony Objekte verfolgt" auf Seite 6](#page-17-1).)
	- Wählen Sie die Option **Löschen**, um die gelbe Maske zu löschen.
	- Wählen Sie die Option **Zeichnen**, um die gelbe Maske zu zeichnen.
	- Mit dem Regler **Größe** können Sie die Strichstärke anpassen.
- 5. (Optional) Sie können die folgenden Einstellungen nach Bedarf anpassen:

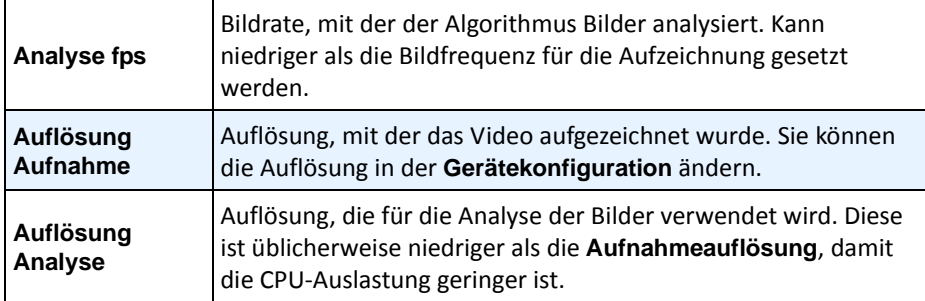

6. Klicken Sie auf die Registerkarte **Gitteransicht** und ändern Sie, falls nötig, die folgenden Optionen.

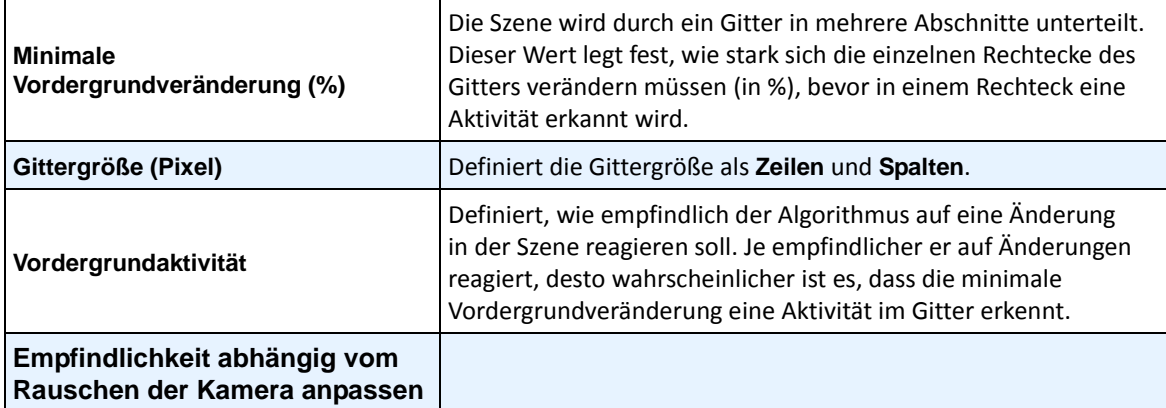

7. Klicken Sie auf **OK**, um die Einstellungen zu speichern.

# **Aufgabe 2: Regel mit dem VE130-Algorithmus erstellen**

### **Vorgehensweise**

#### **So erstellen Sie eine Regel mithilfe des VE130-Algorithmus:**

- 1. Wählen Sie im Menü **Server** die Option **Konfiguration** und klicken Sie anschließend auf **Regeln**.
- 2. Klicken Sie auf **Neu**. Der **Regelassistent** wird geöffnet. Lesen Sie die Übersicht und klicken Sie anschließend auf **Weiter**.
- 3. Aktivieren Sie das Kontrollkästchen neben dem Namen der Kamera. Wenn es sich um eine PTZ Kamera handelt, aktivieren Sie das Kontrollkästchen für die Kameratour-Position.
- 4. Wählen Sie in der Dropdown-Liste **Algorithmus auswählen** die Option **VE130 Einfache Bewegungserkennung**.
- 5. Maskieren Sie im angezeigten Videobild den Bereich rot, in dem Alarme ausgelöst werden sollen. (Sie haben noch Fragen zu diesem Konzept? Weitere Informationen hierzu finden Sie unter ["Bewegungsmaske versus Alarmmaske" auf Seite 6.](#page-17-3))
	- Wählen Sie die Option **Löschen**, um die rote Maske zu löschen.
	- Wählen Sie die Option **Zeichnen**, um die rote Maske zu zeichnen.
	- Mit dem Regler **Größe** können Sie die Strichstärke anpassen.
- 6. (Optional) Unterereignisse weitere Informationen hierzu finden Sie im Abschnitt "Regeln".
- 7. Klicken Sie auf **Weiter**, um mit dem **Regelassistenten** fortzufahren. Definieren Sie die Regeln gemäß den Konzepten und Anweisungen unter ["Regeln im Regelassistenten" auf Seite 87.](#page-98-0)

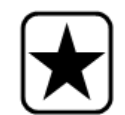

**Wichtig:** Auch wenn der VE130-Algorithmus die CPU weniger beansprucht als andere Algorithmen, muss das Video auf dem Server zur Analyse trotzdem dekomprimiert werden. Die Reduzierung der CPU-Auslastung ist daher begrenzt.

### **Fehlerbehebung**

Wenn durch Schatten, Regen oder andere Umweltbedingungen zu viele Fehlalarme ausgelöst werden, verwenden Sie den Algorithmus VE150.

# <span id="page-25-0"></span>**VE140 – Videoeingangsfehler**

Die VE140-Analyse dient dazu, einen Ausfall des Videosignals zu erkennen. Es wird empfohlen, die VE140-Analyse auf allen Kameras auszuführen. Diese Analyse ist umgebungsunabhängig. Der VE140-Algorithmus erfordert nur eine minimale CPU-Leistung.

### **Aufgabe 1: VE140 konfigurieren**

### **Vorgehensweise**

### **So konfigurieren Sie den Algorithmus VE140:**

- 1. In Symphony Client wählen Sie im Menü **Server** die Option **Konfiguration**. Das Dialogfeld **Konfiguration** wird geöffnet. In diesem Dialogfeld können Sie Geräte für den ausgewählten Server konfigurieren.
- 2. Klicken Sie im linken Fenster auf **Geräte**. Das Dialogfeld **Geräte** wird geöffnet.
- 3. Wählen Sie die Kamera, die Sie für die Verwendung mit der Videoanalyse konfigurieren möchten, und klicken Sie auf **Bearbeiten**.
- 4. Klicken Sie auf die Registerkarte **Algorithmen** und wählen Sie **VE140**. (Optional) Da standardmäßig die Option **VE250** ausgewählt ist, müssen Sie zuerst die Auswahl für VE250 aufheben.
- 5. Klicken Sie auf **OK**, um die Einstellungen zu speichern. Auf der Registerkarte **Analysekonfiguration**  ist für die VE140-Analyse keine Konfiguration erforderlich [\(Abbildung 7\)](#page-25-1).

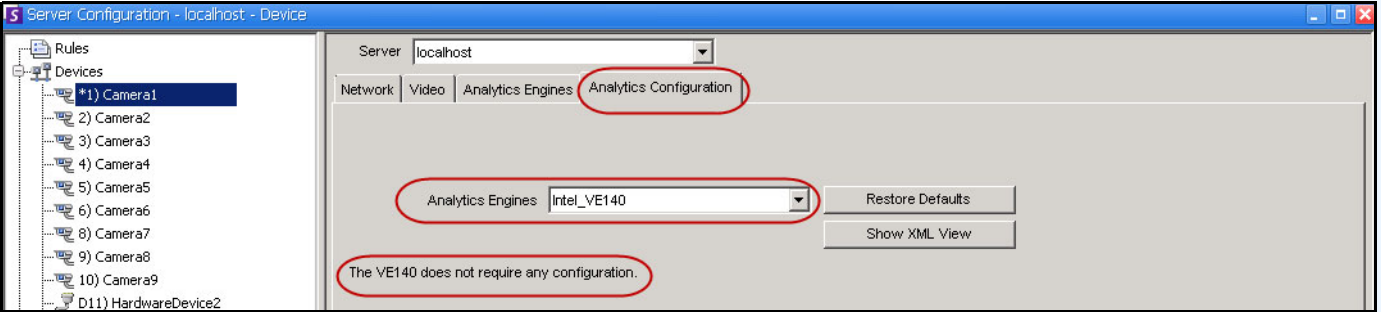

<span id="page-25-1"></span>Abbildung 7. Registerkarte "Analysekonfiguration" für den VE140-Algorithmus

# **Aufgabe 2: Regel mit dem VE140-Algorithmus erstellen**

### **Vorgehensweise**

#### **So erstellen Sie eine Regel mithilfe des VE140-Algorithmus:**

- 1. Bevor Sie eine Regel erstellen, die den VE140-Algorithmus verwendet, müssen Sie den VE140-Algorithmus zunächst konfigurieren.
- 2. Wählen Sie im Menü **Server** die Option **Konfiguration** und klicken Sie anschließend auf **Regeln**.
- 3. Klicken Sie auf **Neu**. Der **Regelassistent** wird geöffnet. Lesen Sie die Übersicht und klicken Sie anschließend auf **Weiter**.
- 4. Aktivieren Sie das Kontrollkästchen neben dem Namen der Kamera. Wenn es sich um eine PTZ Kamera handelt, aktivieren Sie das Kontrollkästchen für die Kameratour-Position.
- 5. Wählen Sie in der Dropdown-Liste **Algorithmus auswählen** die Option **VE140 Videoeingangsfehler**. Es sind keine weiteren Konfigurationsschritte erforderlich.
- 6. Klicken Sie auf **Weiter**, um mit dem **Regelassistenten** fortzufahren. Definieren Sie die Regeln gemäß den Konzepten und Anweisungen unter ["Regeln im Regelassistenten" auf Seite 87.](#page-98-0)

# <span id="page-27-2"></span>**VE141 – Kameramanipulation**

Der VE141-Algorithmus für Kameramanipulationen erkennt, ob das Bildfeld der Kamera manipuliert wurde. Dies kann beispielsweise passieren, wenn die Kamera bewegt, die Linse besprayt oder ein großes Objekt vor der Kamera platziert wurde. Dies ist eine allgemeine Analyse und sollte normalerweise auf jeder Kamera ausgeführt werden.

### **Aufgabe 1: VE141 konfigurieren**

### **Vorgehensweise**

#### **So konfigurieren Sie den Algorithmus VE141:**

- 1. In Symphony Client wählen Sie im Menü **Server** die Option **Konfiguration**. Das Dialogfeld **Konfiguration** wird geöffnet. In diesem Dialogfeld können Sie Geräte für den ausgewählten Server konfigurieren.
- 2. Klicken Sie im linken Fenster auf **Geräte**. Das Dialogfeld **Geräte** wird geöffnet.
- 3. Wählen Sie die Kamera, die Sie für die Verwendung mit der Videoanalyse konfigurieren möchten, und klicken Sie auf **Bearbeiten**.
- 4. Klicken Sie auf die Registerkarte **Algorithmen** und wählen Sie **VE141**. (Optional) Da standardmäßig die Option **VE250** ausgewählt ist, müssen Sie zuerst die Auswahl für VE250 aufheben.
- 5. Klicken Sie auf die Registerkarte **Analysekonfiguration** [\(Abbildung 8\)](#page-27-3).

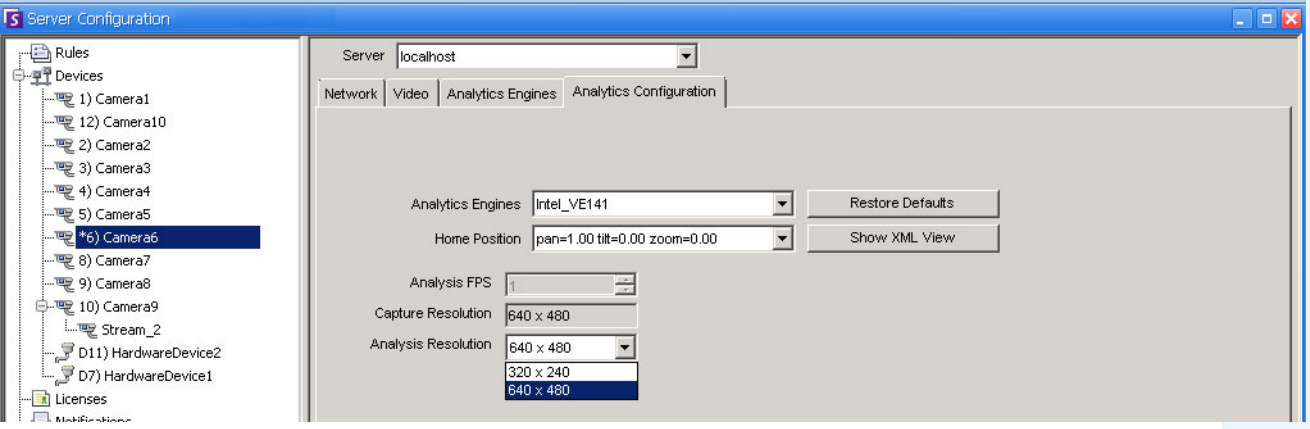

<span id="page-27-0"></span>Abbildung 8. Registerkarte "Analysekonfiguration" für den VE141-Algorithmus

#### <span id="page-27-3"></span><span id="page-27-1"></span>So konfigurieren Sie die Registerkarte "Analysekonfiguration" für den VE141-Algorithmus:

- 1. Wählen Sie in der Dropdown-Liste **Algorithmen** die Option **Intel\_VE141**.
- 2. Je nach Kameraart können Sie die Schwenk-, Neige- und Zoomeinstellungen für PTZ-Kameras festlegen.
- 3. Wählen Sie in der Dropdown-Liste **Auflösung Analyse** eine Auflösung aus.
- 4. Klicken Sie auf **OK**, um die Einstellungen zu speichern.

# **Aufgabe 2: Regel mit dem VE141-Algorithmus erstellen**

### **Vorgehensweise**

#### **So erstellen Sie eine Regel mithilfe des VE141-Algorithmus:**

- 1. Bevor Sie eine Regel erstellen, die den VE141-Algorithmus verwendet, müssen Sie den VE141-Algorithmus zunächst konfigurieren.
- 2. Wählen Sie im Menü **Server** die Option **Konfiguration** und klicken Sie anschließend auf **Regeln**.
- 3. Klicken Sie auf **Neu**. Der **Regelassistent** wird geöffnet. Lesen Sie die Übersicht und klicken Sie anschließend auf **Weiter**.
- 4. Aktivieren Sie das Kontrollkästchen neben dem Namen der Kamera. Wenn es sich um eine PTZ Kamera handelt, aktivieren Sie das Kontrollkästchen für die Kameratour-Position.
- 5. Wählen Sie in der Dropdown-Liste **Algorithmus auswählen** die Option **VE141 Kameramanipulation**. Es sind keine weiteren Konfigurationsschritte erforderlich.
- 6. Klicken Sie auf **Weiter**, um mit dem **Regelassistenten** fortzufahren. Definieren Sie die Regeln gemäß den Konzepten und Anweisungen unter ["Regeln im Regelassistenten" auf Seite 87.](#page-98-0)

# <span id="page-28-1"></span><span id="page-28-0"></span>**VE150 – Erweiterte Bewegungserkennung**

Der Algorithmus VE150 ist ideal für die Bewegungsverfolgung im Innen- und Außenbereich. Der Algorithmus kann zwischen Personen und Fahrzeugen unterscheiden und dabei erkennen, ob das Objekt stoppt, startet oder sich einfach nur durch die Szene bewegt. Auf der Grundlage dieser Merkmale können Alarmregeln aufgestellt werden.

Typische Anwendungsbereiche sind unter anderem:

- Gewerbegebäude, in denen Personen und Fahrzeuge erkannt werden sollen, und
- Militärstützpunkte, wo Objekte erkannt werden sollen, die eine Alarmzone betreten oder vordefinierte Bereiche durchqueren, sowie
- Autohändler und Baustellen, bei denen ganztags arbeitendes Wachpersonal keine kostengünstige Lösung für das Erkennen von Personen oder Fahrzeugen außerhalb der Betriebszeiten sind.

Der VE150-Algorithmus produziert im Vergleich mit herkömmlichen Algorithmen zur Bewegungserkennung eine wesentlich geringere Anzahl an Fehlalarmen, die durch Veränderungen in der Außenumgebung verursacht werden. Es sind verschiedene VE150-Betriebsarten verfügbar, die zur Personenzählung im Innenbereich und zur Erfassung der Verweildauer verwendet werden können.

# **Aufgabe 1: VE150 konfigurieren**

### **Vorgehensweise**

#### **So konfigurieren Sie den Algorithmus VE150:**

- 1. In Symphony Client wählen Sie im Menü **Server** die Option **Konfiguration**. Das Dialogfeld **Konfiguration** wird geöffnet. In diesem Dialogfeld können Sie Geräte für den ausgewählten Server konfigurieren.
- 2. Klicken Sie im linken Fenster auf **Geräte**. Das Dialogfeld **Geräte** wird geöffnet.
- 3. Wählen Sie die Kamera, die Sie für die Verwendung mit der Videoanalyse konfigurieren möchten, und klicken Sie auf **Bearbeiten**.
- 4. Klicken Sie auf die Registerkarte **Algorithmen** und wählen Sie **VE150**. Da standardmäßig die Option **VE250** ausgewählt ist, müssen Sie zuerst die Auswahl für VE250 aufheben.
- 5. Klicken Sie auf die Registerkarte **Analysekonfiguration** [\(Abbildung auf Seite 18\)](#page-29-0).

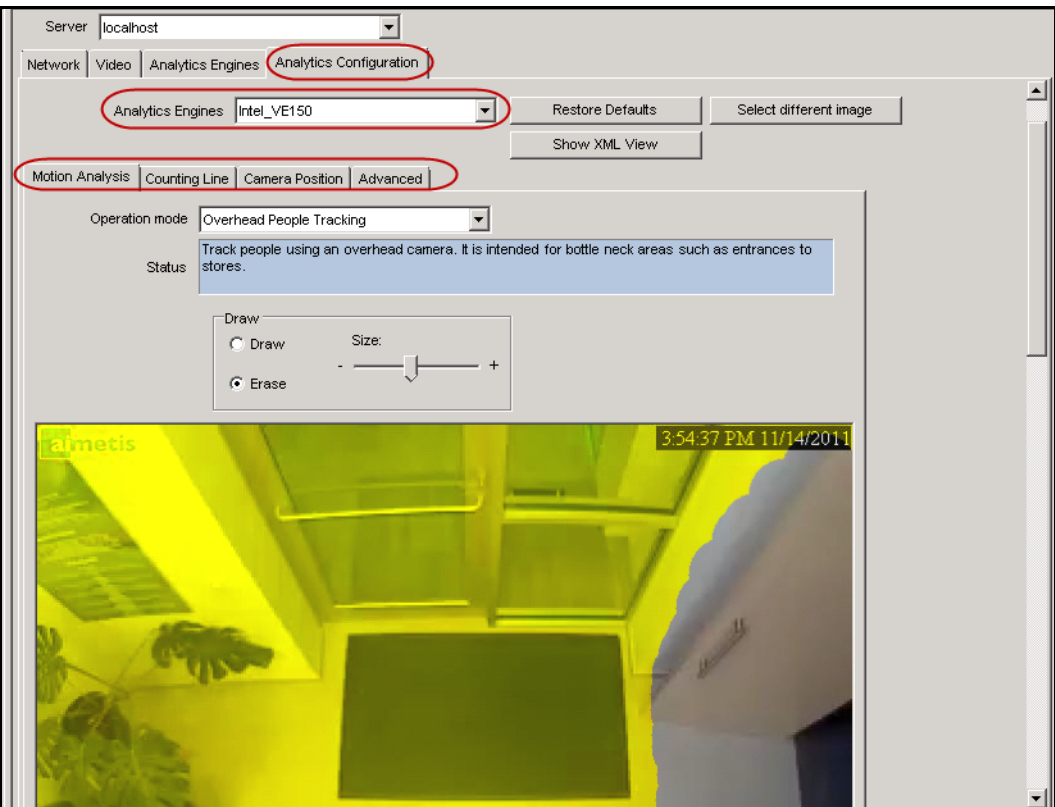

Abbildung 9. Registerkarte "Analysekonfiguration" für den VE150-Algorithmus

#### <span id="page-29-0"></span>**Registerkarte "Analysekonfiguration"**

- 1. Wählen Sie in der Dropdown-Liste **Algorithmen** die Option **Intel\_VE150**.
- 2. Klicken Sie auf die untergeordnete Registerkarte **Bewegungsanalyse**. Es wird ein aktuelles Videobild aus dem Video angezeigt.

#### Untergeordnete Registerkarte "Bewegungsanalyse"

- 1. Wählen Sie in der Dropdown-Liste **Betriebsmodus** eine Betriebsart aus. Im Feld **Status** wird der ausgewählte Betriebsmodus beschrieben.
	- Analyse im Außenbereich
	- Personenerkennung (45-Grad Kameras)
	- Personenerkennung (Überkopf-Kameras)
	- Personenzählung (Überkopf-Kameras)
	- Erkennung falscher Bewegungsrichtung
	- Einfache Objekterkennung (Blob Detection)
- 2. Legen Sie einen Bildbereich für die Bewegungserkennung der Kamera fest. Wenn das Bild hierfür nicht geeignet ist, klicken Sie auf **Bild auswählen**. Das Dialogfeld **Bild auswählen** wird geöffnet. Wählen Sie ein Bild in der Zeitleiste aus.
- 3. Maskieren Sie im angezeigten Videobild einen Bereich gelb, in dem sich bewegende Objekte erkannt werden sollen. (Sie haben noch Fragen zu diesem Konzept? Weitere Informationen hierzu finden Sie unter ["Masken: Bereiche, in denen Symphony Objekte verfolgt" auf Seite 6.](#page-17-1))
	- Wählen Sie die Option **Löschen**, um die gelbe Maske zu löschen.
	- Wählen Sie die Option **Zeichnen**, um die gelbe Maske zu zeichnen.
	- Mit dem Regler **Größe** können Sie die Strichstärke anpassen.

#### **Untergeordnete Registerkarte "Kameraposition"**

1. Klicken Sie auf die untergeordnete Registerkarte **Kameraposition**. Welche Optionen unter **Kameraposition** verfügbar sind, hängt davon ab, welchen **Betriebsmodus** Sie auf der untergeordneten Registerkarte **Bewegungsanalyse** ausgewählt haben.

#### Betriebsmodi: **Analyse im Außenbereich, Personenerkennung (Überkopf-Kameras)** und **Erkennung falscher Bewegungsrichtung**

Legen Sie die *Kameraposition relativ zu den Objekten im aufgezeichneten Bild fest:*

Ändern Sie die drei Linien so, dass die Größe der Referenzpersonen in der aufgenommenen Szene exakt dargestellt wird. (Weitere Informationen hierzu finden Sie unter ["Perspektive" auf Seite 7.](#page-18-0))

- Ziehen Sie die Linien an den Linienendpunkten auf die gewünschte Länge.
- Verschieben Sie die Linie, indem Sie den Mauszeiger auf der Mitte der Linie positionieren und ziehen.
- Mit Linien wird die Entfernung entlang des Bodens dargestellt.
- Der angegebene Wert soll nur den Bezug der Linien untereinander zeigen (Vordergrund im Vergleich zu einer Fläche in der Entfernung). Daher sind die Entfernungsangaben unwichtig.
- Zum Verschieben einer Referenzperson **klicken Sie mit der linken Maustaste** auf einen Fuß der Person und ziehen Sie die Person mit der Maus an die gewünschte Stelle.
- Zum Hinzufügen einer Referenzperson **klicken Sie** mit der rechten Maustaste an der gewünschten Stelle im Bild.
- Zum Löschen einer Referenzperson **klicken Sie mit der linken Maustaste** auf eine Person und drücken Sie anschließend die **Entf-Taste**.

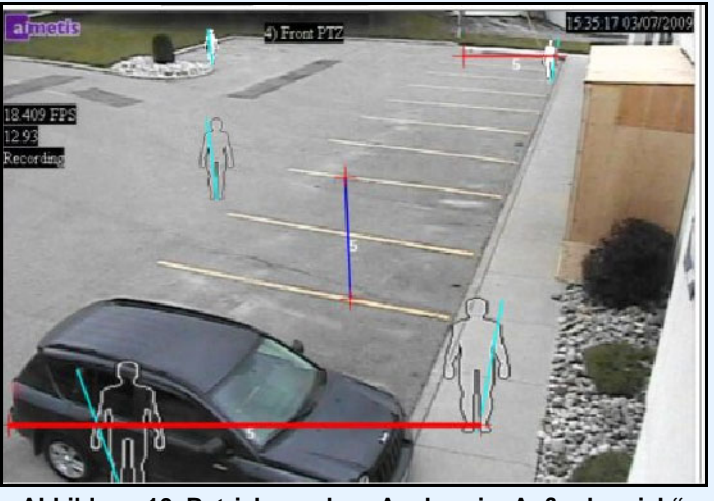

Abbildung 10. Betriebsmodus "Analyse im Außenbereich"

#### Betriebsmodus: **Personenerkennung (Überkopf-Kameras)**

Legen Sie die *Kameraposition relativ zu den Objekten im aufgezeichneten Bild fest:*

- Sie können alle türkisfarbenen Objekte konfigurieren.
- Ziehen Sie den türkisfarbenen Mittelpunkt des mittleren Rahmens an eine Position direkt unterhalb der Kamera.
- Ändern Sie die Größe des mittleren Rahmens mithilfe der Eckpunkte, sodass der Rahmen einer Person mit durchschnittlicher Größe entspricht.
- Ändern Sie die türkisfarbenen Linien des äußeren Rahmens, sodass der Rahmen einer Person mit durchschnittlicher Größe entspricht.
- Wenn die Kamera sehr hoch angebracht und senkrecht nach unten auf den Boden ausgerichtet ist, legen Sie für alle drei Rahmen dieselbe Größe fest.

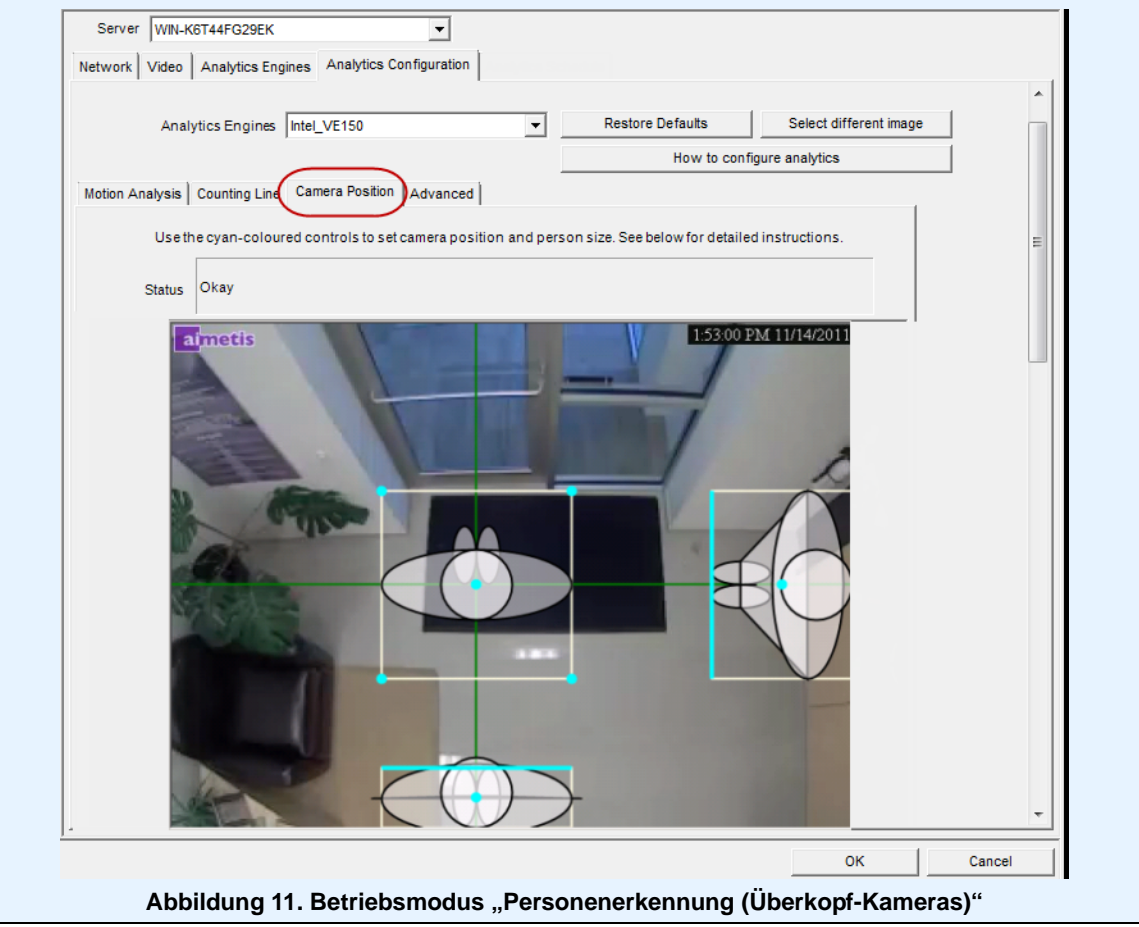

Betriebsmodus: **Personenzählung (Überkopf-Kameras)** Legen Sie die *Kameraposition relativ zu den Objekten im aufgezeichneten Bild fest:* • Sie können alle türkisfarbenen Objekte konfigurieren. • Ziehen Sie den türkisfarbenen Mittelpunkt des mittleren Rahmens an eine Position direkt unterhalb der Kamera. • Ändern Sie die Größe des mittleren Rahmens mithilfe der Eckpunkte, sodass der Rahmen einer Person mit durchschnittlicher Größe entspricht. Server WIN-K6T44FG29EK  $\overline{\mathbf{r}}$ Network | Video | Analytics Engines | Analytics Configuration Motion Analysis | Counting Line | Camera Position | Advanced | Use the cyan-coloured controls to set camera position and person size. See below for detailed instructions. **Status** Okay aimetis OK Cancel **Abbildung 12. Betriebsmodus "Personenzählung (Überkopf-Kameras)"**

2. Klicken Sie auf **Übernehmen**, um die Einstellungen zu speichern.

### **Untergeordnete Registerkarte "Zähllinie" (wird je nach Betriebsmodus angezeigt)**

- 1. Stellen Sie sicher, dass die Masken **Kameraposition** und **Bewegungsanalyse** ordnungsgemäß eingerichtet wurden, und klicken Sie anschließend auf die untergeordnete Registerkarte **Zähllinie**.
- 2. Die Option **Zähllinie zeichnen** ist standardmäßig ausgewählt.
- 3. Klicken Sie mit der Maustaste in das Bild und zeichnen Sie eine Linie. Objekte (Personen und Fahrzeuge), die diese Linienmarkierung überschreiten, werden gezählt.
	- Die Linie enthält Pfeile, die angeben, ob es sich um eine Bewegung **in** den eingezeichneten Bereich oder **aus** dem Bereich handelt.
- 4. Klicken Sie auf **OK**, um die Einstellungen zu speichern, oder klicken Sie auf die untergeordnete Registerkarte **Erweitert**, um weitere Einstellungen vorzunehmen.

### **Untergeordnete Registerkarte "Erweitert"**

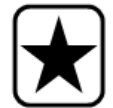

**Wichtig:** Die untergeordnete Registerkarte **Erweitert** ist nur für erfahrene Benutzer vorgesehen. Die Werte sollten nur dann geändert werden, wenn der Algorithmus nicht wie erwartet funktioniert.

- 1. Geben Sie eine Bildrate im Feld **Analyse fps** ein.
	- Dieser Wert gibt an, wie viele Bilder vom System analysiert werden. Der Standardwert sollte üblicherweise nicht verändert werden. In einigen Fällen kann für eine geringere CPU-Auslastung die Bildrate reduziert werden. Dadurch kann allerdings die Leistung des Algorithmus beeinträchtigt werden.
	- Wie bei **Auflösung Analyse** kann auch für **Analyse FPS** eine andere Bildrate als der unter **Aufzeichnung (FPS)** angegebene Wert festgelegt werden.
- 2. Ändern Sie ggf. die Einstellungen unter **Auflösung Analyse**.
	- Wenn Sie für **Auflösung Analyse** denselben Wert wie für **Auflösung Aufnahme** festlegen, werden auch Objekte in großer Entfernung erkannt. Natürlich kann zur Entlastung der CPU die Bildrate des Videos für die Analyse reduziert werden. Dabei ist aber zu bedenken, dass eine geringere Bildrate zwar die CPU entlastet, gleichzeitig jedoch auch den Erkennungsbereich der Videoanalyse verkleinert.

3. Wählen Sie in der Dropdown-Liste **Hintergrundmodell** das Modell aus, das sich am besten für die Aufzeichnungsumgebung der Kamera eignet (z. B. ein Bereich mit viel Bewegung). Eine vollständige Beschreibung zur Verwendung von Hintergrundmodellen finden Sie in [Tabelle 2 auf Seite 24](#page-35-0).

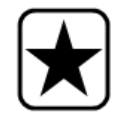

**Wichtig:** Die Anpassung des **Hintergrundmodells** ist die beste Methode, Fehlalarme zu verringern. (Es wird jedoch mehr CPU benötigt.)

#### **Tabelle 2. Verwendung von Hintergrundmodellen**

<span id="page-35-0"></span>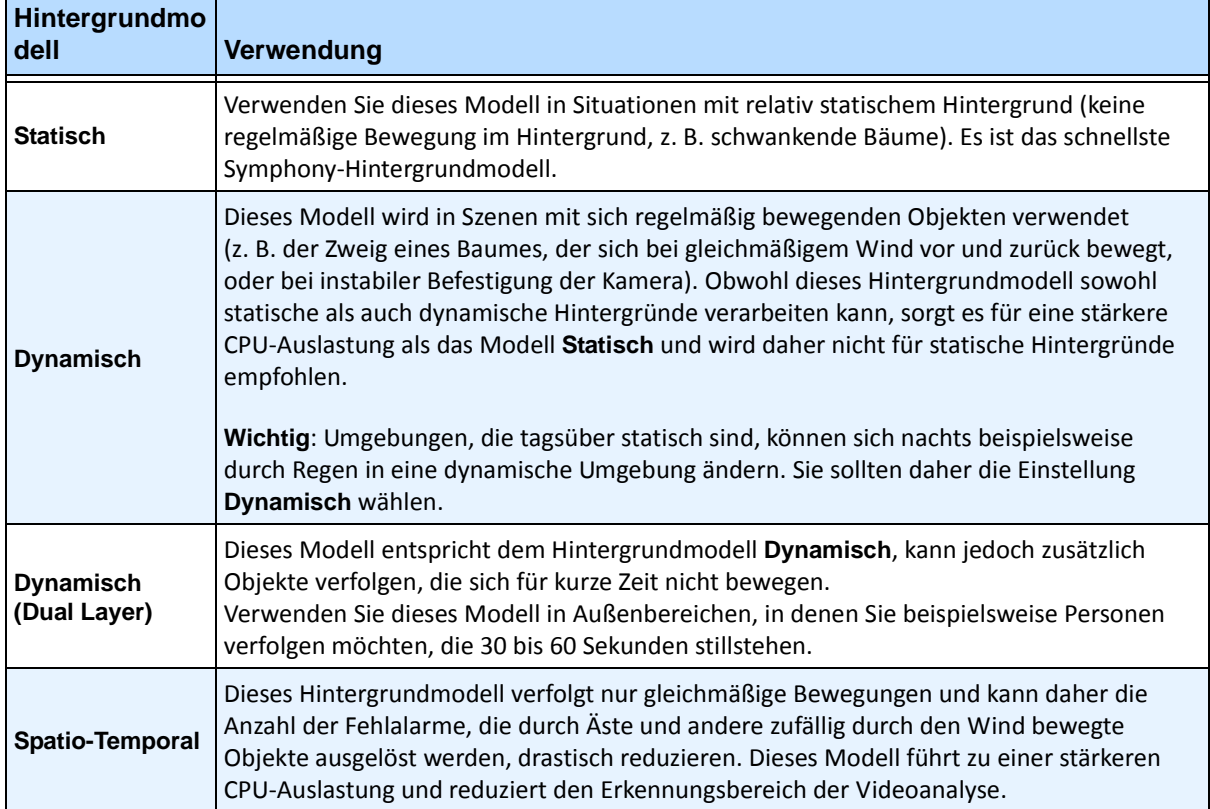
4. Mehrere Optionen und Standardeinstellungen werden abhängig davon angezeigt, welcher **Betriebsmodus** und welches **Hintergrundmodell** ausgewählt wurden. Bevor Sie eine Option auswählen, lesen Sie zunächst die in [Tabelle 3 auf Seite 25](#page-36-0) aufgeführten Informationen zu dieser Option.

<span id="page-36-0"></span>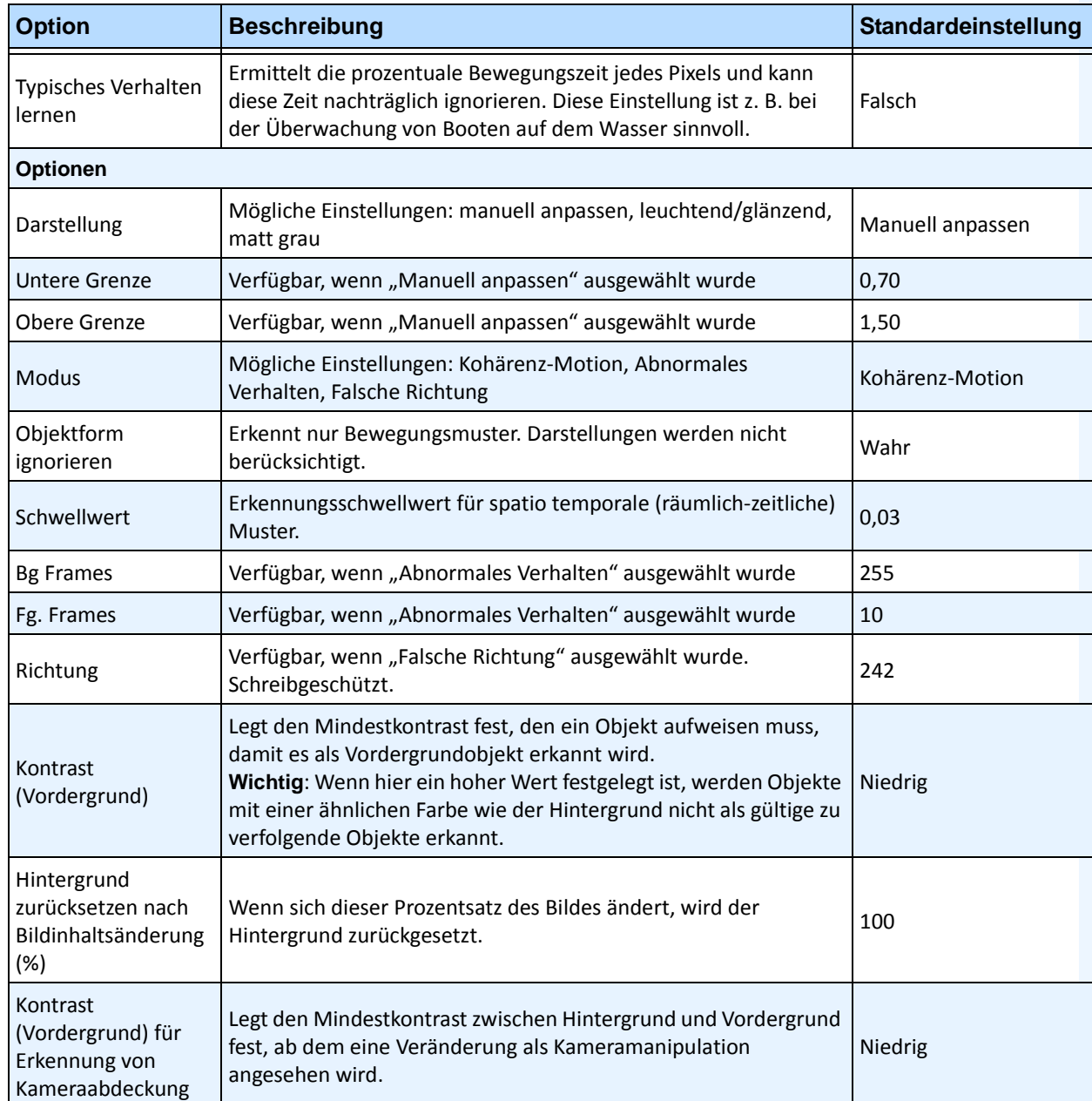

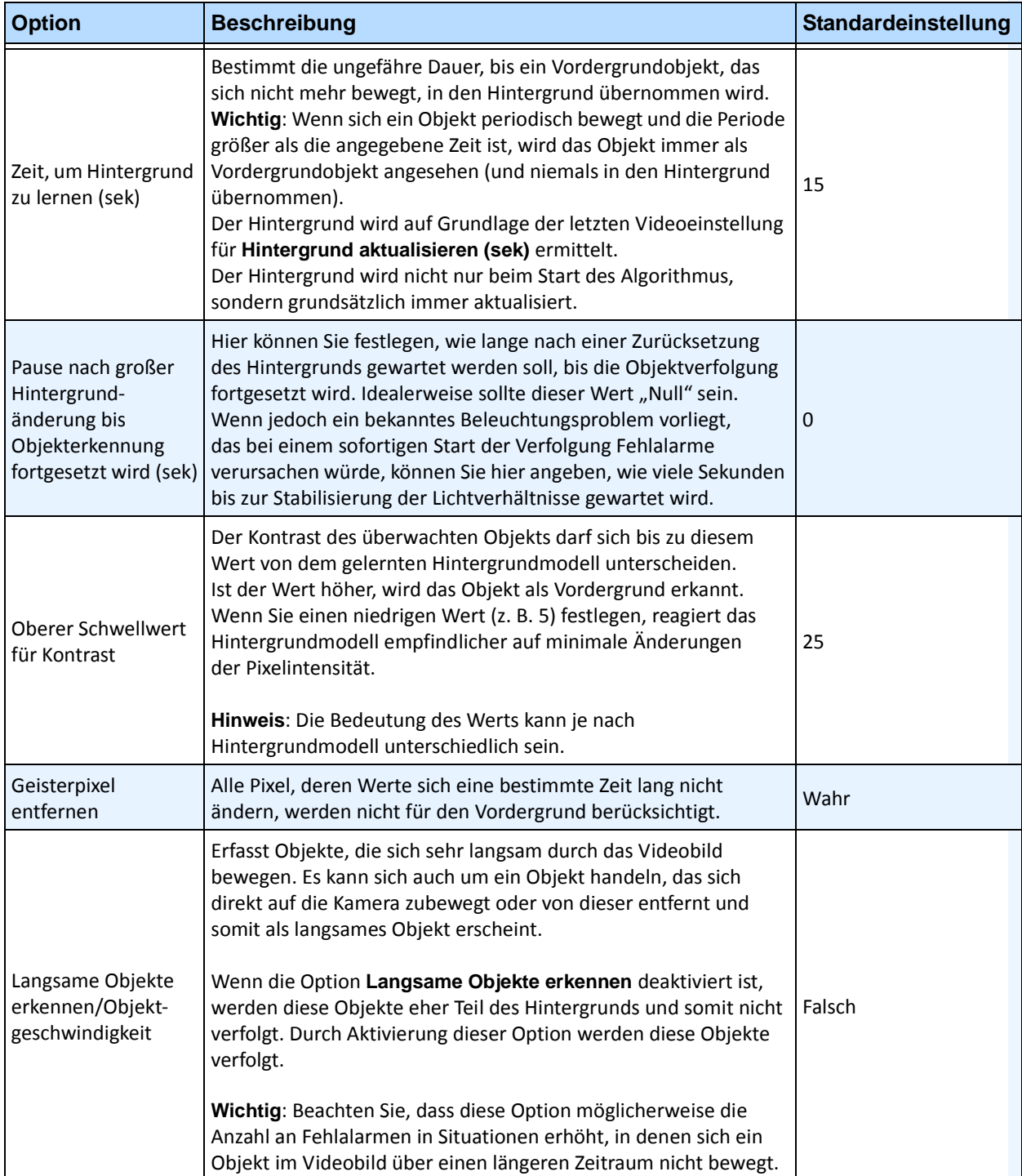

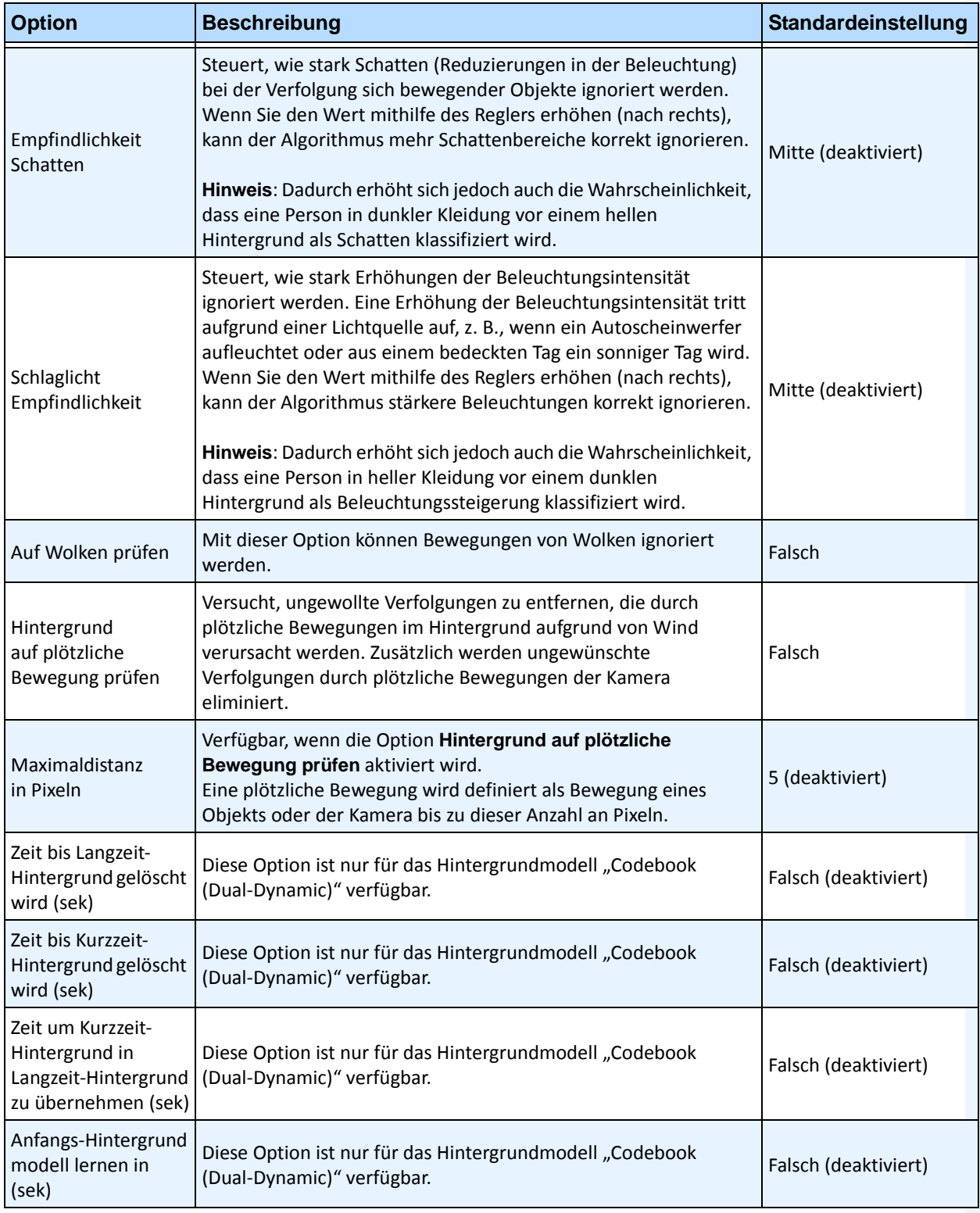

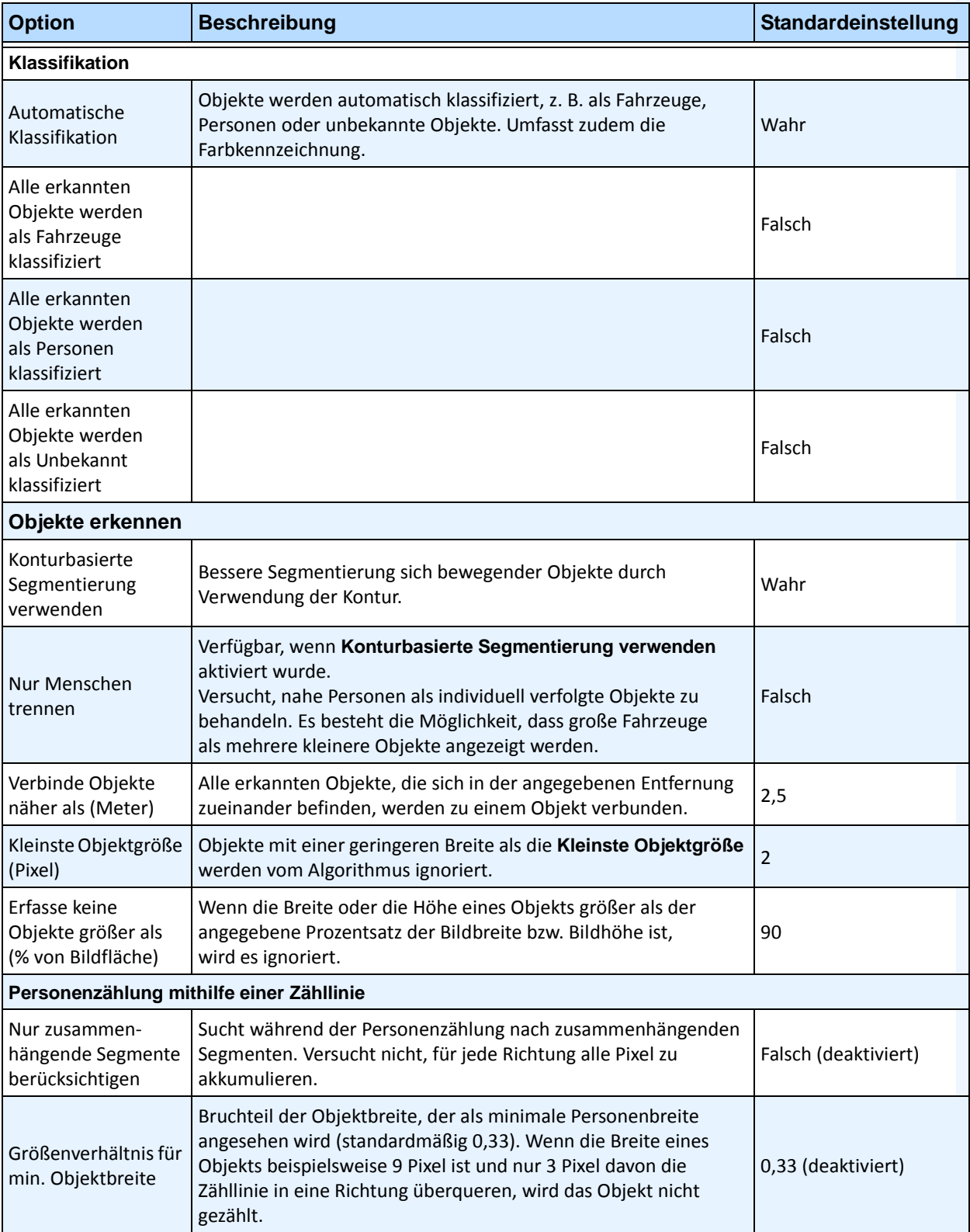

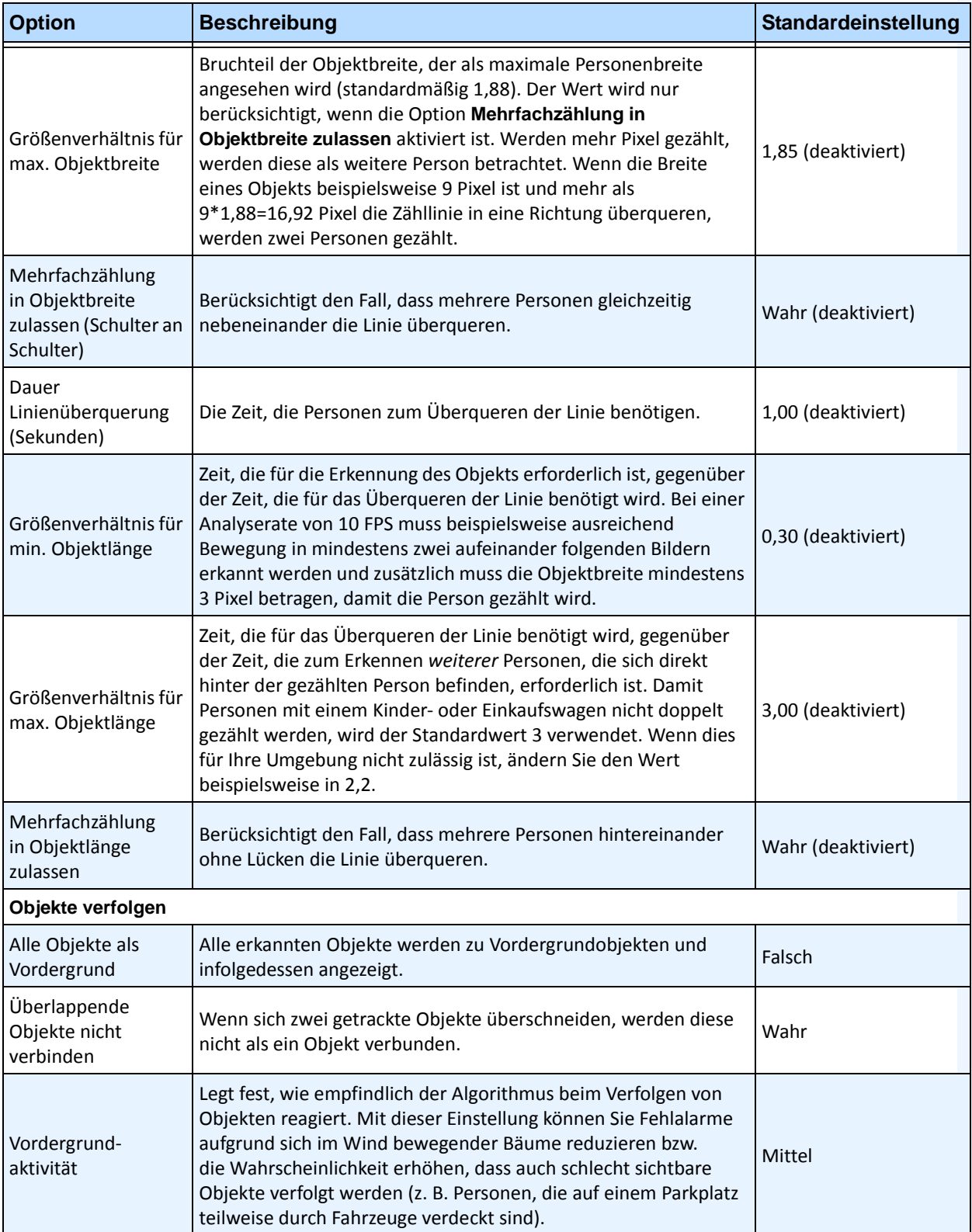

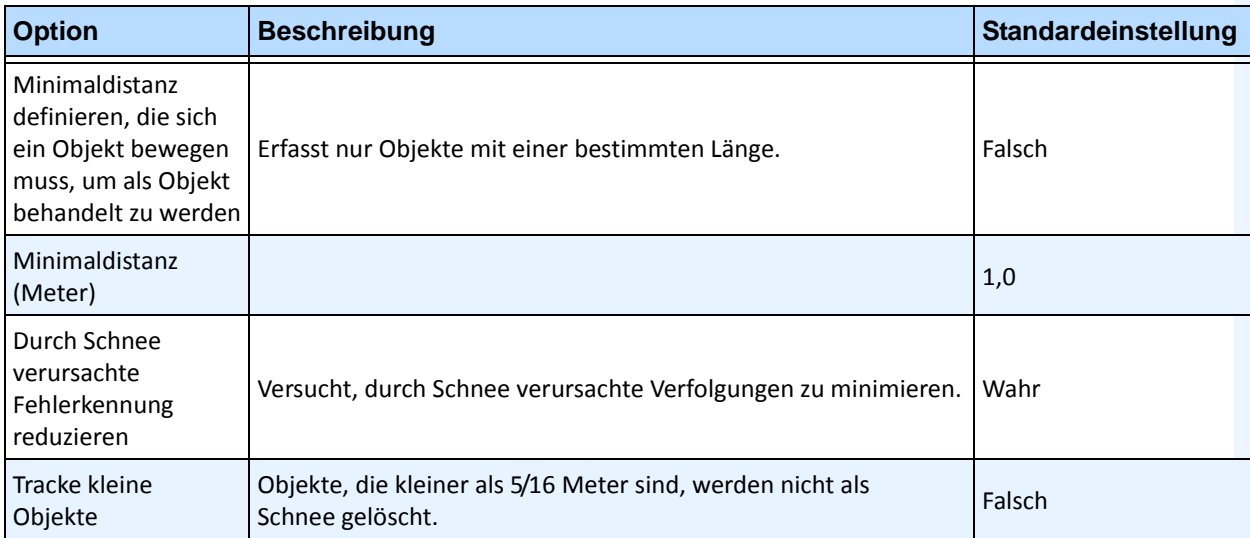

# **Aufgabe 2: Regel mit dem VE150-Algorithmus erstellen**

## **Vorgehensweise**

### **So erstellen Sie eine Regel mithilfe des VE150-Algorithmus:**

- 1. Bevor Sie eine Regel erstellen, die den VE150-Algorithmus verwendet, müssen Sie den VE150-Algorithmus zunächst konfigurieren.
- 2. Wählen Sie im Menü **Server** die Option **Konfiguration** und klicken Sie anschließend auf **Regeln**.
- 3. Klicken Sie auf **Neu**. Der **Regelassistent** wird geöffnet. Lesen Sie die Übersicht und klicken Sie anschließend auf **Weiter**.
- 4. Aktivieren Sie das Kontrollkästchen neben dem Namen der Kamera. Wenn es sich um eine PTZ Kamera handelt, aktivieren Sie das Kontrollkästchen für die Kameratour-Position.
- 5. Wählen Sie in der Dropdown-Liste **Algorithmus auswählen** die Option **VE150**.
- 6. Angenommen, Sie haben für eine digitale Grenze den Modus **Analyse im Aussenbereich** ausgewählt:
	- a. Klicken Sie auf **Alle Grenzen** oder **Lösche Zaun**, um die digitale Grenze zu zeichnen bzw. zu löschen. Die Pfeile legen fest, in welcher Richtung sich das Objekt durch die Linie(n) bewegen muss, um einen Alarm auszulösen.
	- b. Doppelklicken Sie auf die Pfeile, um die Eigenschaften zu ändern.
		- Rot weist darauf hin, dass ein Objekt, das die Linie in dieser Richtung überquert, einen Alarm auslösen wird.
		- Der grüne Pfeil bedeutet, dass ein Objekt, das die Linie in dieser Richtung überquert, keinen Alarm auslöst.
		- Es können mehrere Grenzlinien gezeichnet werden.

![](_page_42_Picture_2.jpeg)

**Wichtig:** Wenn **Alle Zäune** ausgewählt wurde, muss das Objekt alle gezeichneten Grenzen durchqueren, um den Alarm auszulösen.

- 7. Zum Einrichten einer **Alarmzone** müssen Sie die entsprechende **Alarmzone** markieren:
	- Wählen Sie die Option **Löschen**, um die rote Maske zu löschen.
	- Wählen Sie die Option **Zeichnen**, um die rote Maske zu zeichnen.
	- Mit dem Regler **Größe** können Sie die Strichstärke anpassen.
- 8. Die folgenden Einstellungen gelten nur für Alarmzonen:
	- Die Option **Jede Bewegung in Maske** gibt an, dass sich das Objekt für die Auslösung eines Alarms an einer beliebigen Stelle in der roten Alarmzone befinden kann. Wenn Sie beispielsweise möchten, dass ein Alarm bei Fahrzeugen ausgelöst wird, die sich an einer beliebigen Stelle in der Alarmzone bewegen, wählen Sie **Jede Bewegung in Maske**.
	- **Bewegung endet in Maske** bedeutet, dass das Objekt in der Alarmzone angehalten hat. Wenn ein Alarm bei Fahrzeugen ausgelöst werden soll, die in der Alarmzone stoppen, wählen Sie **Bewegung endet in Maske**.
	- **Bewegung startet in Maske** bedeutet, dass das Objekt in der Alarmzone mit der Bewegung begonnen hat. Wenn ein Alarm bei Fahrzeugen ausgelöst werden soll, die in der Alarmzone geparkt sind und sich zu bewegen beginnen, wählen Sie **Bewegung startet in Maske**.
- 9. Aktivieren Sie das Kontrollkästchen **Klasse**, um bestimmte Objektklassen zu filtern bzw. zu erfassen.

10. Klicken Sie auf **Weiter**, um mit dem nächsten Schritt im Assistenten fortzufahren. Weitere Informationen finden Sie unter ["Regeln im Regelassistenten" auf Seite 87](#page-98-0).

![](_page_43_Picture_105.jpeg)

**Abbildung 13. Regelassistent** 

**Hinweis:** Unter normalen Umständen kann der VE150-Algorithmus eine Person in einem Abstand von 30 Metern und ein Fahrzeug in einem Abstand von 45 Metern zur Kamera erkennen (4CIF oder 640 x 480 und ausreichende Lichtverhältnisse vorausgesetzt). Diese Entfernungen hängen von der Linse und dem verwendeten Zoom ab.

![](_page_43_Picture_6.jpeg)

Halten Sie die Kameralinse frei von Regentropfen oder Insekten. Regentropfen, die direkt auf die Kamera treffen, verursachen Fehlalarme. Insekten haben die gleiche Wirkung. Wenn ein Scheinwerfer zu nah an der Kamera angebracht ist, werden Insekten angelockt.

Die Kamera muss stabil befestigt sein, da sie sich sonst durch Wind oder Vibrationen bewegt und Fehlalarme auslöst.

### **Fehlerbehebung**

- Stellen Sie sicher, dass die korrekte Bildrate verwendet wird und dass für eine ordnungsgemäße Analyse ausreichend CPU-Leistung auf dem System verfügbar ist.
- Überprüfen Sie auf der Registerkarte **Kameraposition**, ob die Perspektive ordnungsgemäß festgelegt wurde.
- Wenn durch Bäume oder Reflektionen zu viele Fehlalarme auftreten, wählen Sie das Modell für den **dynamischen Hintergrund** (Registerkarte **Umgebung**). Bleiben die Probleme weiterhin bestehen, wenden Sie sich an Aimetis.

### **Hardwarebeschleunigung**

Symphony kann die Verarbeitungsleistung der Grafikkarten nutzen. Diese Verarbeitungsleistung wird auch als "Hardwarebeschleunigung" bezeichnet und wird derzeit vom VE150-Algorithmus unterstützt.

Wenn Sie die Hardwarebeschleunigung (GPU) nutzen, beansprucht der VE150-Algorithmus keine CPU, was die Skalierbarkeit von Symphony erhöht.

Die Hardwarebeschleunigung von Symphony wird mithilfe von **OpenCL** erzielt, das separat installiert werden muss:

- **NVIDIA** stellt die neuesten Treiber bereit: <http://www.nvidia.com/Download/index.aspx?lang=en-us>
- **ATI/AMD** per ATI-Stream v.2.0 mit Unterstützung für OpenCL 1.0: <http://developer.amd.com/gpu/atistreamsdk/pages/default.aspx>

Wenn OpenCL erkannt wird, werden neue Hintergrundmodelle in VE150 automatisch angezeigt (statisch (OpenCL), dynamisch (OpenCL), spatio temporal (OpenCL)).

![](_page_44_Picture_9.jpeg)

Die Modelle **Statisch (OpenCL)** und **Dynamisch (OpenCL)** verfügen nicht über modellspezifische Optionen, z. B. **Langsame Objekte erkennen**, **Beseitigung von Schlagschatten/Beleuchtung** und **Geisterpixel entfernen**.

![](_page_45_Picture_56.jpeg)

Í

![](_page_46_Picture_53.jpeg)

![](_page_47_Picture_104.jpeg)

# **VE180 – Personenverfolgung im Innen-/Außenbereich**

Der **VE180** eignet sich zur Personenverfolgung im Innen- und Außenbereich. Zu typischen Anwendungsbereichen gehören Gewerbegebäude. Dieser Algorithmus kann für Anwendungen wie das Zählen von Personen und der Verweildauer eingesetzt werden. [Tabelle 4](#page-48-0) enthält ausschließlich ideale Einstellungen. Sie sind nicht obligatorisch. **Der VE180 ist ein robuster Algorithmus**.

Verwenden Sie die VE180-Engine (anstelle von VE150 oder VE250) in Situationen, in denen Personen z. B. Pfade überqueren oder zusammen gehen, und Sie diese als einzelne Objekte verfolgen möchten. Beachten Sie, dass für die VE180-Engine in der Regel mehr Rechenleistung als für VE150- und VE250-Engines erforderlich ist.

<span id="page-48-0"></span>![](_page_48_Picture_124.jpeg)

#### **Tabelle 4. Ideale Kamerakonfiguration**

![](_page_49_Picture_221.jpeg)

#### **Tabelle 4. Ideale Kamerakonfiguration**

# **Aufgabe 1: VE180 konfigurieren**

### **Vorgehensweise**

### **So konfigurieren Sie den Algorithmus VE180:**

- 1. In Symphony Client wählen Sie im Menü **Server** die Option **Konfiguration**. Das Dialogfeld **Konfiguration** wird geöffnet. In diesem Dialogfeld können Sie Geräte für den ausgewählten Server konfigurieren.
- 2. Klicken Sie im linken Fenster auf **Geräte**. Das Dialogfeld **Geräte** wird geöffnet.
- 3. Wählen Sie die Kamera, die Sie für die Verwendung mit der Videoanalyse konfigurieren möchten, und klicken Sie auf **Bearbeiten**.
- 4. Klicken Sie auf die Registerkarte **Algorithmen** und wählen Sie **VE180**. Da standardmäßig die Option **VE250** ausgewählt ist, müssen Sie zuerst die Auswahl für **VE250** aufheben.
- 5. Klicken Sie auf die Registerkarte **Analysekonfiguration** ([Abbildung 16 auf Seite 39\)](#page-50-0). Wählen Sie in der Dropdown-Liste **Algorithmen Intel\_VE180** aus.
- 6. Klicken Sie auf die Schaltfläche **Bild auswählen**, um ein Bild von Ihrer Kamera auszuwählen, auf das Sie Ihre Analysekonfiguration basieren.
- 7. Klicken Sie auf alle erforderlichen untergeordneten Registerkarten, um Ihre Analyse zu konfigurieren:
	- ["Untergeordnete Registerkarte "Übersicht"" auf Seite 39](#page-50-1)
	- ["Untergeordnete Registerkarte "Verarbeitungsmaske"" auf Seite 40](#page-51-0)
	- ["Untergeordnete Registerkarte "Kameraposition"" auf Seite 41](#page-52-0)
	- ["Untergeordnete Registerkarte "Umgebung"" auf Seite 45](#page-56-0)
	- ["Untergeordnete Registerkarte "Zähllinie"" auf Seite 53](#page-64-0)
	- ["Untergeordnete Registerkarte "Richtungslinie"" auf Seite 54](#page-65-0)
	- ["Untergeordnete Registerkarte "Erweitert"" auf Seite 55](#page-66-0)

# <span id="page-50-1"></span>**Untergeordnete Registerkarte "Übersicht"**

![](_page_50_Picture_109.jpeg)

Abbildung 16. Registerkarte "Übersicht" - VE180-Analysekonfiguration

<span id="page-50-0"></span>1. Wählen Sie aus der Dropdown-Liste **Mode** (Modus) die Option **Genaue 3D-Personenverfolgung, 2D-Verfolgung schneller Objekte** oder **Gesichtserkennung** aus.

#### **Bei genauer 3D-Personenverfolgung**

- 1. Wählen Sie in der Dropdown-Liste **Kameraposition** die Position **Angewinkelt** oder **Überkopf** aus.
- 2. Wählen Sie in der Dropdown-Liste **Umgebungsart** eine der folgenden Optionen aus.
	- **Innenbereich: Generisch mit variabler Beleuchtung**
	- **Innenbereich: Generisch mit konstanter Beleuchtung**
	- **Innenbereich: Einzelhandel**  (konstante Beleuchtung) Siehe [Tabelle 10 auf Seite 50](#page-61-0) und [Tabelle 12 auf Seite 51.](#page-62-0)
	- **Wärmebildkamera**
	- **Außenbereich: Wasser**

**Kundenspezifisch –** Wird automatisch angezeigt, wenn die Standardeinstellungen in der Registerkarte **Umgebung** oder in den **Erweiterten** Einstellungen geändert wurden.

3. Wählen Sie in der Dropdown-Liste **Leistung** den Wert der CPU-Verarbeitungsleistung aus: **Kundenspezifisch, Niedrig, Mittel, Hoch**. Standardmäßig ist **Mittel** ausgewählt.

#### **Bei 2D-Verfolgung schneller Objekte**

- 1. Wählen Sie in der Dropdown-Liste **Kameraposition** die Position **Angewinkelt**, **Überkopf** oder **Unkalibriert** aus.
	- **Unkalibriert** Nur bei gut separierten Objekten verwenden, wenn genaue Zählungen nicht erforderlich sind.
- 2. Wählen Sie in der Dropdown-Liste **Umgebungsart** eine der folgenden Optionen aus.
	- **Innenbereich: Generisch mit variabler Beleuchtung**
	- **Innenbereich: Generisch mit konstanter Beleuchtung**
	- **Innenbereich: Einzelhandel** (konstante Beleuchtung) Siehe Tabelle 10, "Optionen der untergeordneten Registerkarte "Umgebung" für doppelschichtiges dynamisches [Hintergrundmodell", auf Seite 50](#page-61-0) und Tabelle 12, "Optionen der untergeordneten Registerkarte "Umgebung" für mehrschichtiges Mischform-Hintergrundmodell", auf [Seite 51](#page-62-0)
	- **Wärmebildkamera**
	- **Außenbereich: Wasser**

**Kundenspezifisch –** Wird automatisch angezeigt, wenn die Standardeinstellungen in der Registerkarte **Umgebung** oder in den **Erweiterten** Einstellungen geändert wurden.

- 3. Wählen Sie aus, welche Objektkategorien erkannt werden sollen: **Person**, **Fahrzeug** oder **Unbekannt**.
- 4. Wählen Sie in der Dropdown-Liste **Leistung** den Wert der CPU-Verarbeitungsleistung aus: **Kundenspezifisch, Niedrig, Mittel, Hoch**. Standardmäßig ist **Mittel** ausgewählt.

### <span id="page-51-0"></span>**Untergeordnete Registerkarte "Verarbeitungsmaske"**

![](_page_51_Figure_15.jpeg)

Abbildung 17. Registerkarte "Verarbeitungsmaske"

- 1. Maskieren Sie im angezeigten Videobild den Bereich gelb, in dem sich bewegende Objekte erkannt werden sollen. (["Masken: Bereiche, in denen Symphony Objekte verfolgt" auf Seite 6.](#page-17-0))
	- Wählen Sie die Option **Löschen**, um die gelbe Maske zu löschen.
	- Wählen Sie die Option **Zeichnen**, um die gelbe Maske zu zeichnen.
	- Mit dem Regler **Größe** können Sie die Strichstärke anpassen.

# <span id="page-52-0"></span>**Untergeordnete Registerkarte "Kameraposition"**

![](_page_52_Figure_7.jpeg)

**Abbildung 18. Registerkarte "Kameraposition"** 

![](_page_53_Picture_124.jpeg)

![](_page_53_Picture_125.jpeg)

| <b>Option/Design</b> | <b>Beschreibung</b>                                                                                                    |
|----------------------|----------------------------------------------------------------------------------------------------|
|                      | Horizontales Bildfeld.                                                                                                    |
| <b>Bildfeld</b>      |                                                                                                    |
|                      | Wenn Sie den Wert erhöhen, müssen Sie das Kamerasymbol näher heran ziehen (nach                                                                                                    |
|                      | unten), um die richtige Personengröße zu erhalten.<br>Wenn Sie den Wert verringern, müssen Sie das Kamerasymbol weiter weg ziehen,                                                                                                    |
|                      | um das gleiche Rohmaß zu erhalten.<br>Wenn Sie die exakte Kameraposition durch Messung der tatsächlichen Höhen- und<br>Abstandswerte ermitteln, müssen Sie das Bildfeld ändern, um die Größe der Symbole<br>für die Referenzpersonen in die Szene richtig einzupassen.                                                                                                    |
|                      | Bewegung der Kamera von links nach rechts oder rechts nach links um die durch die<br>Kamera verlaufende imaginäre vertikale Achse.                                                                                                    |
|                      | Wenn die Kamera auf den Boden gerichtet ist, wird im Prinzip die Bodenfläche geneigt.<br>Wenn die Kamera stärker horizontal ausgerichtet ist, wirkt es eher wie eine Drehung der<br>Bodenfläche.                                                                                                    |
| Schwenken            | verview   Processing Mask Camera Position   Environment   Counting Line   Advanced  <br>eft image has<br>referenci<br>nes at l<br>correct size<br>Grid lines a<br>spart. Add a<br>reference<br>person by<br>clicking on let<br>mage<br>Delete Perso<br>QQ<br>Drag me<br>65.0 <sup>-</sup> Field of view (deg<br>$\begin{array}{ l }\n\hline\n\downarrow$ 10.0 $\end{array}$ $\begin{array}{ l }\n\hline\n\downarrow$ Pan (degrees)<br>Height (meters)<br>÷<br>Distance (meters) |
|                      | Hier schwenkt die Funktion Schwenken das Gitter bezogen auf die Bodenfläche, was in<br>der aktuellen Szene falsch ist.                                                                                                    |
|                      | Diese Funktion empfiehlt sich in einer annähernden Überkopfansicht, bei der die<br>Kamera zur Seite weist (d. h., die Ablenkung von der Vertikalen liegt nicht komplett<br>auf der Auf-Ab-Achse der Kameraansicht).                                                                                                    |

Tabelle 5. Untergeordnete Registerkarte "Kameraposition" (Fortsetzung)

| <b>Option/Design</b>              | <b>Beschreibung</b>                                                                                                    |
|-----------------------------------|----------------------------------------------------------------------------------------------------|
| Kippen                            | Drehung der Kamera um die direkt aus der Kamera durch das Ansichtszentrum<br>verlaufende Achse.<br>verview   Processing Mask Camera Position   Environment   Counting Line   Advanced  <br>aimedis<br>low such that<br>eft image has<br>nes at the<br>orrect size<br>Grid lines an<br>one meter<br>apart. Add a<br>reference<br>person by<br>clicking on let<br>mage.<br>- 5<br>Delete Person<br>$Q$ $Q$<br>50.0 <sup>-</sup> Field of view (degre<br>Drag me<br>$\begin{bmatrix} 0.0 \\ -1 \end{bmatrix}$ Pan (degrees)<br>4.0 Twist (degrees)<br>5.2m 64.5<br>5.2 Height (meters)<br>Person<br>11.0 <sub>m</sub><br>11.0 - Distance (meters)<br>Empfiehlt sich in Winkelansichten, bei denen die Kamera leicht angekippt ist, sodass<br>eine vertikale Linie in der Realität nicht mit oben und unten im Bild übereinstimmt.<br>Außerdem empfehlenswert, wenn der Boden im Bild anscheinend leicht von links nach<br>rechts geneigt ist. |
| Felder Höhe und<br><b>Abstand</b> | Die Werte entsprechend den Bewegungen des Kamerasymbols im interaktiven Bereich.                                                                                                    |
| Warnmeldung                       | $\Theta$ $\Theta$<br>Overview tab Camera Position<br>(Angled) does not agree with this<br>Drag me<br>camera position (Overhead).<br>Field of view (degrees)<br>÷<br>60.0<br>$\Rightarrow$ Pan (degrees)<br>lo.o<br>9.6 <sub>m</sub><br><b>Twist (degrees)</b><br>극<br>lo.o<br>Height (meters)<br>9.6<br>Person<br>Ground<br>Symphony zeigt eine Warnmeldung an, wenn der Kamerawinkel nicht mit der Auswahl<br>für Überkopf übereinstimmt.                                                                                                    |

Tabelle 5. Untergeordnete Registerkarte "Kameraposition" (Fortsetzung)

## <span id="page-56-0"></span>**Untergeordnete Registerkarte "Umgebung"**

1. Wählen Sie in dieser untergeordneten Registerkarte das Hintergrundmodell basierend auf der Umgebung aus, in der die Kamera die Bilder aufzeichnen wird. Eine Beschreibung zur Verwendung finden Sie in [Tabelle 6](#page-56-1).

<span id="page-56-1"></span>![](_page_56_Picture_138.jpeg)

### **Tabelle 6. Verwendung von Hintergrundmodellen**

2. Wählen Sie, falls nötig, andere Optionen aus der untergeordneten Registerkarte **Umgebung** aus. Informationen zu allen Hintergrundmodellen finden Sie in [Tabelle 7:](#page-57-0)

### Tabelle 7. Optionen der untergeordneten Registerkarte "Umgebung" für alle Hintergrundmodelle

<span id="page-57-0"></span>![](_page_57_Picture_195.jpeg)

![](_page_58_Picture_192.jpeg)

#### Tabelle 7. Optionen der untergeordneten Registerkarte "Umgebung" für alle Hintergrundmodelle (Fortsetzung)

3. Zusätzliche Informationen zu den Optionen der untergeordneten Registerkarte **Umgebung** für jedes Hintergrundmodell finden Sie hier:

- Tabelle 8, "Optionen der untergeordneten Registerkarte "Umgebung" für statisches [Hintergrundmodell", auf Seite 47](#page-58-0)
- Tabelle 9, "Optionen der untergeordneten Registerkarte "Umgebung" für dynamisches [Hintergrundmodell", auf Seite 49](#page-60-0)
- Tabelle 10, "Optionen der untergeordneten Registerkarte "Umgebung" für [doppelschichtiges dynamisches Hintergrundmodell", auf Seite 50](#page-61-0)
- Tabelle 11, "Optionen der untergeordneten Registerkarte "Umgebung" für [spatio-temporales Hintergrundmodell", auf Seite 51](#page-62-1)
- Tabelle 12, "Optionen der untergeordneten Registerkarte "Umgebung" für [mehrschichtiges Mischform-Hintergrundmodell", auf Seite 51](#page-62-0)

<span id="page-58-0"></span>![](_page_58_Picture_193.jpeg)

#### Tabelle 8. Optionen der untergeordneten Registerkarte "Umgebung" für **statisches Hintergrundmodell**

![](_page_59_Picture_140.jpeg)

#### Tabelle 8. Optionen der untergeordneten Registerkarte "Umgebung" für **statisches Hintergrundmodell (Fortsetzung)**

<span id="page-60-0"></span>![](_page_60_Picture_194.jpeg)

#### Tabelle 9. Optionen der untergeordneten Registerkarte "Umgebung" für **dynamisches Hintergrundmodell**

![](_page_61_Picture_183.jpeg)

#### Tabelle 9. Optionen der untergeordneten Registerkarte "Umgebung" für **dynamisches Hintergrundmodell (Fortsetzung)**

### Tabelle 10. Optionen der untergeordneten Registerkarte "Umgebung" für doppelschichtiges **dynamisches Hintergrundmodell**

<span id="page-61-0"></span>![](_page_61_Picture_184.jpeg)

<span id="page-62-1"></span>![](_page_62_Picture_198.jpeg)

#### Tabelle 11. Optionen der untergeordneten Registerkarte "Umgebung" für **spatio-temporales Hintergrundmodell**

### Tabelle 12. Optionen der untergeordneten Registerkarte "Umgebung" für **mehrschichtiges Mischform-Hintergrundmodell**

<span id="page-62-0"></span>![](_page_62_Picture_199.jpeg)

| <b>Option</b>                                                                                                    | <b>Beschreibung</b>                                                                                                    | Standardeinstellung                             |  |  |
|----------------------------------------------------------------------------------------------------|----------------------------------------------------------------------------------------------------|-------------------------------------------------|--|--|
| Zeit um Kurzzeit-<br>Hintergrund in<br>Langzeit-Hintergrund<br>zu übernehmen (sek)                                                                                                    | Nur für doppelschichtige dynamische und mehrschichtige<br>Mischform-Hintergrundmodelle verfügbar.                                                                                                    | • 60<br>• 600 für Innenbereich:<br>Einzelhandel |  |  |
| Sensitivität<br>Steuert die Sensitivität des Hintergrundmodells auf eine wahrgenommene Veränderung zu den angenommenen<br>Hintergrundwerten. Wenn die Sensitivität gering ist, trägt dies dazu bei, die natürliche Variation im Erscheinungsbild<br>des Hintergrunds zu ändern.<br>Wenn die Sensitivität hoch ist, wird die Veränderung einem Objekt im Vordergrund zugeschrieben.<br>Das mehrschichtige Mischform-Hintergrundmodell prüft drei Arten von Funktionen: Helligkeit (von schwarz zu weiß),<br>Farbe (rot, blau, grau usw.) und Textur (lokale Helligkeitsmuster).<br>Der Schieber verstellt die Sensitivität zwischen null und 1. Es sollte mindestens eine der Funktionen ausgewählt<br>werden. |                                                                                                    |                                                 |  |  |
| Helligkeit                                                                                                    | Sucht nach Änderungen in den Graustufen (von schwarz bis weiß).<br>Dies sollte für gewöhnlich ausgewählt sein, aber die entsprechende<br>Sensitivität hängt davon ab, wie sehr die Beleuchtung in der Szene<br>auf Dauer schwankt.                                                                                                    | Echt, Mittel                                    |  |  |
| Farbe                                                                                                    | Der Algorithmus sucht nach Änderungen in Farbton und Sättigung.<br>Farbe wird für gewöhnlich nicht so sehr von der Beleuchtung<br>beeinflusst, aber es können nicht alle Objekte allein durch Farbe<br>vom Hintergrund unterschieden werden. Es beansprucht mehr<br>CPU-Zeit als Helligkeit.                                                            | Echt, Hoch                                      |  |  |
| Textur                                                                                                    | Der Algorithmus sucht nach Veränderungen im lokalen<br>Helligkeitsmuster, besonders an den Kanten. Die Textur wird<br>grundsätzlich weniger von der Beleuchtung beeinflusst, aber<br>weniger strukturierte Objekte haben eventuell nicht ausreichend<br>Textur, um vom Hintergrund unterschieden zu werden.<br>Es beansprucht mehr CPU-Zeit als Farbe.  | Falsch                                          |  |  |
| Mehrskalen-<br>verarbeitung                                                                                                    | Wählen Sie diese Option aus, um Änderungen für mehrere<br>räumliche Auflösungen zu überwachen. Damit kann die Genauigkeit<br>für schwierige Szenen erhöht werden (besonders in Kombination<br>mit der Textur-Funktion). Allerdings wird die CPU-Auslastung<br>erhöht.                                                                                   | Wahr                                            |  |  |
| Adaption<br>Zeit für die Adaption<br>der Darstellung an<br>Änderungen<br>(Sekunden)                                                                                                    | Steuert, wie schnell sich das Hintergrundmodell an langsame<br>Änderungen in der Szene (wie Sonnenuntergänge) anpassen kann.<br>Verwenden Sie einen hohen Wert, wenn Sie langsame Änderungen<br>in der Szene erkennen müssen, und einen niedrigen Wert, wenn die<br>Szene viele allmähliche, jedoch relativ schnelle<br>Beleuchtungsänderungen enthält. | 20<br>(1 bis 500 Sekunden)                      |  |  |

Tabelle 12. Optionen der untergeordneten Registerkarte "Umgebung" für **mehrschichtiges Mischform-Hintergrundmodell (Fortsetzung)**

### <span id="page-64-0"></span>**Untergeordnete Registerkarte "Zähllinie"**

Klicken Sie auf diese untergeordnete Registerkarte, wenn Sie die Analyse als Personenzähler verwenden wollen.

- 1. Stellen Sie sicher, dass die Masken **Kameraposition** und **Bewegungsanalyse** ordnungsgemäß eingerichtet wurden, und klicken Sie anschließend auf die untergeordnete Registerkarte **Zähllinie**.
- 2. Die Option **Zähllinie zeichnen** ist standardmäßig ausgewählt.
- 3. Klicken Sie mit der linken Maustaste in das Bild und zeichnen Sie eine Linie. Objekte (Personen), die diese Linienmarkierung überschreiten, werden gezählt.
	- Die Linie enthält Pfeile, die angeben, ob es sich um eine Bewegung **in** den eingezeichneten Bereich oder **aus** dem Bereich handelt.
	- Um die **In-Aus**-Ausrichtung der Linie umzudrehen, zeichnen Sie eine Linie in die umgekehrte Richtung. (Löschen Sie zuerst die ursprüngliche Linie).
- 4. Klicken Sie auf **OK**, um die Einstellungen zu speichern.

![](_page_64_Picture_10.jpeg)

**Abbildung 19. Zähllinie**

## <span id="page-65-0"></span>**Untergeordnete Registerkarte "Richtungslinie"**

Die Pfeile können durch Anklicken und Ziehen der Endpunkte in die jeweils relevante Position gebracht werden. Alle Objekte, die sich in diese Richtung bewegen, werden erkannt und verfolgt.

![](_page_65_Figure_4.jpeg)

Abbildung 20. Untergeordnete Registerkarte "Richtungslinie"

# <span id="page-66-0"></span>**Untergeordnete Registerkarte "Erweitert"**

• Die untergeordnete Registerkarte **Erweitert** ist nur für erfahrene Benutzer vorgesehen. Die Werte sollten nur dann geändert werden, wenn der Algorithmus nicht wie erwartet funktioniert. Eine Beschreibung zur Verwendung finden Sie in [Tabelle 13.](#page-68-0)

![](_page_66_Picture_37.jpeg)

Abbildung 21. Modus "Genaue 3D-Personenverfolgung" - Registerkarte "Erweitert"

![](_page_67_Picture_25.jpeg)

Abbildung 22. Modus "2D-Verfolgung schneller Objekte" - Registerkarte "Erweitert"

![](_page_67_Picture_26.jpeg)

Abbildung 23. Modus "Gesichtserkennung" - Registerkarte "Erweitert"

<span id="page-68-0"></span>![](_page_68_Picture_227.jpeg)

![](_page_68_Picture_228.jpeg)

![](_page_69_Picture_229.jpeg)

Tabelle 13. Optionen der untergeordneten Registerkarte "Erweitert" (Fortsetzung)

| <b>Option</b>                               | <b>Beschreibung</b>                                                                                              | <b>Standardeinstellung</b> |  |  |
|---------------------------------------------|----------------------------------------------------------------------------------------------------|----------------------------|--|--|
| Austauschen<br>von zwei<br>Objektpositionen | Tauscht die Positionen von zwei beieinander liegenden Objekten aus   0,5                                         |                            |  |  |
| Austauschen von<br>zwei Objekttiefen        | Tauscht deren Abstand nur von der Kamera aus                                                                     | 0,5                        |  |  |
| Objekt anpassen                             | Ändert die Position des Objekts, damit diese besser zu den Daten<br>passt.                                       | 0,5                        |  |  |
| Verfolgen von Antragstellern                |                                                                                                    |                            |  |  |
| Farbsperren                                 | Findet eine neue Position basierend auf den Informationen der<br>Farbsperre.                                     | 0,5                        |  |  |
| Farbhistogramm                              | Findet eine neue Position basierend auf den Informationen des<br>Farbhistogramms.                                | 0,5                        |  |  |
| Konturen                                    | Findet eine neue Position basierend auf den Konturen des Objekts.                                                | 0,5                        |  |  |
| Dünn besetzte<br>Funktionen                 | Findet eine neue Position basierend auf den lokalen Texturpunkten.                                               | 0,5                        |  |  |
| Vordergrund                                 | Findet eine neue Position, die das Objekt am erkannten<br>Vordergrund ausrichtet.                                | 0,5                        |  |  |
| Motion-Dynamics                             | Findet per Zufall eine neue Position, basierend darauf, wie sich das<br>Objekt in vorherigen Bildern bewegt hat. | 1,0                        |  |  |

Tabelle 13. Optionen der untergeordneten Registerkarte "Erweitert" (Fortsetzung)

# **Aufgabe 5: Regel mit dem VE180-Algorithmus erstellen**

![](_page_70_Figure_5.jpeg)

### **Vorgehensweise**

### **So erstellen Sie eine Regel mithilfe des VE180-Algorithmus:**

- 1. Bevor Sie eine Regel erstellen, die den **VE180**-Algorithmus verwendet, müssen Sie den **VE180**-Algorithmus zunächst konfigurieren.
- 2. Wählen Sie im Menü **Server** die Option **Konfiguration** und klicken Sie anschließend auf **Regeln**.
- 3. Klicken Sie auf **Neu**. Der **Regelassistent** wird geöffnet. Lesen Sie die Übersicht und klicken Sie anschließend auf **Weiter**.
- 4. Aktivieren Sie das Kontrollkästchen neben dem Namen der Kamera. Wenn es sich um eine PTZ Kamera handelt, aktivieren Sie das Kontrollkästchen für die Kameratour-Position.
- 5. Wählen Sie in der Dropdown-Liste **Algorithmus auswählen** die Option **VE180**.
- 6. Wählen Sie für eine digitale Grenze die Option **Grenzen verwenden** aus:
	- a. Wählen Sie die Option **Alle Grenzen** und ziehen Sie mit Ihrer Maus eine Linie über dem Bild. Die Pfeile, die automatisch angezeigt werden, wenn Sie eine Linie ziehen, geben vor, in welche Richtung das jeweilige Objekt passieren muss, um einen Alarm auszulösen.
	- b. Wenn Sie **Alle Grenzen** ausgewählt haben, klicken Sie auf die Pfeile, um deren Eigenschaften zu verändern.
		- Rot weist darauf hin, dass ein Objekt, das die Linie in Richtung des Pfeils überquert, einen Alarm auslöst.
		- Der grüne Pfeil bedeutet, dass ein Objekt, das die Linie in Richtung des Pfeils überquert, KEINEN Alarm auslöst.
		- Es können mehrere Grenzlinien gezeichnet werden.

![](_page_71_Picture_15.jpeg)

**Wichtig:** Wenn **Alle Zäune** ausgewählt wurde, muss das Objekt alle gezeichneten Grenzen durchqueren, um den Alarm auszulösen.

- Um eine Linie zu löschen, wählen Sie die Option **Linie löschen** und machen Sie einen Linksklick auf den Endpunkt der Linie, die Sie in diesem Bild löschen wollen.
- 7. Um einen Alarmbereich zuzuweisen, wählen Sie die Option **Maske verwenden**.
	- Wählen Sie die Option **Löschen**, um die rote Maske zu löschen.
	- Wählen Sie die Option **Zeichnen**, um die rote Maske zu zeichnen.
	- Mit dem Regler **Größe** können Sie die Strichstärke anpassen.
Die folgenden Einstellungen gelten nur für Alarmzonen:

- Die Option **Jede Bewegung in Maske** gibt an, dass sich das Objekt für die Auslösung eines Alarms an einer beliebigen Stelle in der roten Alarmzone befinden kann. Wenn Sie beispielsweise möchten, dass ein Alarm bei Objekten ausgelöst wird, die sich an einer beliebigen Stelle in der Alarmzone bewegen, wählen Sie **Jede Bewegung in Maske**.
- **Bewegung endet in Maske** bedeutet, dass das Objekt in der Alarmzone angehalten hat. Wenn ein Alarm bei Objekten ausgelöst werden soll, die in der Alarmzone stoppen, wählen Sie **Bewegung endet in Maske**.
- **Bewegung startet in Maske** bedeutet, dass das Objekt in der Alarmzone mit der Bewegung begonnen hat. Wenn ein Alarm bei Objekten ausgelöst werden soll, die sich in der Alarmzone aufhalten und sich zu bewegen beginnen, wählen Sie **Bewegung startet in Maske**.
- Die Option **Jede Bewegung des Objekts** gibt an, dass sich jeder Teil des Objekts für die Auslösung eines Alarms an einer beliebigen Stelle in der roten Alarmzone befinden kann.
- 8. Klicken Sie auf **Weiter**, um mit dem nächsten Schritt im Assistenten fortzufahren. Weitere Informationen finden Sie unter ["Regeln im Regelassistenten" auf Seite 87](#page-98-0).

## **Fehlerbehebung**

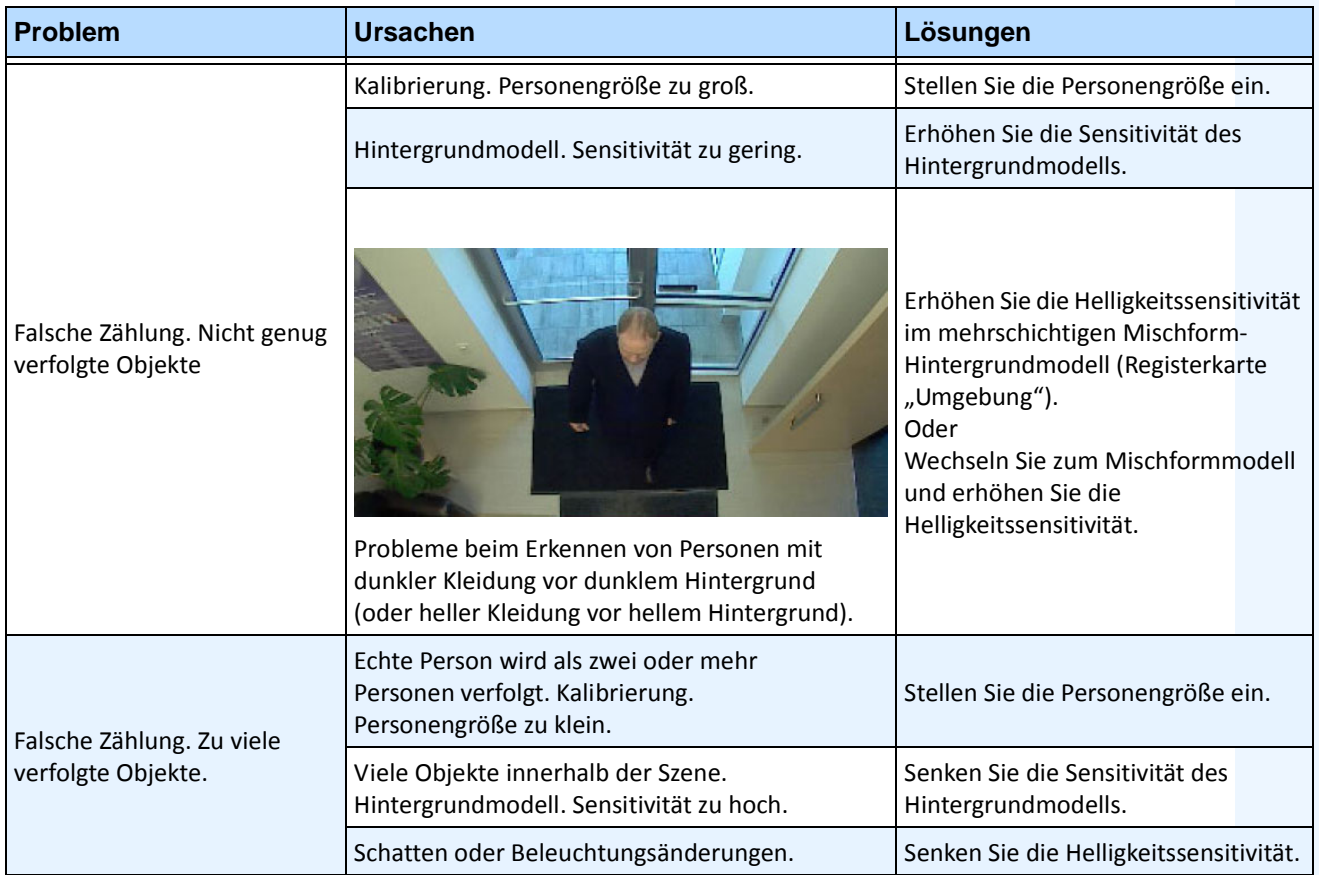

#### **Tabelle 14. Lösungen zur Fehlerbehebung für VE180**

## **trackerapp verwenden, um Einstellungen vorzunehmen**

Das **trackerapp**-Programm ermöglicht Ihnen das Ausführen und Einstellen von Algorithmen für eine Live-Ansicht/ein aufgezeichnetes Video, sodass Sie genau erkennen können, welcher Teil eines Objekts (z. B. eine Person) sich im Vordergrund befindet.

## **Vorgehensweise**

#### **So verwenden Sie trackerapp:**

- 1. In Symphony Client halten Sie die Kamera an:
	- a. Machen Sie im **Gerätebaum** einen Rechtsklick auf die Kamera.
	- b. Wählen Sie **Kamera anhalten** aus dem Kontextmenü aus.
- 2. Verändern Sie in der Befehlszeile Ihr Verzeichnis auf **C:\Programme\Aimetis\Symphony\\_bin**. Wenn Sie einen 64-Bit-Computer verwenden, tragen Sie stattdessen **Programme(x86)** in den Pfad ein.
- 3. Tragen Sie **trackerapp** x ein, wobei x die ID der Kamera ist, die Sie verwenden. (Die Tracker-Nummer steht im **Gerätebaum** immer vor dem Namen der Kamera.)
- 4. Das Dialogfeld **Aimetis Demo (Bewegungsverfolgung)** wird geöffnet ([Abbildung 24 auf Seite 63](#page-74-0)). Ein Live-Video wird im Fenster angezeigt.
	- Wenn Sie stattdessen ein aufgezeichnetes Video abspielen wollen:
		- a. Klicken Sie auf das Symbol **Festplatte**. Das Dialogfeld **Öffnen** erscheint.
		- b. Wählen Sie das Video, das Sie mit Symphony (MPEG oder AIRA) abspielen wollen, und klicken Sie auf **Öffnen**.
		- c. Das Dialogfeld **Film auswählen** wird angezeigt. Wählen Sie die Methode/Geschwindigkeit, mit der Sie das Video abspielen wollen, und klicken Sie auf **OK**. Langsam (Echtzeit) wird empfohlen. Symphony wird das Video jetzt erneut über den Tracker auf der Kamera mit dem Algorithmus und der Konfiguration abspielen, die Sie eingestellt haben.

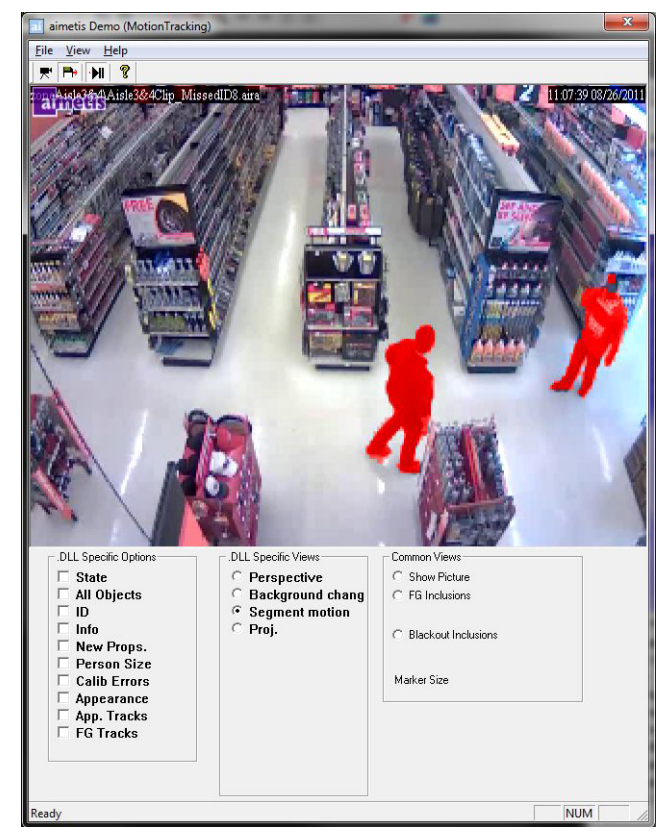

**Abbildung 24. Benutzeroberfläche der Bewegungsverfolgung (trackerapp)**

- <span id="page-74-0"></span>5. Wählen Sie eine der folgenden Optionen und betrachten Sie die Live-Ansicht (oder spielen Sie das Video ab).
	- **Hintergrundänderung** Objekte im Vordergrund sollten rot und Objekte im Hintergrund blau angezeigt werden
	- **Segmentbewegung** Das Bild im Vordergrund sollte komplett rot angezeigt werden
	- **Proj. (Projektion)**  Es erscheinen rund um das Objekt Ellipsen, d. h. eine Projektion der Form. Zum Beispiel eine Ei-Form um eine Person.
- 6. Wenn das Objekt für die korrekte Erfassung nicht im Vordergrund zu sein scheint, ändern Sie die Einstellungen in der untergeordneten Registerkarte **Algorithmus – Umgebung**. Weitere Informationen hierzu finden Sie in ["Untergeordnete Registerkarte "Umgebung"" auf Seite 45.](#page-56-0)
- 7. Wenn Sie ein aufgezeichnetes Video über die **trackerapp** abspielen (und keine Live-Ansicht haben), müssen Sie die **trackerapp** schließen und die Kamera anhalten, bevor Sie das Video erneut abspielen können.

# **VE250 – Bewegungsverfolgung**

Der VE250-Algorithmus eignet sich für Bewegungsverfolgungsanwendungen im Innen- und Außenbereich. Der Vorteil des VE250-Algorithmus im Vergleich zum VE150-Algorithmus besteht darin, dass keine Informationen zur Perspektive erforderlich sind. Er wird daher auch als "Plug and Play"-Algorithmus bezeichnet und funktioniert praktisch mit jedem Kamerawinkel. Zudem funktioniert der VE250-Algorithmus sehr gut in belebteren Umgebungen, da er im Vergleich zum VE130-Algorithmus über bessere Möglichkeiten zur Objektsegmentierung verfügt. Allerdings unterstützt der VE250-Algorithmus keine Objektklassifizierung und verursacht eine höhere CPU-Auslastung.

Typische Anwendungsbereiche sind unter anderem Betriebsgebäude, in denen Objekte zu erkennen sind, sowie Militärstützpunkte, bei denen Objekte erkannt werden sollen, die eine Alarmzone betreten oder vordefinierte Bereiche durchqueren, unabhängig von der Objektklasse (Personen oder Fahrzeuge). Der VE250-Algorithmus stellt eine starke Verbesserung im Vergleich zur bisher auf dem Markt erhältlichen Bewegungserkennungstechnologie dar (die aufgrund von veränderter Beleuchtung oder Umgebung zahlreiche Fehlalarme verursachen). Der VE250 kann in mäßig belebten Innen- oder Außenbereichen mit einem beliebigen Kamerawinkel eingesetzt werden. Um bestmögliche Ergebnisse zu erzielen, muss die Kamera weit genug von den Objekten entfernt angebracht werden, sodass acht Bilder das bewegende Objekt enthalten, sobald es die Kamera passiert.

## **Aufgabe 1: VE250 konfigurieren**

## **Vorgehensweise**

### **So konfigurieren Sie den Algorithmus VE250:**

- 1. In Symphony Client wählen Sie im Menü **Server** die Option **Konfiguration**. Das Dialogfeld **Konfiguration** wird geöffnet. In diesem Dialogfeld können Sie Geräte für den ausgewählten Server konfigurieren.
- 2. Klicken Sie im linken Fenster auf **Geräte**. Das Dialogfeld **Geräte** wird geöffnet.
- 3. Wählen Sie die Kamera, die Sie für die Verwendung mit der Videoanalyse konfigurieren möchten, und klicken Sie auf **Bearbeiten**.
- 4. Klicken Sie auf die Registerkarte **Algorithmen** und wählen Sie **VE250**. Standardmäßig ist **VE250** ausgewählt. Wenn das Kontrollkästchen für VE250 nicht aktiviert ist, müssen Sie die Auswahl für andere Algorithmen aufheben, bei denen es mit dem VE250-Algorithmus zu einem Konflikt kommt.
- 5. Klicken Sie auf die Registerkarte **Analysekonfiguration**.
- 6. Wählen Sie in der Dropdown-Liste **Algorithmen** die Option **Intel\_VE250**.
- 7. Im Feld "Analyse fps" legen Sie fest, wie viele Bilder vom System analysiert werden. Der Standardwert sollte üblicherweise nicht verändert werden. In einigen Fällen kann für eine geringere CPU-Auslastung die Bildrate reduziert werden. Dadurch kann allerdings die Leistung des Algorithmus beeinträchtigt werden. Wie bei der "Auflösung Analyse" kann auch für die "Analyse fps" eine andere Bildrate als die aufgezeichnete Bildrate festgelegt werden.
- 8. Ändern Sie ggf. die Einstellungen unter **Auflösung Analyse**.
	- Wenn Sie für die Analyseauflösung denselben Wert wie für die Aufnahmeauflösung festlegen, werden auch Objekte in großer Entfernung erkannt. Zur Entlastung der CPU kann die Bildrate des Videos für die Analyse reduziert werden. Dabei ist aber zu bedenken, dass eine geringere Bildrate zwar die CPU entlastet, gleichzeitig jedoch auch den Erkennungsbereich der Videoanalyse verkleinert.
- 9. Passen Sie die gelbe Bewegungsmaske nach Bedarf an (weitere Informationen erhalten Sie unter So konfigurieren Sie die Analyse). Wählen Sie das Optionsfeld "Löschen", um die gelbe Maske zu löschen, bzw. "Zeichnen", um die Maske zu zeichnen. Mit dem Regler "Größe" können Sie die Strichstärke anpassen.
- 10. Klicken Sie auf **Übernehmen**, um die Einstellungen zu speichern.

## **Aufgabe 2: Regel mit dem VE250-Algorithmus erstellen**

### **Vorgehensweise**

#### **So erstellen Sie eine Regel mithilfe des VE250-Algorithmus:**

- 1. Bevor Sie eine Regel erstellen, die den **VE250**-Algorithmus verwendet, müssen Sie den **VE250**-Algorithmus zunächst konfigurieren.
- 2. Wählen Sie im Menü **Server** die Option **Konfiguration** und klicken Sie anschließend auf **Regeln**.
- 3. Klicken Sie auf **Neu**. Der **Regelassistent** wird geöffnet. Lesen Sie die Übersicht und klicken Sie anschließend auf **Weiter**.
- 4. Aktivieren Sie das Kontrollkästchen neben dem Namen der Kamera. Wenn es sich um eine PTZ Kamera handelt, aktivieren Sie das Kontrollkästchen für die Kameratour-Position.
- 5. Wählen Sie in der Dropdown-Liste **Algorithmus auswählen** die Option **VE250**.
- 6. Klicken Sie auf **Weiter**, um mit dem **Regelassistenten** fortzufahren. Definieren Sie die Regeln gemäß den Konzepten und Anweisungen unter ["Regeln im Regelassistenten" auf Seite 87.](#page-98-0)

# **VE352 – Erkennung zurückgelassener bzw. entfernter Objekte**

Der VE352-Algorithmus erkennt zurückgelassene oder entfernte Objekte in mäßig bis wenig belebten Innenbereichen. Typische Anwendungsbereiche sind unter anderem Einzelhandelsgeschäfte, in denen der Diebstahl von Waren erkannt werden soll. Die Kamera sollte sich mindestens 4,5 Meter über dem Boden befinden, und der Kamerawinkel kann abhängig vom Bildfeld, das Sie erfassen möchten, flexibel gewählt werden.

## **Aufgabe 1: VE352 konfigurieren**

## **Vorgehensweise**

#### **So konfigurieren Sie den Algorithmus VE352:**

- 1. In Symphony Client wählen Sie im Menü **Server** die Option **Konfiguration**. Das Dialogfeld **Konfiguration** wird geöffnet. In diesem Dialogfeld können Sie Geräte für den ausgewählten Server konfigurieren.
- 2. Klicken Sie im linken Fenster auf **Geräte**. Das Dialogfeld **Geräte** wird geöffnet.
- 3. Wählen Sie die Kamera, die Sie für die Verwendung mit der Videoanalyse konfigurieren möchten, und klicken Sie auf **Bearbeiten**.
- 4. Klicken Sie auf die Registerkarte **Algorithmen** und wählen Sie **VE352**. (Optional) Da standardmäßig die Option **VE250** ausgewählt ist, müssen Sie zuerst die Auswahl für **VE250** aufheben.
- 5. Klicken Sie auf die Registerkarte **Analysekonfiguration**. Wählen Sie in der Dropdown-Liste **Algorithmen** die Option **VE352**.
- 6. Standardmäßig wird die Registerkarte **Masken** angezeigt. Lassen Sie die Standardeinstellungen für **Analyse fps** und **Auflösung Analyse** unverändert.
- 7. Klicken Sie auf die untergeordnete Registerkarte **Feststehende Maske** und passen Sie die gelbe Maske nach Bedarf an.
	- Wählen Sie die Option **Löschen**, um die gelbe Maske zu löschen.
	- Wählen Sie die Option **Zeichnen**, um die gelbe Maske zu zeichnen.
	- Mit dem Regler **Größe** können Sie die Strichstärke anpassen.
- 8. Klicken Sie auf die untergeordnete Registerkarte **Perspektive**, und legen Sie die Perspektive für die Szene fest: Die roten Linien müssen so gezogen werden, dass sie an ihrer jeweiligen Position in der Szene eine Länge von 5 Metern darstellen. Die Größe für das Personensymbol wird automatisch angepasst.
- 9. Klicken Sie auf die Registerkarte **Grundeinstellungen**, um zusätzliche Einstellungen zu konfigurieren. Weitere Informationen hierzu finden Sie in [Tabelle 15 auf Seite 66](#page-77-0).

<span id="page-77-0"></span>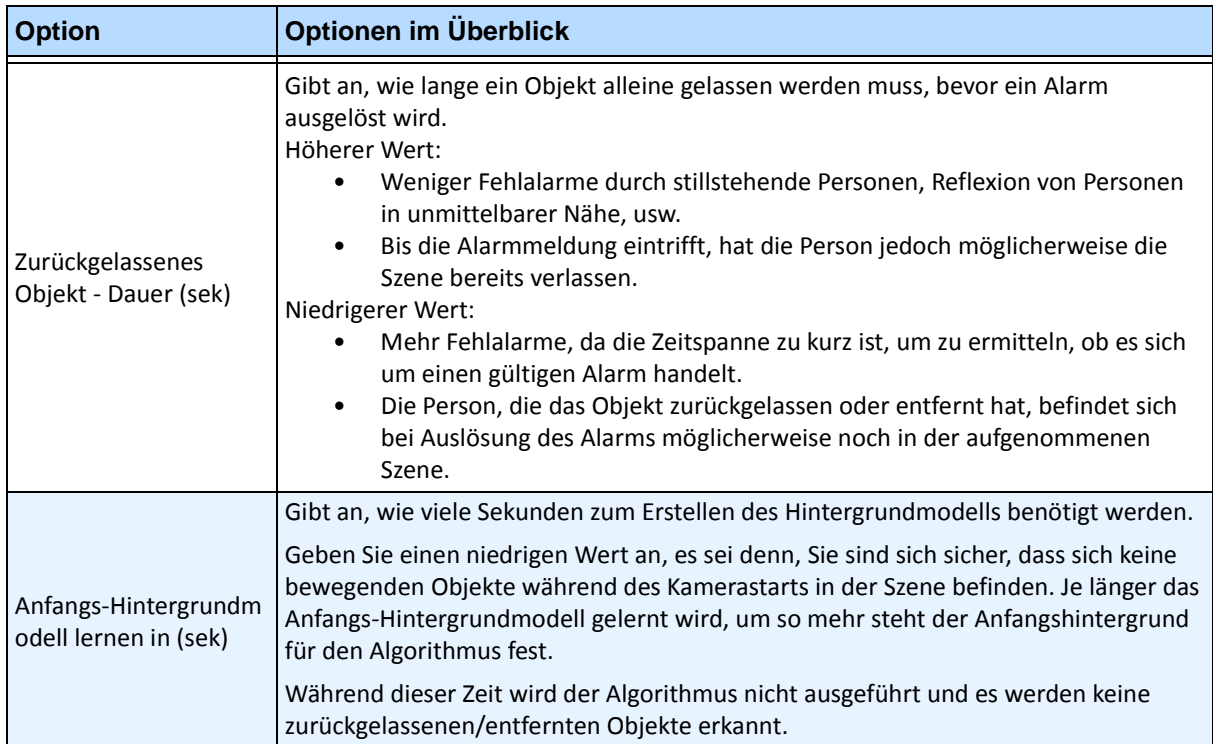

#### **Tabelle 15. Grundeinstellungen**

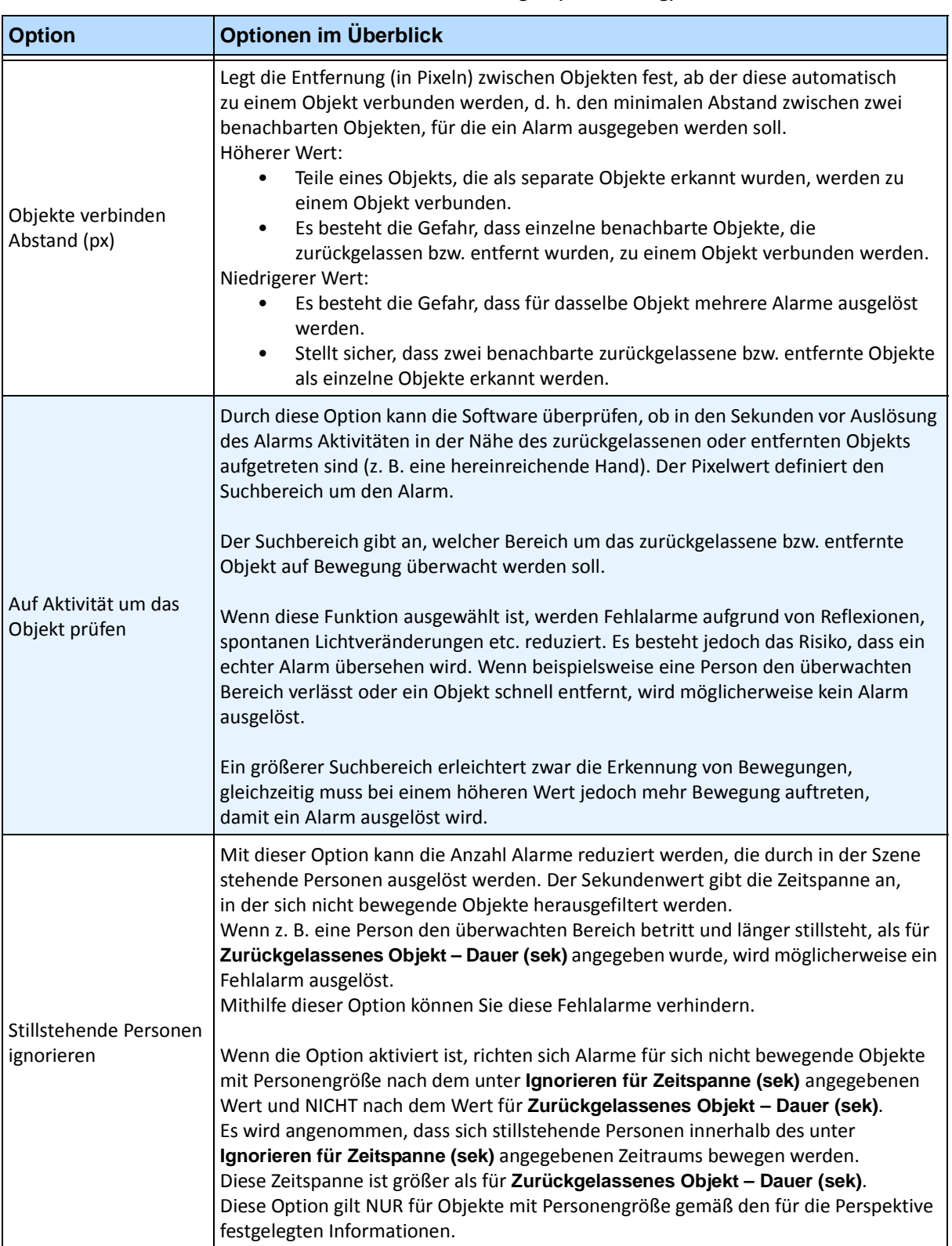

#### **Tabelle 15. Grundeinstellungen (Fortsetzung)**

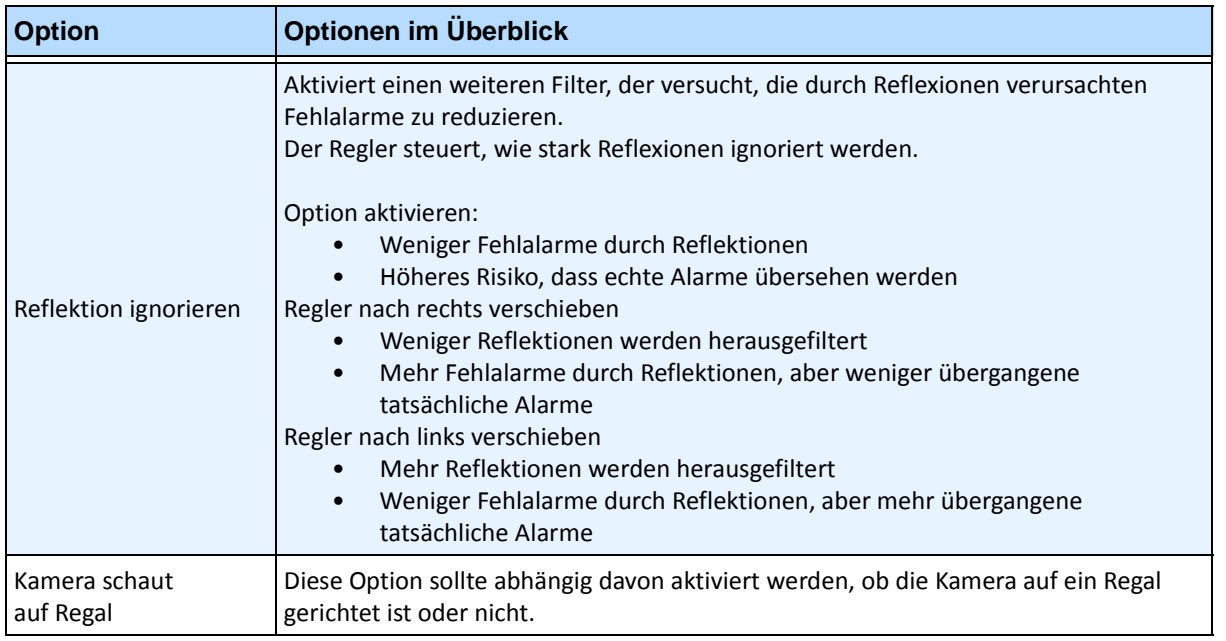

#### **Tabelle 15. Grundeinstellungen (Fortsetzung)**

#### 10. Klicken Sie auf **OK**, um die Konfigurationsänderungen zu speichern.

- 11. Die Standardeinstellungen auf der Registerkarte **Erweitert** sind in der Regel ausreichend. Manchmal kann es jedoch sinnvoll sein, die Werte zu ändern. Beachten Sie Folgendes:
	- Die erweiterten Einstellungen berücksichtigen das Verhältnis zwischen häufig auftretenden Fehlalarmen und dem Übersehen echter Alarme.
	- Bei der Festlegung der Standardwerte wurde davon ausgegangen, dass zu 99 % keine Alarme übersehen werden sollen, auch wenn dadurch einige Fehlalarme in Kauf genommen werden müssen.
	- Platzieren Sie die Kamera idealerweise so, dass der Alarmbereich nur wenig oder nicht durch Personen verdeckt wird. Das ist die beste Methode, um durch stillstehende Personen ausgelöste Fehlalarme zu minimieren. Die geeignete Kameraposition ist besonders wichtig, wenn für **Zurückgelassenes Objekt - Dauer (sek)** eine Zeitspanne unter 60 Sekunden festgelegt wurde.
	- Wenn es nicht möglich ist, die Kamera so zu positionieren, dass der Alarmbereich nicht durch Personen verdeckt wird, positionieren Sie die Position so, dass die gesamte Person im Sichtfeld der Kamera ist, wenn sie den Alarmbereich betritt, UND legen Sie für die Option **Ignorieren für Zeitspanne (sek)** mindestens 60 Sekunden oder mehr fest.
	- Stellen Sie zudem sicher, dass die Perspektive ordnungsgemäß konfiguriert wurde.
		- Ein zu großer Zoom kann manchmal aus folgenden Gründen zu Fehlalarmen führen:
		- Teile der Person werden als zurückgelassene oder entfernte Objekte erkannt.
		- Schon geringe Beleuchtungsänderungen ändern den Verstärkungsfaktor der Kamera erheblich, wodurch Fehlalarme auftreten können oder tatsächliche Alarme nicht erkannt werden.
	- [Tabelle 16 auf Seite 69](#page-80-0) enthält ausführliche Informationen zu den erweiterten Einstellungen.

<span id="page-80-0"></span>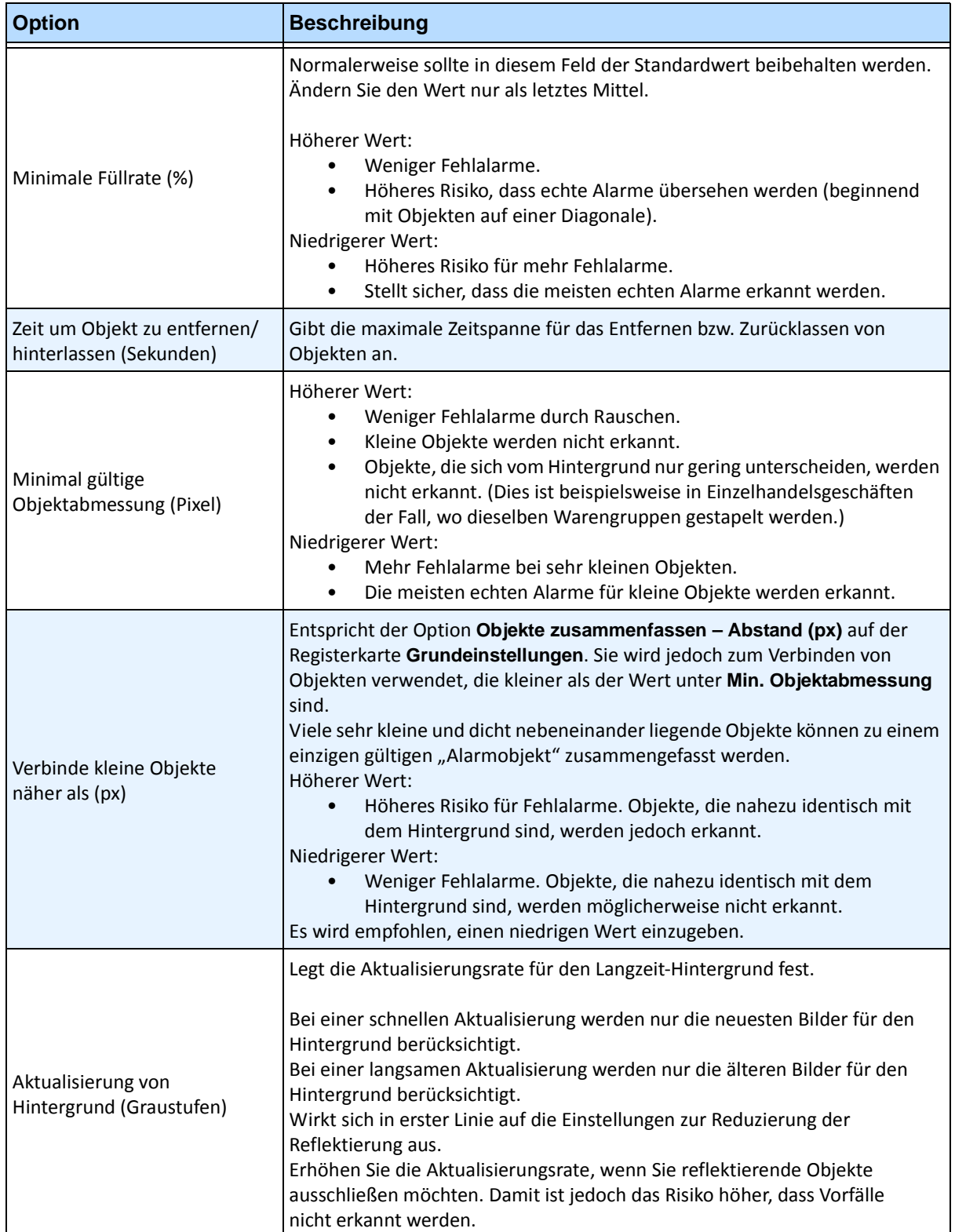

#### **Tabelle 16. Erweiterte Einstellungen**

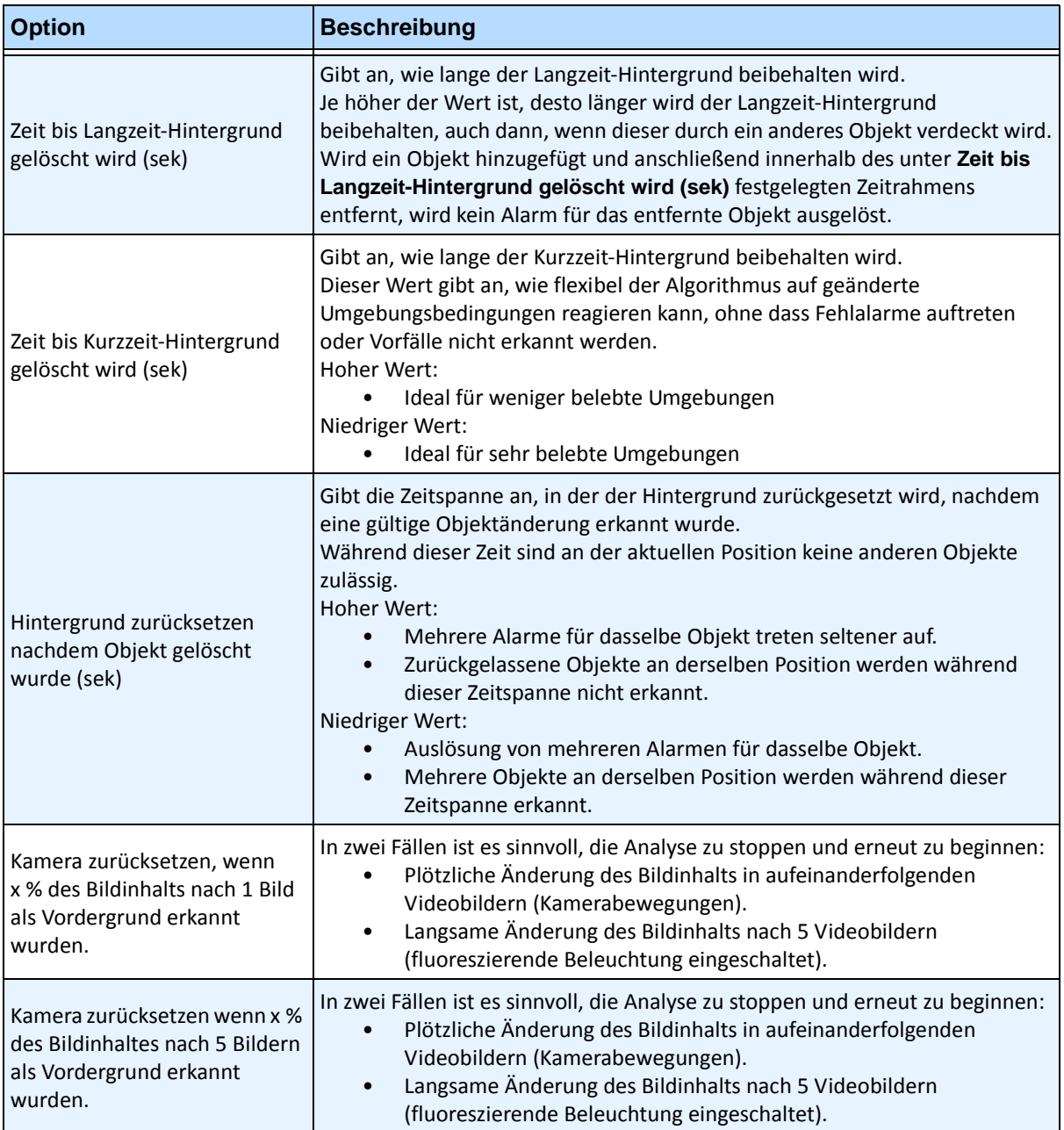

#### **Tabelle 16. Erweiterte Einstellungen (Fortsetzung)**

# **Aufgabe 2: Regel mit dem VE352-Algorithmus erstellen**

## **Vorgehensweise**

#### **So erstellen Sie eine Regel mithilfe des VE353-Algorithmus:**

- 1. Bevor Sie eine Regel erstellen, die den **VE352**-Algorithmus verwendet, müssen Sie den **VE352**-Algorithmus zunächst konfigurieren.
- 2. Wählen Sie im Menü **Server** die Option **Konfiguration** und klicken Sie anschließend auf **Regeln**.
- 3. Klicken Sie auf **Neu**. Der **Regelassistent** wird geöffnet. Lesen Sie die Übersicht und klicken Sie anschließend auf **Weiter**.
- 4. Aktivieren Sie das Kontrollkästchen neben dem Namen der Kamera. Wenn es sich um eine PTZ Kamera handelt, aktivieren Sie das Kontrollkästchen für die Kameratour-Position.
- 5. Wählen Sie in der Dropdown-Liste **Algorithmus auswählen** die Option **VE352**.
- 6. Maskieren Sie im angezeigten Videobild den Bereich rot, in dem Alarme ausgelöst werden sollen. (Sie haben noch Fragen zu diesem Konzept? Weitere Informationen hierzu finden Sie unter ["Bewegungsmaske versus Alarmmaske" auf Seite 6.](#page-17-0))
	- Wählen Sie die Option **Löschen**, um die rote Maske zu löschen.
	- Wählen Sie die Option **Zeichnen**, um die rote Maske zu zeichnen.
	- Mit dem Regler **Größe** können Sie die Strichstärke anpassen.
	- Der VE352-Algorithmus unterscheidet nicht zwischen einem zurückgelassenen oder entfernten Objekt.
	- Objekte, die außerhalb der roten Alarmzone zurückgelassen oder entfernt werden, lösen keinen Alarm aus.
- 7. Geben Sie über die Option "Alarm basiert auf Objektgröße innerhalb der Alarmmaske" den Grenzwert für ein Objekt an, das sich nicht vollständig in der Alarmzone befindet.
- 8. (Optional) Alarmbedingungen können durch Aktivieren der Optionen **Alarm nur wenn,**  oder **ODER mindestens** gefiltert werden. Beide Bedingungen können zusammen oder getrennt aktiviert werden.
	- Der Filter **Alarm nur wenn** ist für Händler gedacht, die nur dann alarmiert werden möchten, wenn eine bestimmte Anzahl an Waren in einem vordefinierten Zeitraum aus dem Regal entfernt wird. Beispielsweise müssen zwei LCD-Monitore entfernt werden, bevor das Ereignis ausgelöst wird.
	- Die Option **ODER mindestens** ist eine Alternative, wenn mehrere Objekte entfernt werden, sich diese jedoch so dicht beieinander befinden, dass sich ein zusammenhängendes Feld ergibt (und daher ein Alarm ausgelöst wird).
	- Bei Kombination beider Filter kann das Ereignis durch viele kleine Hintergrundänderungen oder eine große Hintergrundänderung (verursacht durch ein entferntes Objekt) ausgelöst werden.
		- **Alarm nur, wenn**: Definiert, wie viele Alarme in einem vordefinierten Zeitraum auftreten müssen
		- **ODER mindestens**: Definiert die Größe eines Alarms
		- **Auftretende Alarme**: Auf Grundlage der erkannten Alarme
		- **Pixeländerung**: Auf Grundlage geänderter Pixel
- 9. Klicken Sie auf **Weiter**, um mit dem **Regelassistenten** fortzufahren. Definieren Sie die Regeln gemäß den Konzepten und Anweisungen unter ["Regeln im Regelassistenten" auf Seite 87.](#page-98-0)

### **Weitere Anmerkungen**

Aktuell wird nicht zwischen zurückgelassenen und entfernten Objekten unterschieden.

## **Fehlerbehebung**

Zu kleine Objekte erschweren die Erkennung. Positionieren Sie die Kamera näher an den zu erkennenden Objekten.

# **PT091 und PT090 – Automatische PTZ-Verfolgung**

Wir empfehlen, zunächst den Videoalgorithmus **PT091** zu verwenden, bevor Sie **PT090 ausprobieren**.

**Die Videoalgorithmen PT091** und **PT090** dienen zur automatischen Steuerung von PTZ-Kameras, sobald eine Aktivität erkannt wird. Nach dem Aktivieren von **PT091** oder **PT090** für eine PTZ-Kamera kann eine Regel konfiguriert werden, die besagt, dass PTZ-Kameras automatisch durch Symphony gesteuert werden sollen, sodass Objekte, die gegen die Regel verstoßen haben (z. B. die Alarmzone betreten oder einen Stolperdraht überquert haben), vergrößert und verfolgt werden.

## **Empfehlungen**

- Minimieren Sie die Anzahl beweglicher Objekte im Bildfeld der Kamera, die Sie nicht verfolgen möchten, z. B. Bäume.
- Deaktivieren Sie **On Screen Display (OSD)** (Bildschirmanzeige) von PTZ-Bewegungen. Einige Kameras zeigen beim Schwenken, Neigen oder Zoomen Informationen auf dem Bildschirm an. So gibt es beispielsweise unten im Bild die Anzeige "5x-Zoom" in großen Buchstaben. Die Symphony-Videoalgorithmen können dann fälschlicherweise versuchen, anstelle der relevanten Objekte diesen Text zu verfolgen. In der Regel stellen Kamerahersteller eine Möglichkeit zur Abschaltung solcher Texte bereit. Zum Beispiel:
	- Bei Bosch-Kameras können Sie in einer der **Settings Groups** (Einstellungsgruppen) der Webschnittstelle der Kamera die Option **Camera OSD off** (Kamera-OSD aus) auswählen.
	- Bei Pelco-Kameras müssen Sie ggf. auf die Schaltfläche **OSD** klicken, **Display Setup** (Displayeinstellung) wählen und verschiedene Felder der Webschnittstelle der Kamera auf **AUS** schalten.
- Die Kamera muss stabil befestigt sein, da sie sich sonst durch Wind oder Vibrationen bewegt und Fehlalarme auslöst.
- Dieser Algorithmus funktioniert nicht besonders gut im Innenbereich oder wenn sich Objekte zu nah an der Kamera bzw. in belebten Umgebungen befinden.
- Kameras mit absoluter Positionierung sind denen mit relativer Positionierung vorzuziehen.
- Mit dem MJPEG-Modus (bzw. durch Ausführen von MPEG-4 mit höheren Bildraten) lässt sich die Leistung erhöhen.
- Für eine ordnungsgemäße Analyse muss eine ausreichend hohe CPU-Leistung verfügbar sein.
- Erhöhen Sie bei der Fehlerbehebung ggf. die Bildrate und die Einstellungen für die Bildqualität. Maximieren Sie die *Analyseauflösung* NICHT. In der Regel sollten 400 x 300 nicht überschritten werden. Je höher die Analyseauflösung, desto höher die Belastung der CPU. Die Analyse-FPS dürfen 12 FPS nicht überschreiten.

## **PT091- und PT090-Algorithmen einrichten**

Die Anweisungen gelten für die Videoalgorithmen **PT091** und **PT090**, die nachfolgend als **PT09x** bezeichnet werden.

- ["Aufgabe 1: \(Optional\) Kameratour einrichten" auf Seite 73](#page-84-0)
- ["Aufgabe 2: PTZ-Kamera kalibrieren" auf Seite 75](#page-86-0)
- ["Aufgabe 3: PT09x konfigurieren" auf Seite 77](#page-88-0)
- ["Aufgabe 4: Eine Regel mit dem PT09x-Algorithmus erstellen" auf Seite 82](#page-93-0)

## **Zusätzliche Informationen**

["Mehrere Kameras desselben Fabrikats und Modells kalibrieren" auf Seite 84](#page-95-0)

## <span id="page-84-0"></span>**Aufgabe 1: (Optional) Kameratour einrichten**

- 1. Führen Sie im **Gerätebaum** einen Rechtsklick auf eine PTZ-Kamera aus. Wählen Sie aus dem Kontextmenü **Kameratour** aus. Das Dialogfeld **Kameratour** wird geöffnet.
- 2. Bewegen Sie die Kamera mithilfe der **PTZ-Steuerung** zur gewünschten Ausgangsposition und klicken Sie anschließend auf **Aktuelle PTZ-Position hinzufügen**. Dies wird Position 1 bzw. die Home-Position.
- 3. Bewegen Sie die Kamera mithilfe der **PTZ-Steuerung** zur gewünschten zweiten Position und klicken Sie anschließend auf **Aktuelle PTZ-Position hinzufügen**. Dies wird Position 2.
- 4. Bewegen Sie die Kamera mithilfe der **PTZ-Steuerung** zu jeder Position, die Sie für eine Tour benötigen, und klicken Sie jedes Mal auf **Aktuelle PTZ-Position hinzufügen**. Sie können für die Kameratour 8 Positionen (Stopps) festlegen.
- 5. Für jede Position können Sie die Aufenthaltsdauer der Kamera an der Position in Sekunden definieren. Geben Sie den Wert in Sekunden ein, z. B. tragen Sie für eine 10-minütige Pause in das Feld **Aufenthaltsdauer** 600 Sekunden ein.
- 6. Sie können einen Zeitplan definieren, nach dem die Kameratour aktiv sein soll. Klicken Sie dafür auf **Zeitplan für diese Kameratour erstellen**. Das Dialogfeld **Zeitplan** wird geöffnet. Standardmäßig ist das gesamte Datums-Zeit-Diagramm rot, also **Aktiv**.
- 7. Standardmäßig wird die Option **Inaktiv** ausgewählt. Klicken Sie auf die Datums- und Zeitintervalle, in denen die Kameratour inaktiv (grün) sein soll und wählen Sie dann **OK**.

8. Nehmen Sie alle für Ihre Tour notwendigen Anpassungen vor und klicken Sie auf **OK**.

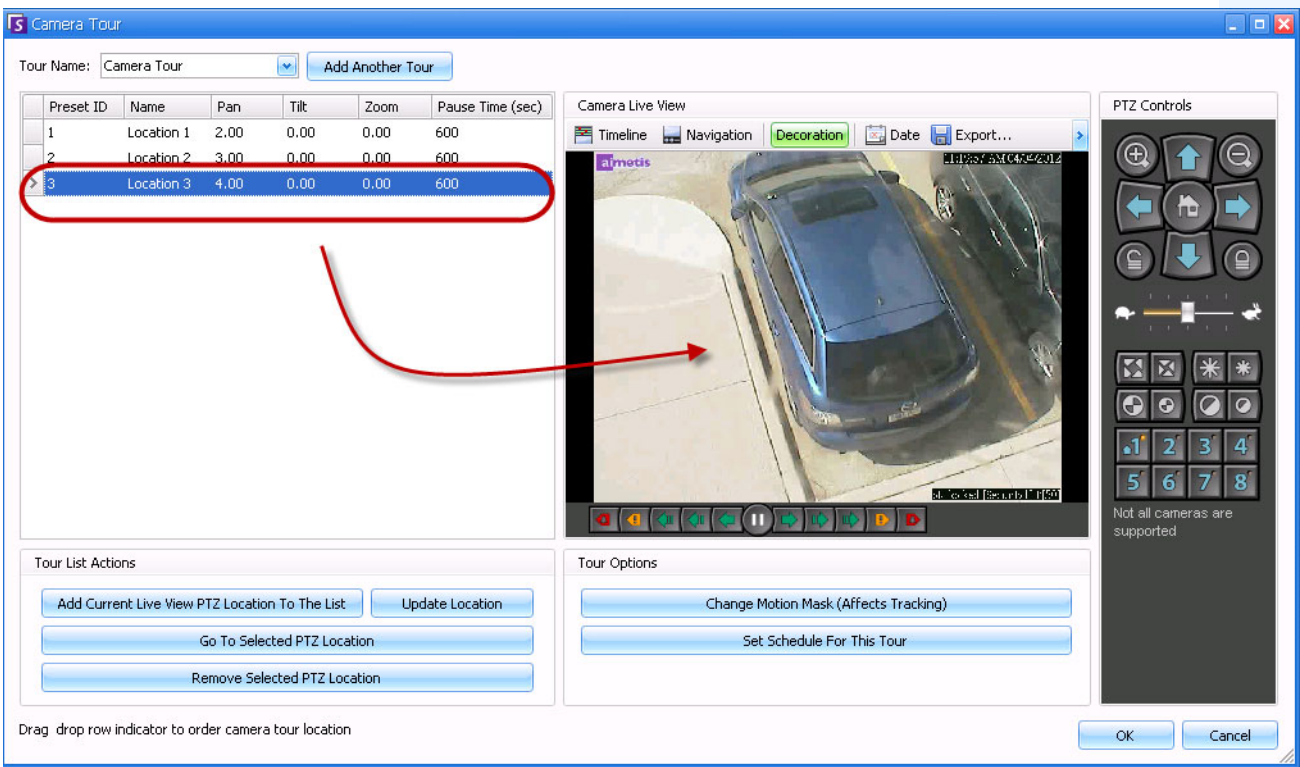

Abbildung 25. Dialogfeld "Kameratour"

## <span id="page-86-0"></span>**Aufgabe 2: PTZ-Kamera kalibrieren**

Sie müssen eine kalibrierte Kamera verwenden, um den **PT09x**-Algorithmus anwenden zu können.

- Aimetis verfügt über eine Liste vorkalibrierter Kameras.
- Für nicht kalibrierte PTZ-Kameras mit absoluter Positionierung müssen Sie die Funktion **PTZ-Kalibrierung** in Symphony verwenden:
	- Der Vorgang kann bis zu 10 Minuten dauern.
	- Sie benötigen dafür eine gültige Enterprise-Lizenz, oder Sie erhalten eine Fehlermeldung, wenn Sie versuchen die Kamera zu kalibrieren.
	- Die Kalibrierdaten für die Kameras sind in der Datenbank hinterlegt und übersteuern mögliche vorkalibrierte Daten.
	- Wenn Sie mehrere PTZ-Kameras desselben Modells haben, können Sie eine kalibrieren, speichern und die Einstellungen anschließend auf die übrigen Kameras dieses Modells anwenden.
- 1. Klicken Sie im **Gerätebaum** mit der rechten Maustaste auf die PTZ-Kamera und wählen Sie aus dem Kontextmenü **PTZ-Kalibrierung** aus.

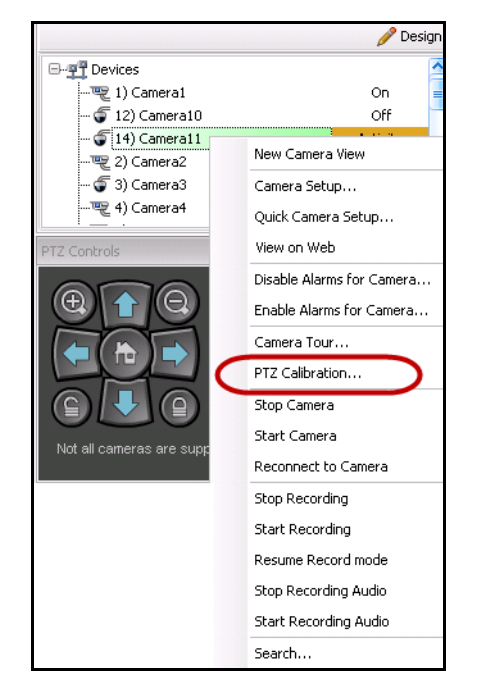

Abbildung 26. Rechtsklick auf PTZ-Kamera für die Option "PTZ-Kalibrierung"

2. Klicken Sie im Dialogfeld **PTZ-Kalibrierung** auf **Kalibrierung starten**. Die Kamera durchläuft eine Reihe von Schwenk-, Neige- und Zoomvorgängen.

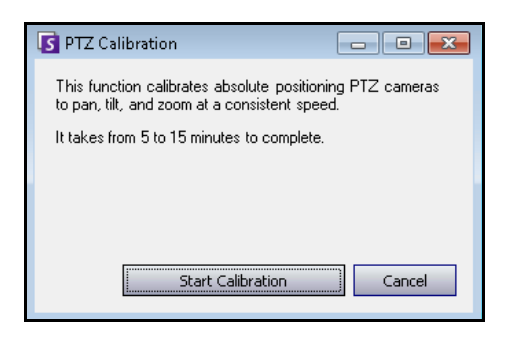

**Abbildung 27. Dialogfeld PTZ-Kalibrierung**

3. Klicken Sie im Dialogfeld **Calibration Complete** (Kalibrierung abgeschlossen) auf **OK**.

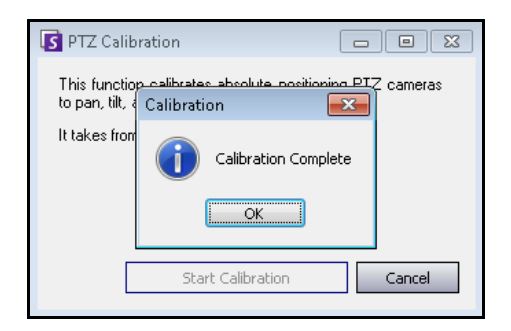

**Abbildung 28. PTZ-Kalibrierung abgeschlossen**

# <span id="page-88-0"></span>**Aufgabe 3: PT09x konfigurieren**

## **Vorgehensweise**

### **So konfigurieren Sie PT09x:**

- 1. In Symphony Client wählen Sie im Menü **Server** die Option **Konfiguration**. Das Dialogfeld **Konfiguration** wird geöffnet. In diesem Dialogfeld können Sie Geräte für den ausgewählten Server konfigurieren.
- 2. Klicken Sie im linken Fenster auf **Geräte**. Das Dialogfeld **Geräte** wird geöffnet.
- 3. Wählen Sie die Kamera, die Sie für die Verwendung mit der Videoanalyse konfigurieren möchten, und klicken Sie auf **Bearbeiten**.
- 4. Klicken Sie auf die Registerkarte **Algorithmen** und wählen Sie **PT091 oder PT090**. Standardmäßig ist **VE250** ausgewählt.
- 5. Legen Sie in den Konfigurationseinstellungen der Kamera fest, dass sie zusätzlich den **PT09x**-Algorithmus verwenden soll.

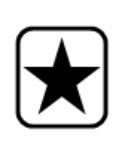

**Wichtig:** Der Algorithmus **PT09x** kann nicht alleine verwendet werden, da er nur nach dem Start einer automatischen Verfolgung zum Einsatz kommt. Üblicherweise ist auf der Kamera auch die VE150- oder VE250-Analyse konfiguriert.

6. Klicken Sie auf die Registerkarte **Analysekonfiguration**. Wählen Sie in der Dropdown-Liste **Algorithmen** die Option **Intel\_ PT091 oder Intel\_PT090**. Es wird empfohlen, alle Standardwerte beizubehalten.

Andernfalls finden Sie Informationen dazu unter Tabelle 17, "Konfigurationseinstellungen für [PT09x-Algorithmen", auf Seite 79](#page-90-0).

7. Klicken Sie auf **OK**, um die Einstellungen zu speichern.

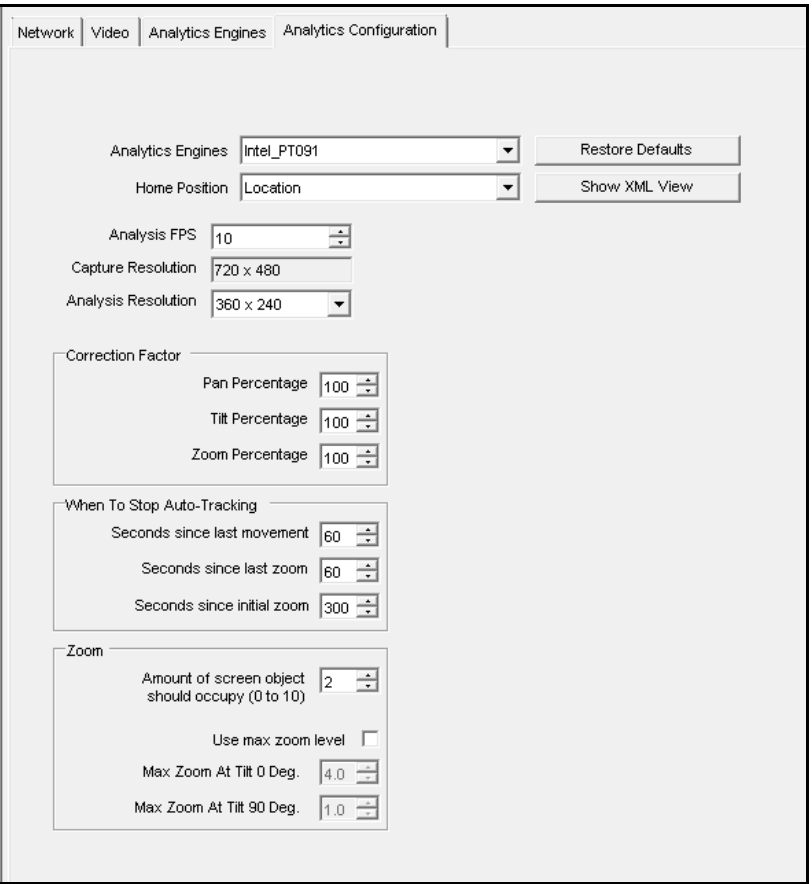

Abbildung 29. Registerkarte "Analysekonfiguration" mit Algorithmus Intel\_PT091 ausgewählt

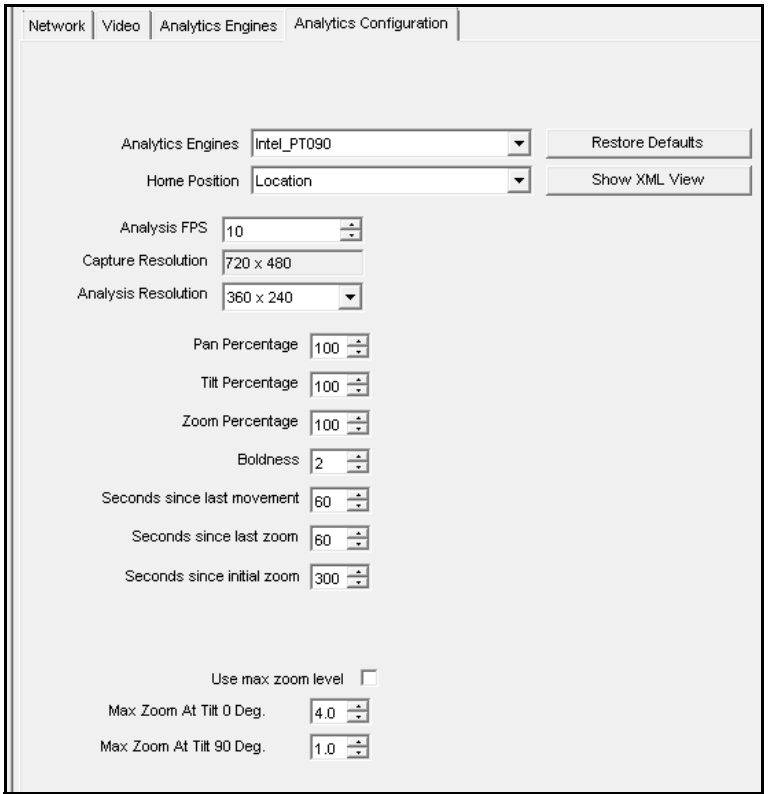

Abbildung 30. Registerkarte "Analysekonfiguration" mit Algorithmus Intel\_PT090 ausgewählt

#### **Tabelle 17. Konfigurationseinstellungen für PT09x-Algorithmen**

<span id="page-90-0"></span>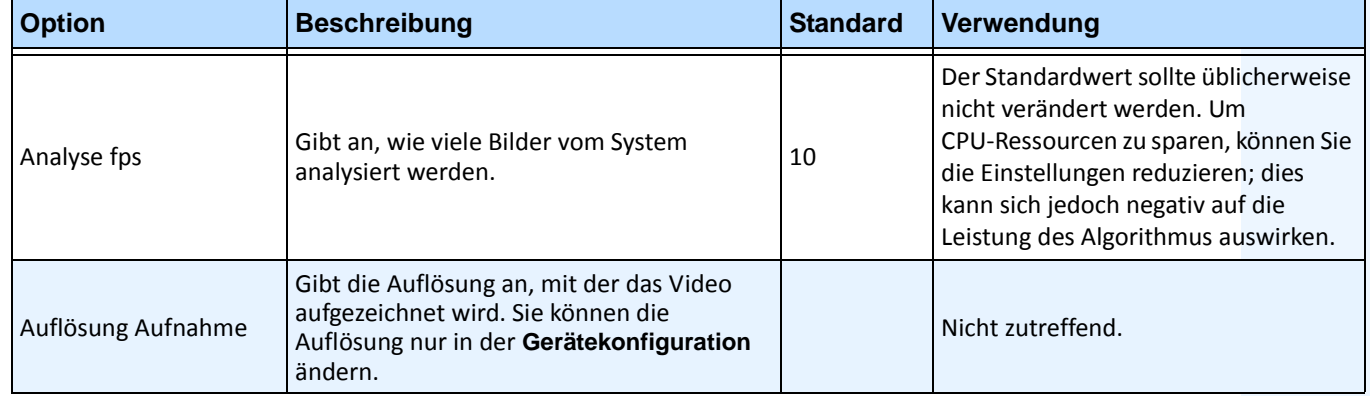

| <b>Option</b>                     | <b>Beschreibung</b>                                                                                                    | <b>Standard</b> | Verwendung                                                                                                    |
|-----------------------------------|----------------------------------------------------------------------------------------------------|-----------------|----------------------------------------------------------------------------------------------------|
| Auflösung Analyse                 | Auflösung, die für die Analyse der Bilder<br>verwendet wird. Diese ist üblicherweise<br>niedriger als die Aufnahmeauflösung,<br>damit die CPU-Auslastung geringer ist. |                 | Wenn Sie für Auflösung Analyse<br>denselben Wert wie für Auflösung<br>Aufnahme festlegen, werden auch<br>Objekte in großer Entfernung erkannt.<br>Um CPU-Ressourcen zu sparen,<br>können Sie die Einstellungen<br>reduzieren; dies kann jedoch den<br>Erkennungsbereich des Algorithmus<br>reduzieren. |
| Prozentsatz des<br>Schwenkens     | Steigert oder schwächt die Kontrolle des<br>Algorithmus.                                                                                                    | 100             | Wenn die Kamera über das Ziel hinaus<br>schießt oder der Eindruck entsteht,<br>dass Szenen übersprungen werden,<br>senken Sie den Prozentsatz, um eine<br>stabilere Verfolgung zu garantieren.<br>Erhöhen Sie den Prozentsatz, wenn<br>es zu langsam ist.                                              |
| Prozentsatz des Neigens           | Steigert oder schwächt die Kontrolle des<br>Algorithmus.                                                                                                    | 100             | Wenn die Kamera über das Ziel hinaus<br>schießt oder der Eindruck entsteht,<br>dass Szenen übersprungen werden,<br>senken Sie den Prozentsatz, um eine<br>stabilere Verfolgung zu garantieren.<br>Erhöhen Sie den Prozentsatz, wenn<br>es zu langsam ist.                                              |
| Prozentsatz des<br>Zoomens        | Steigert oder schwächt die Kontrolle des<br>Algorithmus.                                                                                                    | 100             | Wenn die Kamera über das Ziel hinaus<br>schießt oder der Eindruck entsteht,<br>dass Szenen übersprungen werden,<br>senken Sie den Prozentsatz, um eine<br>stabilere Verfolgung zu garantieren.<br>Erhöhen Sie den Prozentsatz, wenn es<br>zu langsam ist.                                              |
| Sekunden nach letzter<br>Bewegung | Stellen Sie die Kamera nach den<br>angegebenen Sekunden<br>zurück in die Ausgangsposition.                                                                             | 15              | Wenn die Kamera keine Schwenk-<br>oder Neigebewegungen ausführt und<br>keine Bewegungen mehr erkennt,<br>kehrt sie nach 15 Sekunden in ihre<br>Ausgangsstellung zurück (Standard).                                                                                                    |
| Sekunden nach<br>letztem Zoom     | Stellen Sie die Kamera nach den<br>angegebenen Sekunden<br>zurück in die Ausgangsposition.                                                                             | 60              | Wenn sich die Kamera bewegt hat,<br>jedoch nicht heranzoomt, d. h., an<br>einer kleinen Hintergrundbewegung<br>hängt.                                                                                                    |
| Sekunden nach<br>erstem Zoom      | Stellen Sie die Kamera nach den<br>angegebenen Sekunden<br>zurück in die Ausgangsposition.                                                                             | 150             | 150 Es wurden beispielsweise Autos<br>auf der Straße verfolgt.                                                                                                    |

**Tabelle 17. Konfigurationseinstellungen für PT09x-Algorithmen (Fortsetzung)**

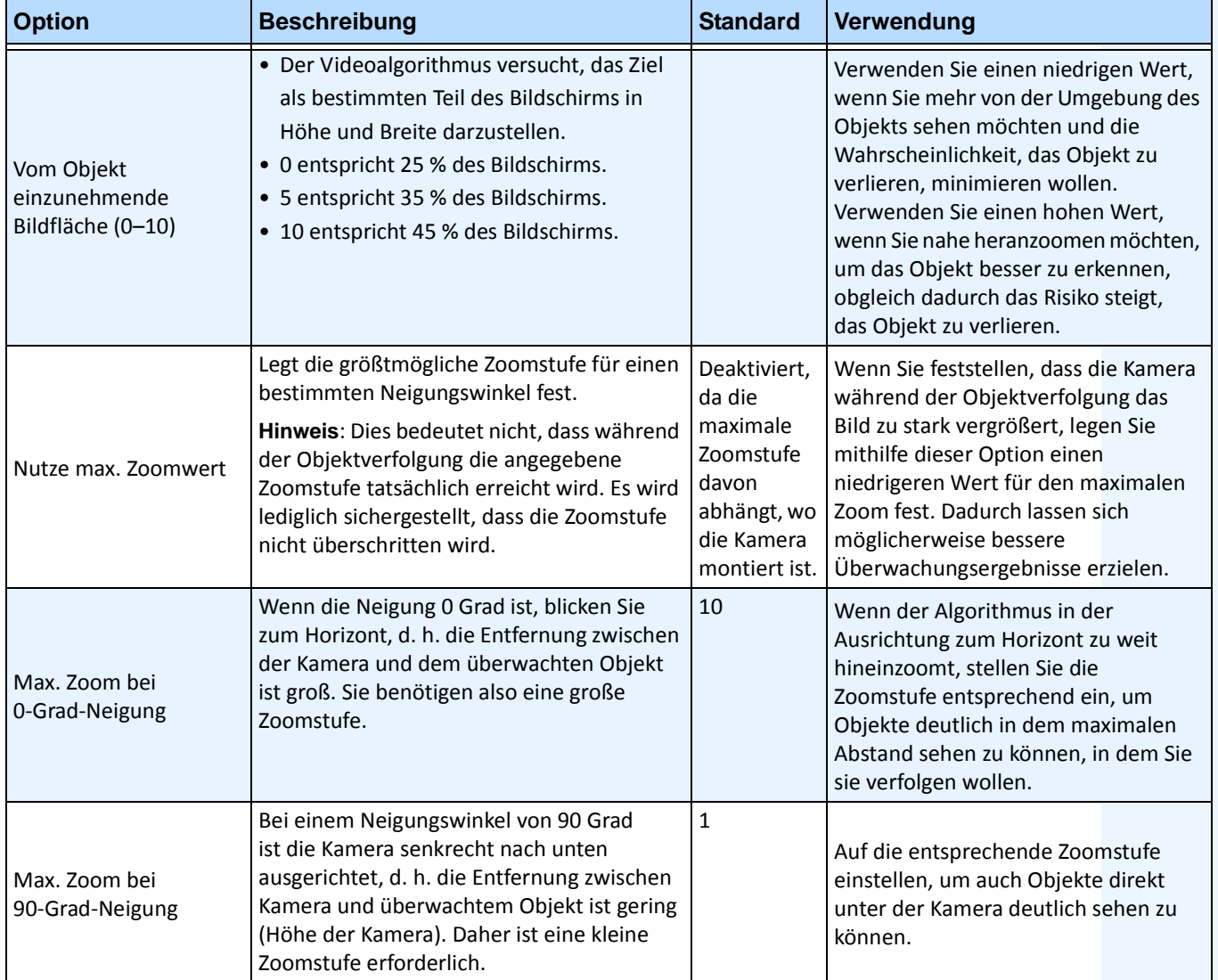

**Tabelle 17. Konfigurationseinstellungen für PT09x-Algorithmen (Fortsetzung)**

# <span id="page-93-0"></span>**Aufgabe 4: Eine Regel mit dem PT09x-Algorithmus erstellen**

Zur Illustration wird eine Regel zum Heranzoomen und Verfolgen von Objekten erstellt, die sich in eine Alarmzone bewegen. Sie können viele verschiedene Regelarten einrichten. Weitere Informationen hierzu finden Sie unter ["Regeln im Regelassistenten" auf Seite 87.](#page-98-0)

## **Vorgehensweise**

### **So konfigurieren Sie eine Regel mithilfe des PT09x-Algorithmus:**

- 1. Bevor Sie eine Regel erstellen, die den **PT09x**-Algorithmus verwendet, müssen Sie den **PT09x**-Algorithmus zunächst konfigurieren.
- 2. Wählen Sie im Menü **Server** die Option **Konfiguration** und klicken Sie anschließend auf **Regeln**.
- 3. Klicken Sie auf **Neu**. Der **Regelassistent** wird geöffnet. Lesen Sie die Übersicht und klicken Sie anschließend auf **Weiter**.
- 4. Aktivieren Sie das Kontrollkästchen neben dem Namen der Kamera. Wenn es sich um eine PTZ Kamera handelt, aktivieren Sie das Kontrollkästchen für die Kameratour-Position.

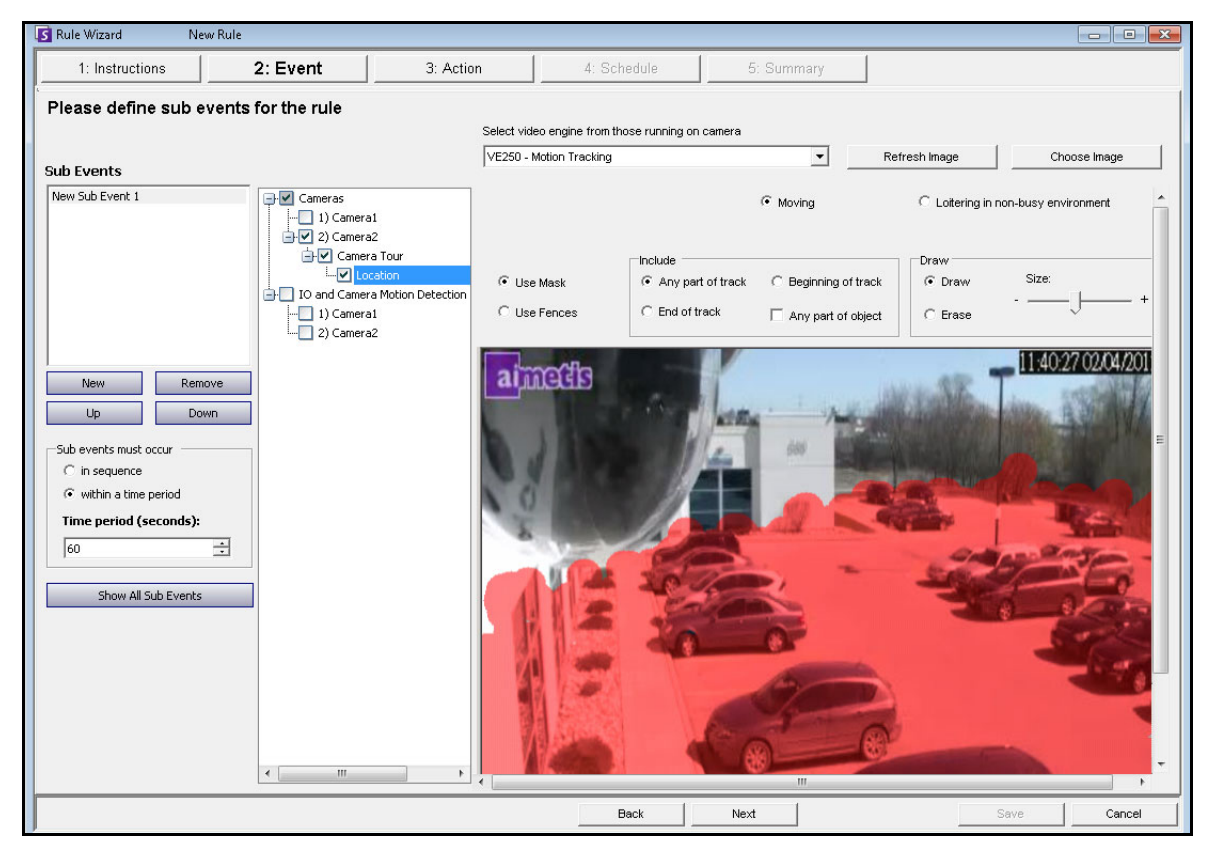

**Abbildung 31. Regelassistent – Beispiel für die Definition einer Alarmzone**

5. Wählen Sie in der Dropdown-Liste **Algorithmus auswählen** die Option **VE250**. (Der Algorithmus sollte dem in ["Aufgabe 3: PT09x konfigurieren" auf Seite 77](#page-88-0) ausgewählten entsprechen.)

- 6. Wählen Sie die Option **Zeichnen** und färben Sie mit Ihrer Maus den Bereich im Bild, den Sie als Alarmzone definieren möchten. Wenn sich Objekte in diesen Bereich bewegen, wird die Kamera diese Objekte heranzoomen und verfolgen.
- 7. Klicken Sie auf **Weiter**, um mit dem **Regelassistenten** fortzufahren. Vergewissern Sie sich, dass im Bild **Ereignis** auf der Registerkarte **Alarm** das Kontrollkästchen **Alarm ausgeben** aktiviert ist.

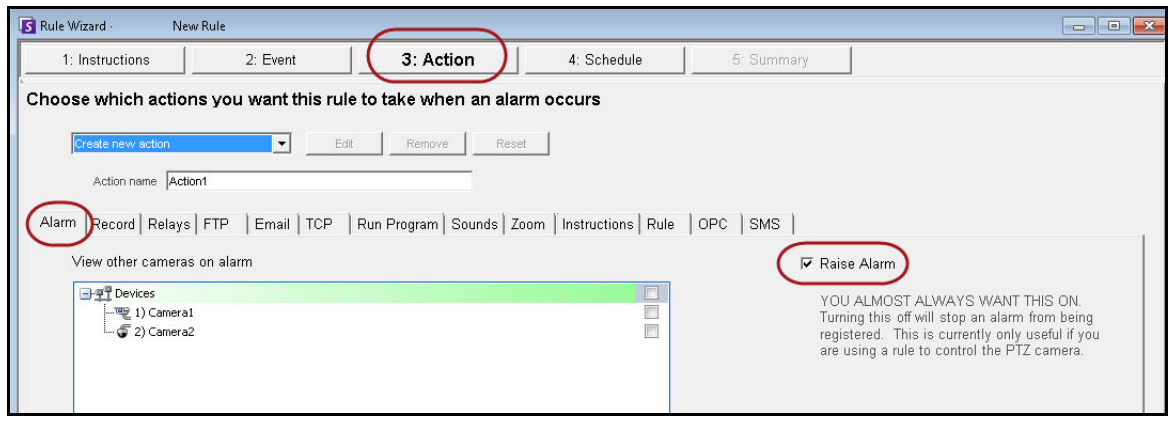

Abbildung 32. Aktivierte Option "Alarm ausgeben"

8. Klicken Sie auf die Registerkarte **Zoom**. Aktivieren Sie das Kontrollkästchen **AUTO-Tracking**. (Die Kamera zoomt Objekte in der Alarmzone heran und verfolgt sie.)

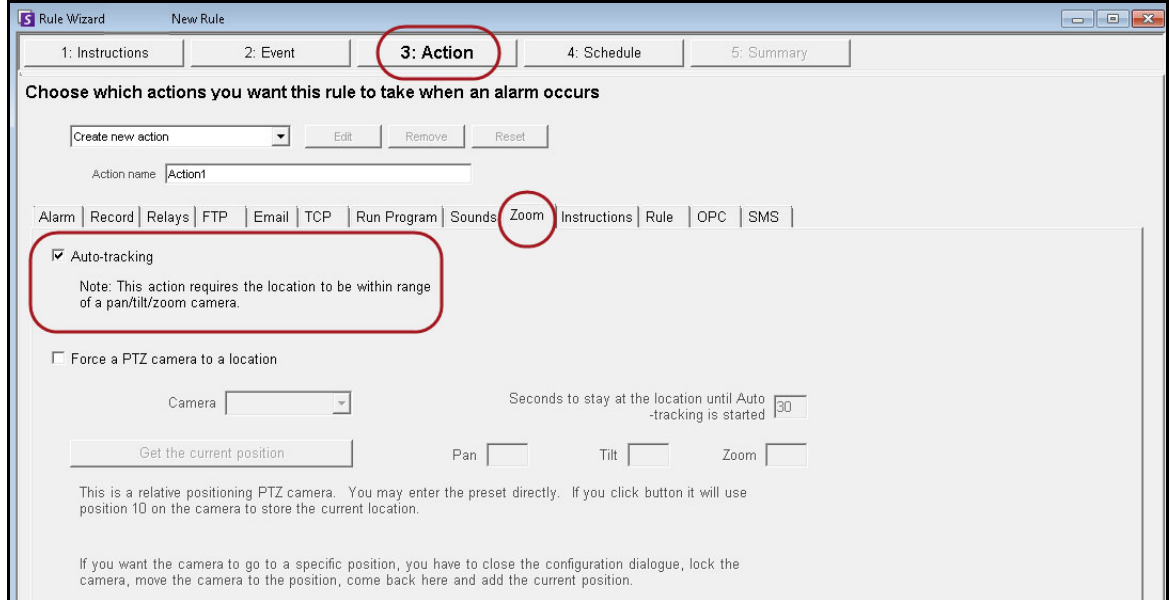

#### Abbildung 33. Registerkarte "Zoom" mit aktivierter Option "AUTO-Tracking"

- 9. Klicken Sie auf **Weiter** und richten Sie bei Bedarf einen **Zeitplan** ein. Details finden Sie unter ["Zeitplan" auf Seite 94](#page-105-0) im Abschnitt ["Regeln im Regelassistenten" auf Seite 87](#page-98-0).
- 10. Klicken Sie auf die Registerkarte **Zusammenfassung**, und geben Sie der Regel einen Namen, z. B. *Objekt auf Parkplatz*.

## <span id="page-95-0"></span>**Mehrere Kameras desselben Fabrikats und Modells kalibrieren**

**Wichtig:** Stellen Sie zunächst sicher, dass Sie die Kamera kalibriert haben. Weitere Informationen hierzu finden Sie in "Aufgabe 2: PTZ-Kamera kalibrieren" [auf Seite 75](#page-86-0).

## <span id="page-95-1"></span>**Aufgabe 1: Kameramodell-String abrufen**

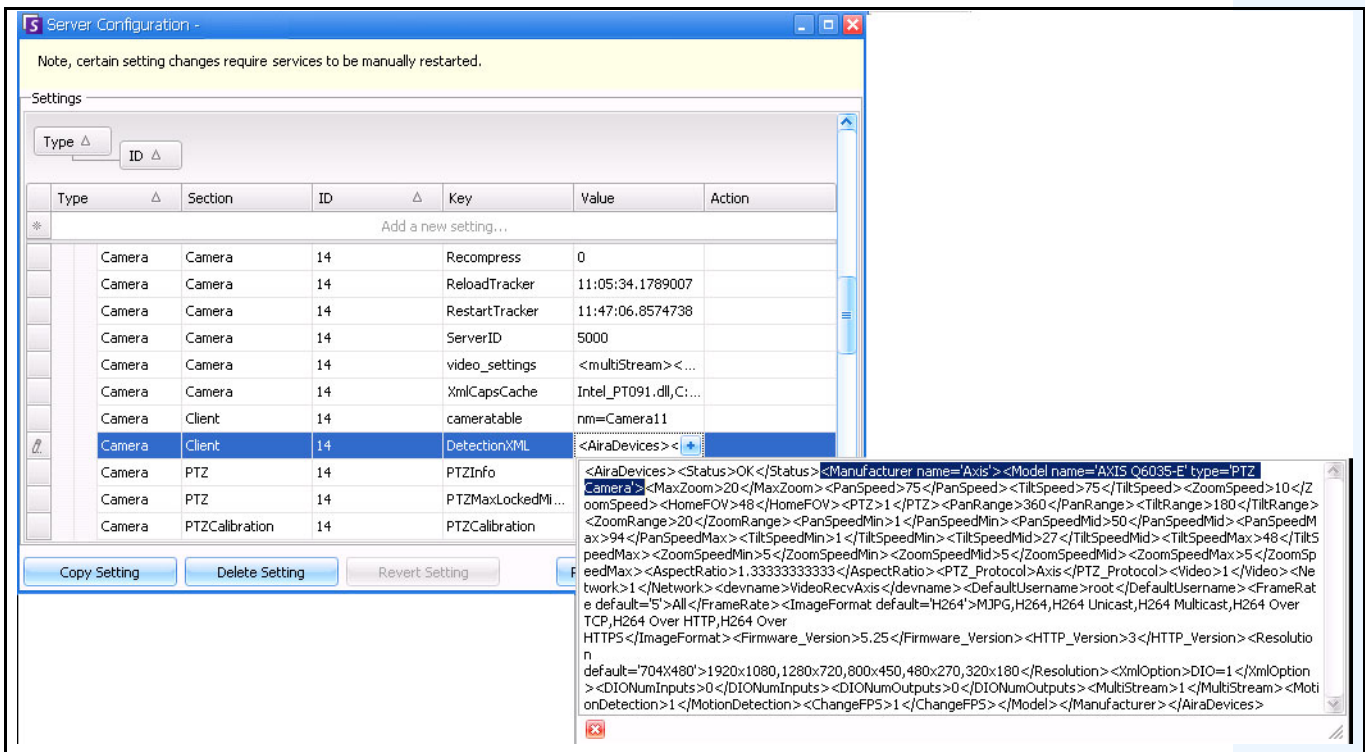

#### **Abbildung 34. Abrufen des Kameramodell-Strings**

- 1. Wählen Sie im Menü **Server** die Option **Konfiguration manuell bearbeiten**.
- 2. Erweitern Sie **Typ: Kamera**.
- 3. Suchen Sie die **ID** Ihrer Kamera und erweitern Sie sie.
- 4. Suchen Sie die Zeile mit Section= **Client** und Key= **DetectionXML**.
- 5. Klicken Sie in der Spalte **Wert** auf das Zeichen +, um das Feld zu erweitern. Kopieren Sie den Hersteller und die Modellbezeichnung. Zum Beispiel: **<Herstellername='Axis'><Modellbezeichnung='AXIS Q6035-E' type='PTZ-Kamera'>**

## <span id="page-96-0"></span>**Aufgabe 2: Kalibriereinstellungen der Kamera kopieren**

- 1. Verwenden Sie die gleiche Kamera-ID aus ["Aufgabe 1: Kameramodell-String abrufen" auf Seite 84](#page-95-1) und suchen Sie die Zeile mit Section=**PTZ Calibration** und Key=**PTZ Calibration**.
- 2. Klicken Sie in der Spalte **Wert** auf das Zeichen **+**, um das Feld zu erweitern. Kopieren Sie den Inhalt des Feldes **Wert**.

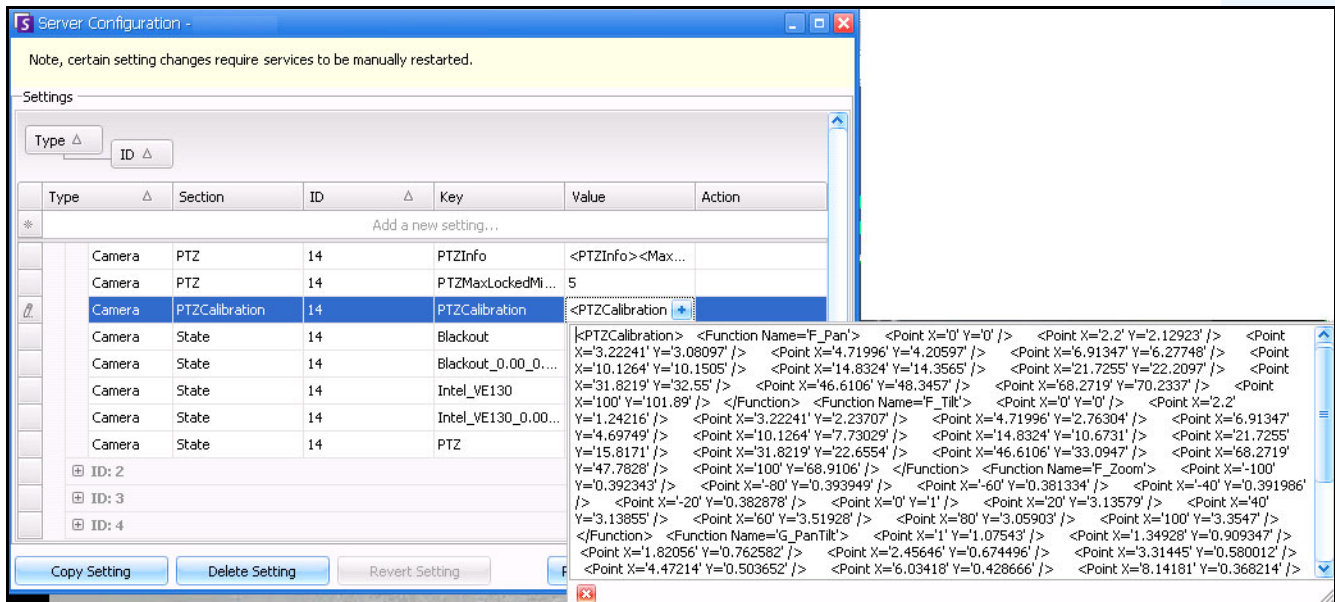

Abbildung 35. Kopieren des Inhalts aus dem Feld "Wert" der PTZ-Kalibrierung

## **Aufgabe 3: Die von einer Kamera kopierten Kalibriereinstellungen auf Kameras desselben Modells anwenden**

- 1. Erweitern Sie **Typ: Global**.
- 2. Klicken Sie auf **Einstellung hinzufügen...** in der ersten Zeile, um die Zellen zu aktivieren.Geben Sie unter den jeweiligen Spaltenüberschriften in die erste Zeile die folgenden Einstellungen ein (**fett** angegeben):

```
Type=Global
ID
Section=PTZCalibrationOverride
Key= <Kameramodell-String>
Value = <XML-Kalibrierstring
```
Wobei der Eintrag unter "Key" das Format <Herstellername><Leerzeichen><Modellbezeichnung> **aufweisen muss.** Diese Angaben stammen aus dem Feld **Wert** für Key=**DetectionXML**, das Sie in **["Aufgabe 1: Kameramodell-String abrufen" auf Seite 84](#page-95-1) abgerufen haben.** Im Beispiel aus Aufgabe 1 würde **<Herstellername><Leerzeichen><Modellbezeichnung>** folgendermaßen lauten: **Axis AXIS Q6305-E**.

- 3. Fügen Sie den Inhalt, den Sie in "Aufgabe 2: Kalibriereinstellungen der Kamera kopieren" auf [Seite 85](#page-96-0) (PTZ-Kalibrierung) kopiert haben, in das Feld **Wert** ein.
- 4. Um Ihre Eingabe zu bestätigen, klicken Sie auf die Zelle **Aktion**, und wählen Sie **OK** aus.

# **VE410 – Kennzeichenerfassung**

Eine automatische Kennzeichenerfassung ist als Algorithmus in Aimetis Symphony verfügbar. Der VE410 erlaubt Ihnen das Erfassen und Indizieren von Kennzeichen. Er wurde für Anwendungen für die Zugangskontrolle von Fahrzeugen, aber auch für Verkehrskontrollen und Verfolgungsanwendungen entwickelt.

• Komplette Anweisungen für die Installation und Planung am Einsatzort, die Software-Installation und die Analyse-Konfiguration finden Sie im Handbuch **Automatische Kennzeichenerfassung von Aimetis (ALPR)**. <https://www.aimetis.com/xnet/Support/documentation.aspx>

# <span id="page-98-0"></span>**Regeln im Regelassistenten**

Regeln sind benutzerdefinierbare Elemente, die in Symphony das Auslösen von Alarmen steuern. Alarme können aufgrund eines Videoereignisses (z. B. Video-Bewegungserkennung) oder eines Signals von einem anderen Gerät (z. B. einem E/A-Gerät) ausgelöst werden. Alle aktuell konfigurierten Regeln werden im Dialogfeld **Regeln** angezeigt. Hier können Sie Regeln hinzufügen, bearbeiten, löschen, deaktivieren und aktivieren.

## **Vorgehensweise**

### So greifen Sie auf das Dialogfeld "Regeln" zu:

- 1. Wählen Sie im Menü **Server** die Option Konfiguration. Das Dialogfeld **Serverkonfiguration** wird geöffnet.
- 2. Klicken Sie im linken Fenster auf **Regeln**. Das Fenster **Regeln** wird im rechten Teilfenster geöffnet.

Folgende Optionen stehen zur Auswahl:

- **Neu** Erstellt einer neuen Regel.
- **Bearbeiten** Ändert eine vorhandene Regel. Wählen Sie die gewünschte Regel in der Liste aus und klicken Sie anschließend auf **Bearbeiten**.
- **Löschen** Löscht eine vorhandene Regel. Wählen Sie die gewünschte Regel in der Liste aus und klicken Sie anschließend auf **Löschen**.
- **Deaktivieren** Deaktiviert eine Regel für einen bestimmten Zeitraum; sie wird nicht komplett gelöscht. Wählen Sie die gewünschte Regel in der Liste aus und klicken Sie anschließend auf **Deaktivieren**.
- **Aktivieren** Aktiviert eine Regel, die zuvor deaktiviert wurde. Wählen Sie die gewünschte Regel in der Liste aus und klicken Sie anschließend auf **Aktivieren**.

## **Alarme von Servern deaktivieren**

Im Dialogfeld **Alarme für Server deaktivieren** können Sie alle Alarme für den aktuell ausgewählten Server deaktivieren. Dies ist nützlich, wenn alle Alarme des Servers für einen gewissen Zeitraum deaktiviert werden sollen. Dieser Vorgang ist wesentlich schneller als das Deaktivieren einzelner Regeln.

## **Vorgehensweise**

### **So aktivieren bzw. deaktivieren Sie schnell alle Regeln gleichzeitig:**

- 1. Wählen Sie im Menü **Server** die Option **Alarme für Server deaktivieren**.
- 2. Geben Sie den Zeitraum ein, in dem die Alarme für den aktuellen Server deaktiviert werden sollen, und klicken Sie auf **OK**.

## **Überblick zur Vorgehensweise**

Sie müssen für jede Regel das Ereignis, die Aktion und den Zeitplan konfigurieren.

- Ereignis festlegen Definieren Sie, wodurch ein Alarm ausgelöst wird, z. B. erkannte Bewegungen, herumlungernde Personen, Alarmeingänge an E/A-Geräten usw.
- Aktionen festlegen Geben Sie an, welche Aktionen Symphony nach Erkennen des Alarms durchführen soll.
- Zeitplan erstellen Legen Sie fest, zu welchen Zeiten die Alarmregel aktiv ist.

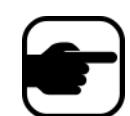

**Hinweis:** Regelelemente können von mehreren Regeln verwendet werden. Wenn Sie beispielsweise den Zeitplan "Rund-um-die-Uhr-Überwachung" ändern, wirkt sich diese Änderung auf alle Regeln aus, die dieses Regelelement

## **Ereignisse**

Als Erstes wird das Regelelement "Ereignis" konfiguriert.

verwenden.

- Ein Ereignis kann ein oder mehrere Unterereignisse umfassen. Bevor ein Ereignis ausgelöst wird, könnten z. B. die Unterereignisse geschehen, dass ein Auto anhält und eine Person 30 Sekunden lang darin herumlungert.
- Ein Ereignis kann jedoch auch die Eingabe von einem Alarm-E/A-Gerät oder eine Video-Bewegungserkennung (VMD) sein, die von einer Netzwerkkamera erkannt wurde.

## **Kamera als Ereigniseingang auswählen**

#### **Vorgehensweise**

**Nehmen Sie die folgenden Einstellungen im Dialogfeld "Ereignis" vor, wenn Sie eine Kamera als Ereigniseingang auswählen:** 

- 1. Wählen Sie die Kamera aus, die der Regel zugewiesen werden soll.
- 2. Wählen Sie unter "Algorithmus auswählen" den gewünschten Videoalgorithmus aus.
- 3. Definieren Sie die Alarmattribute dieser Regel, z. B. Alarmzone oder Objektklasse/-verhalten (d. h. Personen, Fahrzeuge). Je nach Algorithmus stehen verschiedene Optionen zur Auswahl.

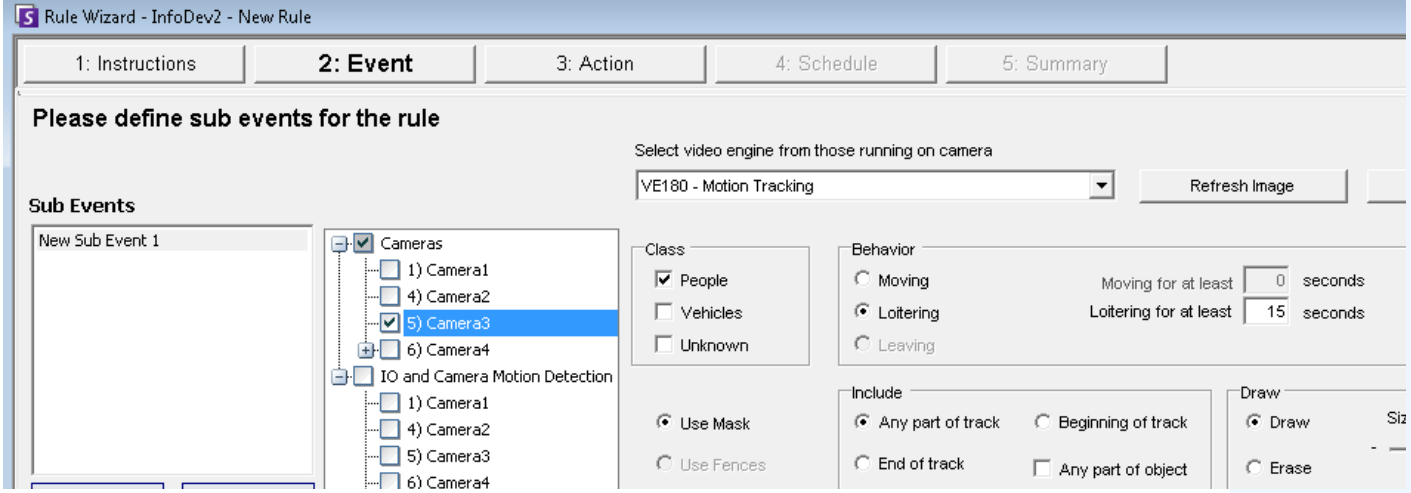

**Abbildung 36. Beispiel für Ereignis im Regelassistenten**

- 4. Wenn die Regel nur ein Ereignis umfassen soll, klicken Sie auf **Weiter**, um fortzufahren.
- 5. Wenn Sie weitere Ereignisse hinzufügen möchten, klicken Sie im linken Teilfenster unter **Unterereignis** auf die Schaltlfäche **Neu**.
	- a. Wiederholen Sie die Schritte 1–3. Sie können einen anderen Algorithmus für dieselbe Kamera auswählen, um die Ereignisse in der Regel zusammenzufassen.
	- b. Im Gruppenbereich **Unterereignisse** werden zwei Ereignisse aufgeführt. Sie können dem Unterereignis einen aussagekräftigeren Namen geben: Klicken Sie in den Gruppenbereich **Unterereignisse**, und wählen Sie das gewünschte Unterereignis aus.
	- c. Legen Sie im Gruppenbereich **Unterereignisse müssen eintreten** fest, in welcher Reihenfolge oder in welchem Zeitraum die Unterereignisse auftreten müssen, damit der Alarm ausgelöst wird.
- 6. Klicken Sie auf **Weiter**, um die dazugehörige **Aktion zu definieren**.

## **E/A-Gerät als Alarmeingang auswählen**

Alarmeingänge umfassen die Video-Bewegungserkennung von Netzwerkkameras, externe E/A-Geräte und vieles mehr.

#### **Vorgehensweise**

**Nehmen Sie die folgenden Einstellungen im Dialogfeld "Ereignis" vor, wenn Sie ein E/A-Gerät oder die Video-Bewegungserkennung als Ereigniseingang auswählen:**

- 1. Legen Sie fest, welche digitalen E/A-Geräte dieser Regel zugewiesen werden sollen. Der Gruppenbereich **Ausgelöst durch Kamera** wird angezeigt.
- 2. Geben Sie unter **Eingang Nr.** die Nummer des Eingangs ein, der kontrolliert werden soll, und wählen Sie anschließend aus, ob dieser **aktiviert** oder **deaktiviert** sein muss, um das Ereignis auszulösen.
- 3. Klicken Sie auf **Weiter**, um die dazugehörige **Aktion** zu definieren.

## **Kennzeichenerfassung**

Wenn Sie den **VE410-Algorithmus – Kennzeichenerfassung** verwenden, finden Sie zusätzliche Optionen im **Regelassistenten**.

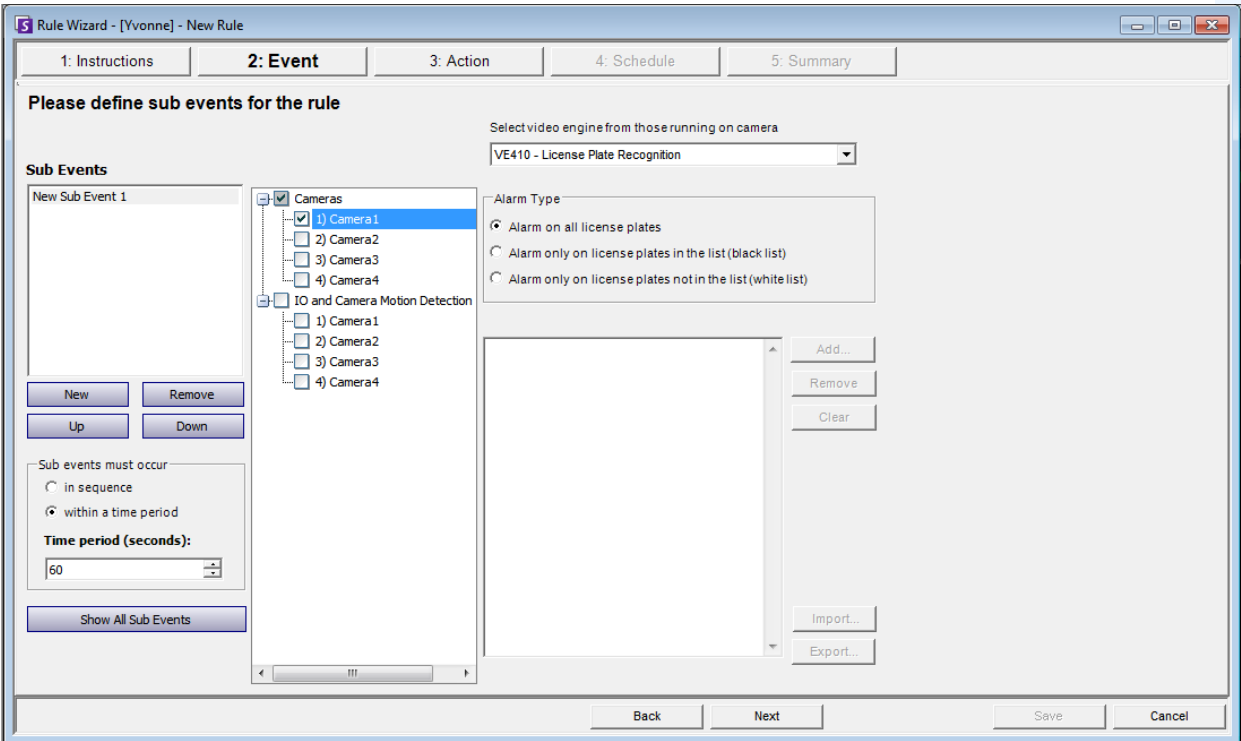

Abbildung 37. Regelassistent - Registerkarte "Ereignisse" für die Kennzeichenerfassung

Nach der Auswahl der Kamera oder EA/VMD-Geräten wählen Sie den **Alarmtyp** aus.

- **Alarm bei allen Kennzeichen** Eine hilfreiche Option, wenn eine Grenze nicht zu einer bestimmten Zeit überschritten werden soll; zum Beispiel bei Parkplätzen bei Nacht
- **Alarm nur bei Kennzeichen aus der Liste (schwarze Liste)** Alle Kennzeichen, die das System sieht, die auf der Liste sind, lösen einen Alarm aus
- **Alarm nur bei Kennzeichen aus der Liste (weiße Liste)** Alle Kennzeichen, die das System sieht, die **nicht** auf der Liste sind, lösen einen Alarm aus
- Sie können dieser Liste der Kennzeichen ein Kennzeichen **Hinzufügen**, **Entfernen** oder **Löschen**.
- Sie können eine weiße Liste oder eine schwarze Liste mit den Kennzeichen **Importieren**. Die Liste muss im .CSV-Format gespeichert sein; zum Beispiel als Kennzeichen [Komma] gefolgt von der Kennzeichenart.

ABCD123, Ontario

171807, Illinois

• Sie können die Liste auch **Exportieren**, um sie für spätere Zwecke auf Ihrem Computer zu speichern. Die Liste wird im .CSV-Format gespeichert; zum Beispiel als Kennzeichen [Komma] gefolgt von der Kennzeichenart.

## **Aktionen**

Während mithilfe der Ereignisse definiert wird, wodurch ein Alarm ausgelöst wird, geben Aktionen an, wie Symphony auf das Ereignis reagieren soll.

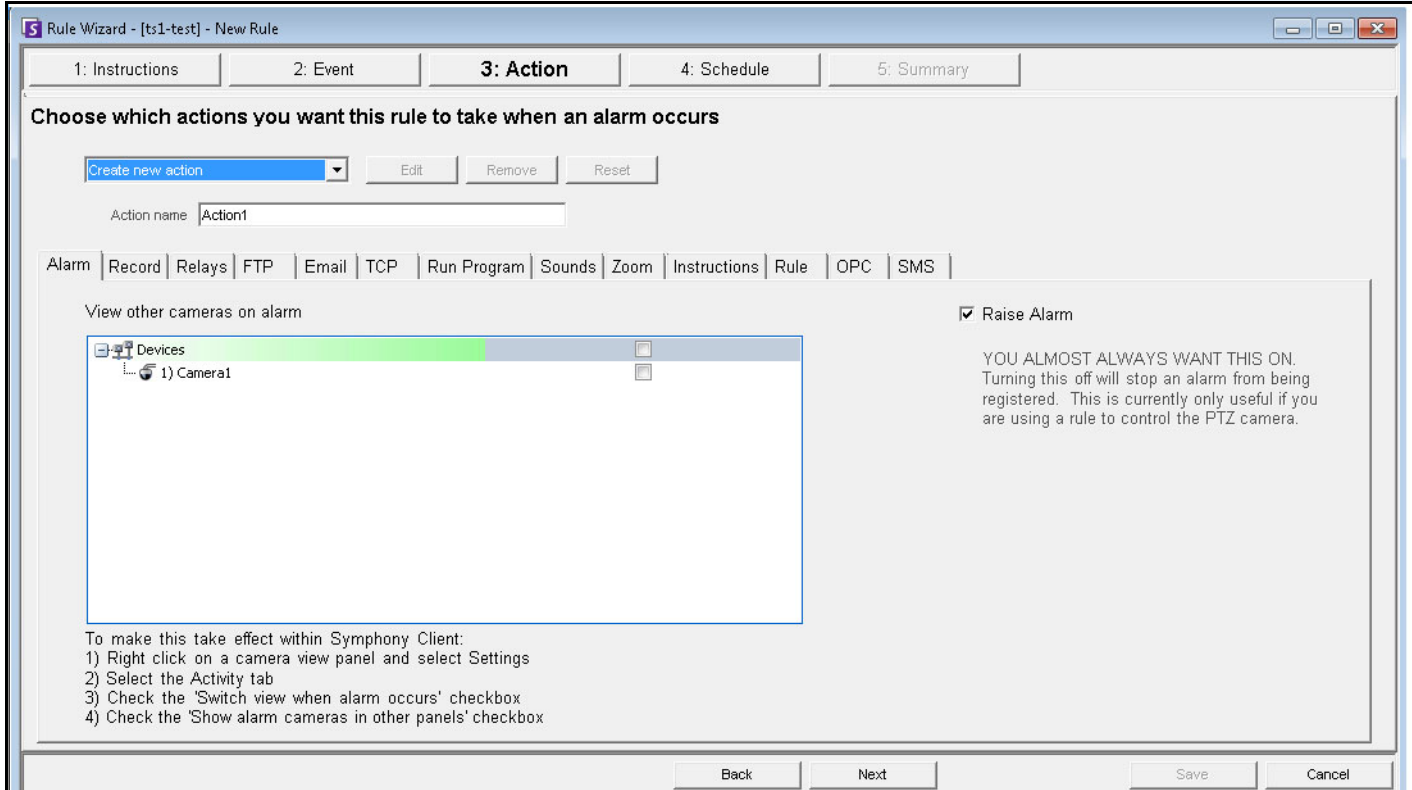

**Abbildung 38. Regelassistent - Aktion**

#### Tabelle 18. Registerkarten im Abschnitt "Aktion" des Regelassistenten

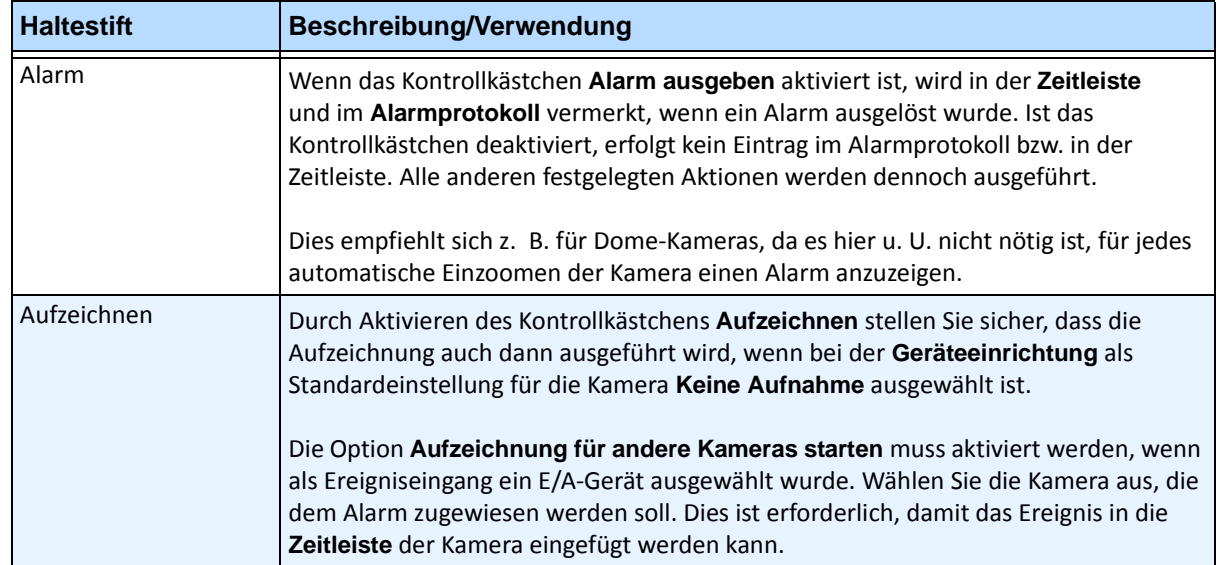

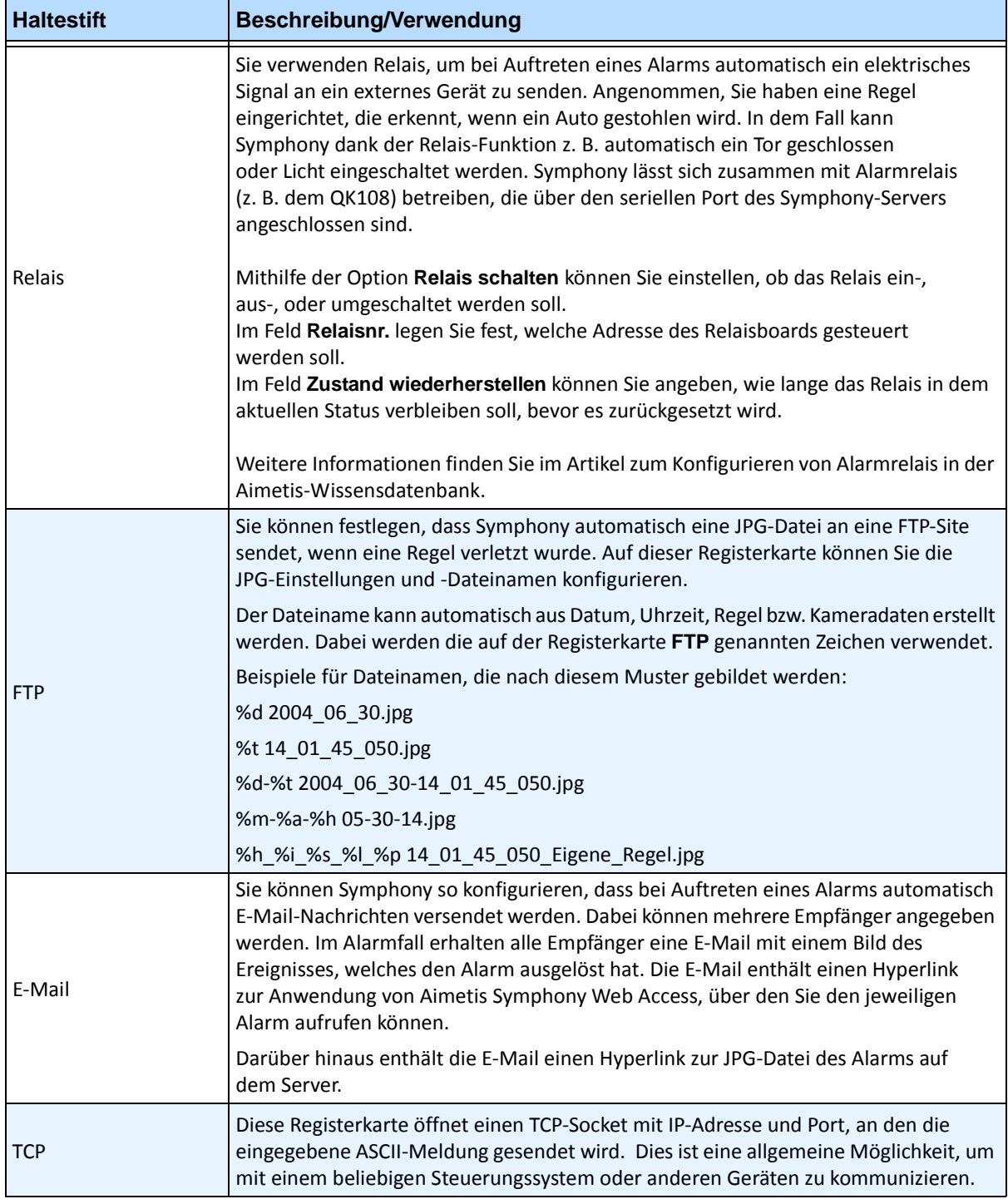

#### Tabelle 18. Registerkarten im Abschnitt "Aktion" des Regelassistenten (Fortsetzung)

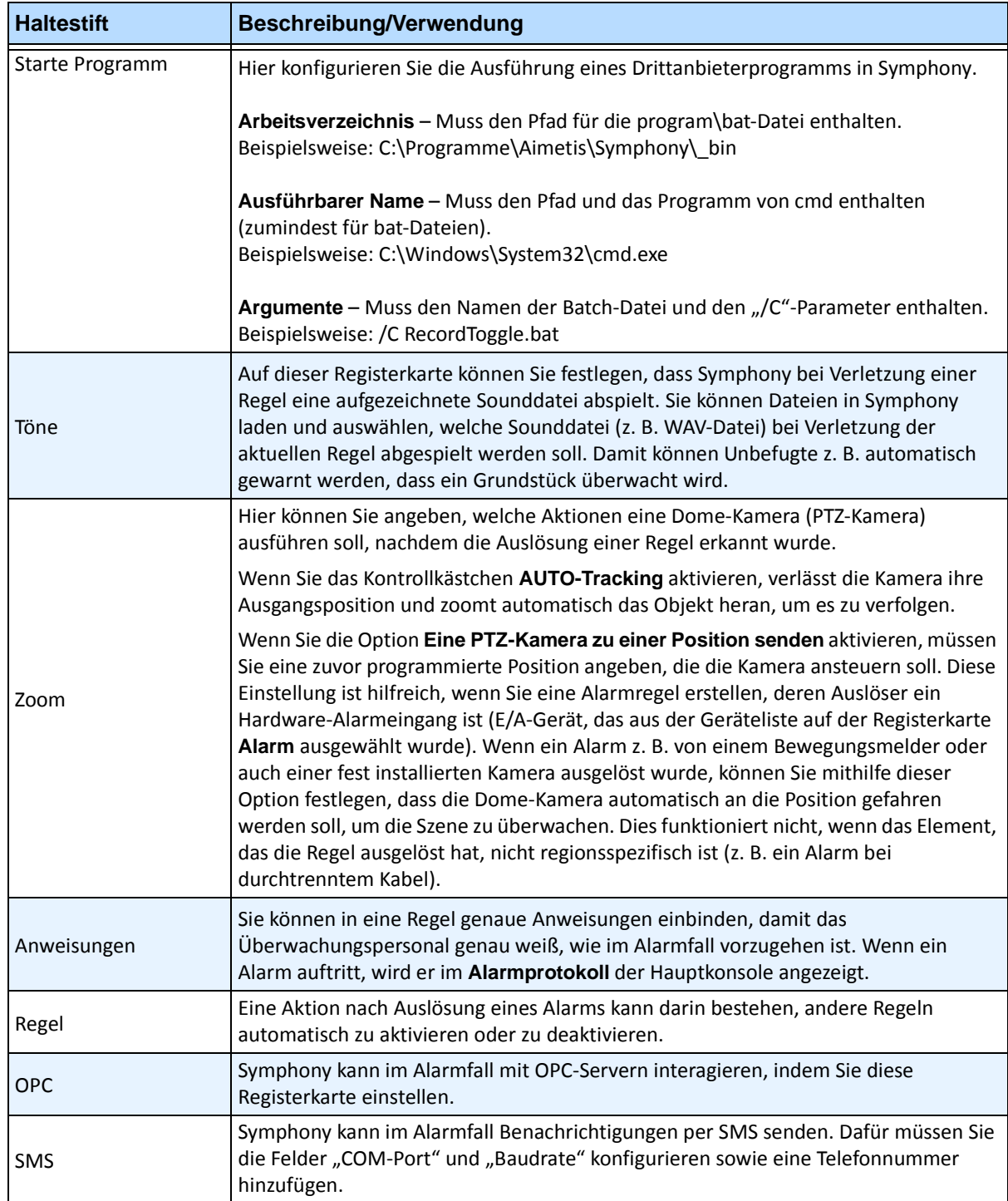

#### Tabelle 18. Registerkarten im Abschnitt "Aktion" des Regelassistenten (Fortsetzung)

## <span id="page-105-0"></span>**Zeitplan**

Als letztes Regelelement definieren Sie den Zeitplan, d. h. den Zeitrahmen, in dem eine Regel aktiv ist. Im Dialogfeld **Zeitplan** können Sie für die gesamte Woche festlegen, in welchen Zeiträumen die neue Regel aktiv oder inaktiv sein soll. Für jede Regel wird ein eigener Alarmzeitplan festgelegt.

Wenn eine Regel deaktiviert ist (in der **Regelübersicht**), wird der Zeitplan ignoriert, und es werden keine Aktionen für diese Regel ausgelöst.

Der Alarmzeitplan lässt sich in Minutenintervallen einstellen. Standardmäßig ist der Zeitplan vollständig rot (**Aktiv**).

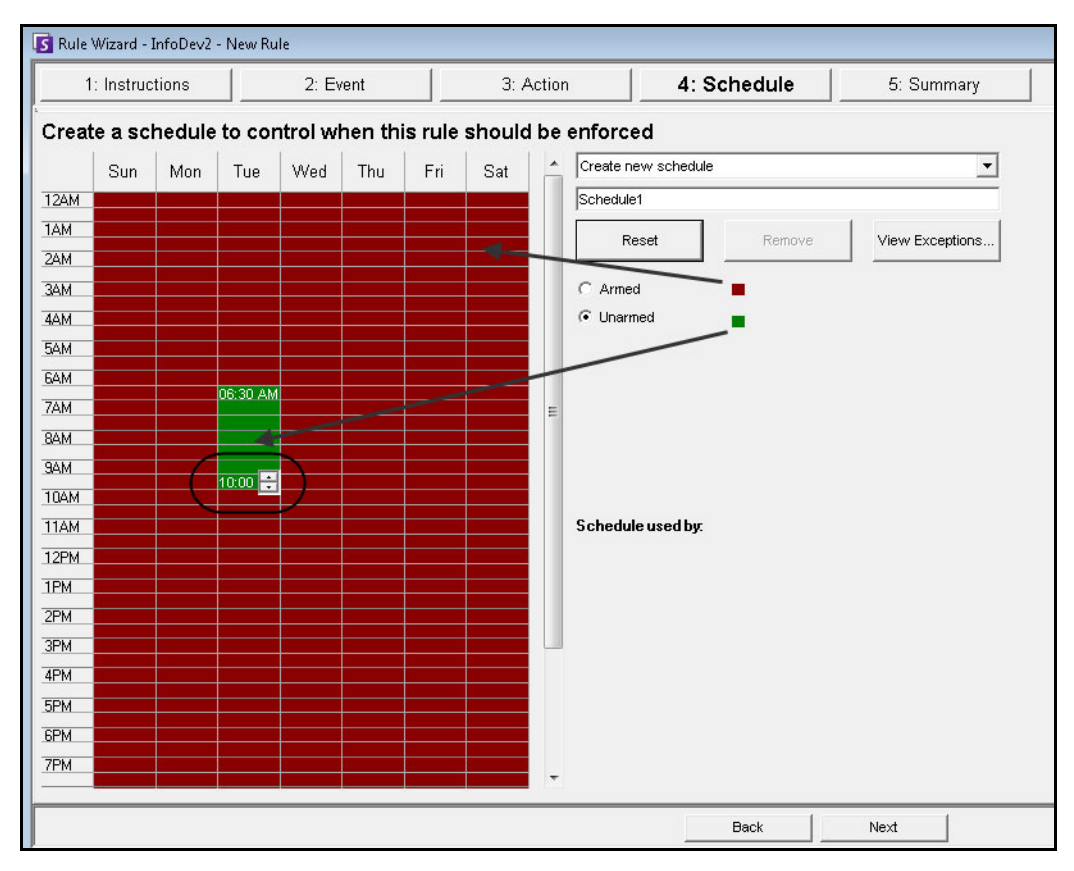

**Abbildung 39. Zeitplan für Regelassistent**

## **Vorgehensweise**

### **So ändern Sie den Alarmzeitplan:**

- 1. Geben Sie im Feld **Name** einen aussagekräftigen Namen für den Zeitplan ein, oder verwenden Sie einen bereits vorhandenen Zeitplan, indem Sie ihn in der Dropdown-Liste **Neuen Zeitplan erstellen** auswählen.
- 2. Wählen Sie die Option **Aktiv** oder **Inaktiv**, wenn ein neuer Zeitplan erstellt wird. Klicken Sie mit der Maus auf die Kästchen der Datums- und Zeitintervalle.
	- Sie können Minutenbereiche festlegen. Klicken Sie auf mindestens zwei Kästchen in einer Spalte. Bewegen Sie die Maus über das erste oder das letzte Kästchen in der Spalte (frühestes oder spätestes Stundenintervall). Es werden Schaltflächen mit Pfeilen eingeblendet, mit denen der Bereich eingestellt werden kann. Klicken Sie auf die Pfeiltasten, um die Zeit im Minutenbereich anzupassen.
- 3. Klicken Sie auf **Ausnahmen anzeigen**, um für einen Wochenzeitplan eine Ausnahme festzulegen. Ausnahmen können z. B. Feiertage sein.
	- a. Um Ausnahmen festzulegen, markieren Sie die Zeiträume (à 30 Minuten) rot oder grün. Rot heißt aktiviert, grün deaktiviert.
	- b. Wenn für einen Tag bereits Ausnahmen vorhanden sind, ist dieser Tag im Kalender fett dargestellt. Der aktuelle Tag ist blau unterlegt.
- 4. Klicken Sie auf **OK**, um Ihre Änderungen zu speichern, oder klicken Sie auf das X oben im Dialogfeld, um das Fenster zu schließen, ohne die Änderungen für den aktuellen Tag zu speichern.
- 5. Klicken Sie auf **Weiter**, um mit dem nächsten Dialogfeld des Regelassistenten fortzufahren. In der **Zusammenfassung** werden die wichtigsten Elemente der neuen Regel aufgeführt.

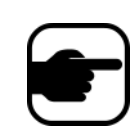

**Hinweis:** Sie können Regelelemente für andere Regeln erneut nutzen. Wenn Sie beispielsweise zwei Regeln erstellen, können Sie denselben Zeitplan oder dieselbe Aktion für beide Regeln verwenden. Erstellen Sie nicht zwei getrennte Zeitpläne mit identischen Zeiten.

Copyright © 2013 Aimetis Inc. Alle Rechte vorbehalten.

Dieses Handbuch wurde ausschließlich für Informationszwecke erstellt. FÜR DIE INFORMATIONEN IN DIESEM DOKUMENT GEWÄHRT AIMETIS WEDER AUSDRÜCKLICHE NOCH STILLSCHWEIGENDE ODER GESETZLICHE GARANTIEN.

Der Benutzer ist für die Einhaltung sämtlicher Urheberrechte selbst verantwortlich. Ohne die im Copyright festgelegten Rechte einzuschränken, darf kein Teil dieses Dokuments für Zwecke jeglicher Art ohne ausdrückliche schriftliche Genehmigung der Aimetis Corp. vervielfältigt, gespeichert, in ein Datenabfragesystem importiert oder übertragen werden, unabhängig davon, auf welche Art und Weise oder mit welchen Mitteln dies geschieht (elektronisch, mechanisch, durch Fotokopieren, Aufzeichnen oder auf andere Weise).

Aimetis kann Patente oder anhängige Patentanmeldungen, Marken, Urheberrechte oder andere geistige Eigentumsrechte in Bezug auf den Inhalt dieses Dokuments besitzen. Mit der Bereitstellung dieses Dokuments sind keinerlei Lizenzrechte für diese Patente, Marken, Urheberrechte oder andere geistige Eigentumsrechte verbunden, außer wenn eine ausdrückliche schriftliche Lizenzvereinbarung mit Aimetis vorliegt.

Aimetis und Aimetis Symphony sind in den USA und/oder in anderen Ländern entweder eingetragene Marken oder Marken der Aimetis Corp.

Copyright für einzelne Teile © 1993-2012 ARH Inc.

Teile dieser Software basieren partiell auf der Arbeit der Independent JPEG Group.